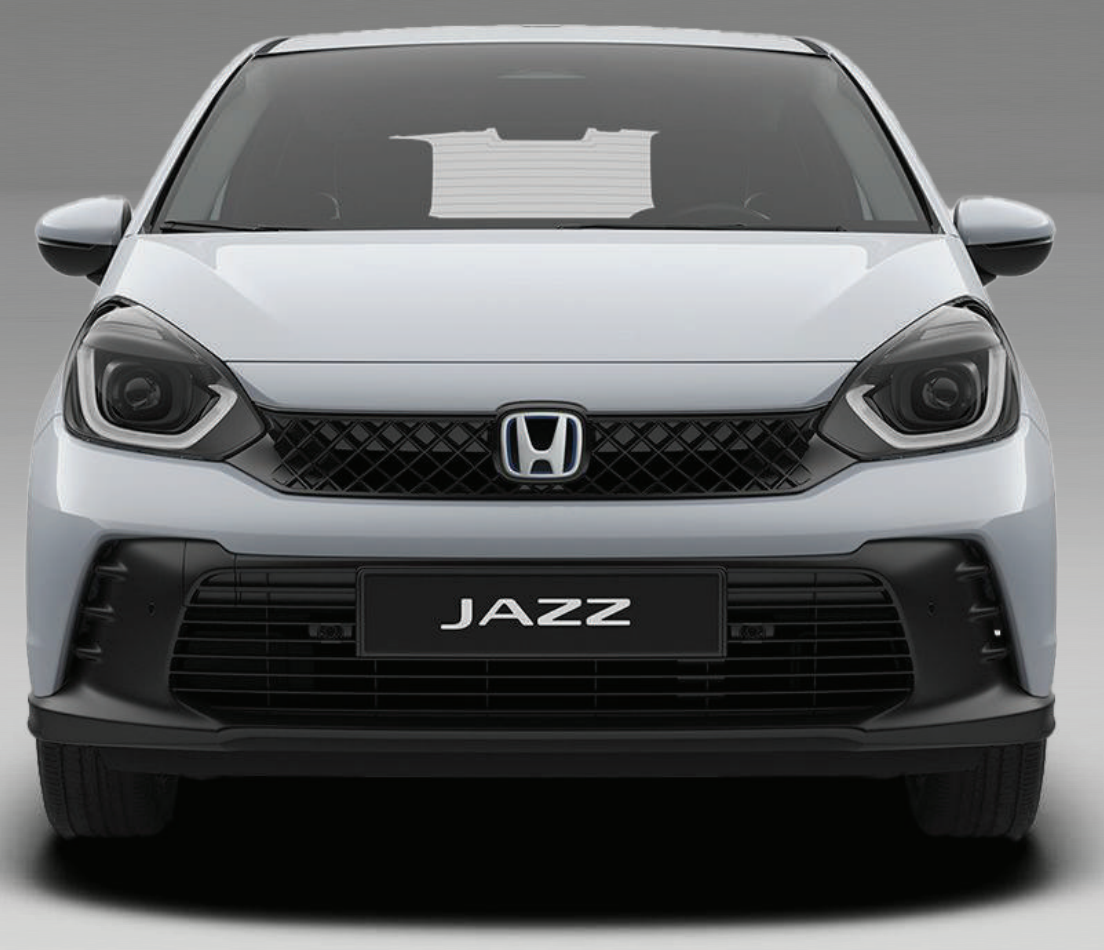

# JAZZ EIHEV

Le informazioni e le specifiche incluse nella presente pubblicazione sono aggiornate al momento dell'approvazione per la stampa. Tuttavia, Honda Motor Co. Ltd si riserva il diritto di modificare le specifiche o il design in qualsiasi momento senza preavviso e senza incorrere in obblighi di alcuna natura.

#### **Precauzioni per gli accessori**

L'antenna del GPS è ubicata nel cruscotto. Le colorazioni a base metallica dei cristalli anteriori o laterali possono gravemente ridurre od ostruire la ricezione GPS.

L'interferenza del segnale causata da dispositivi quali rilevatori radar, apparecchi per il tracciamento di veicoli, dispositivi di avviamento a distanza e amplificatori aggiuntivi può disturbare il sistema di navigazione. Si consiglia, quindi di effettuare l'installazione di uno qualsiasi di questi componenti lontano dal display di navigazione e dall'antenna.

**Informazioni di sicurezza importanti**

### **A ATTENZIONE**

L'utilizzo di un sistema di navigazione durante la guida può distogliere l'attenzione dalla strada, provocando incidenti con conseguenti lesioni gravi o letali.

Azionare i comandi del sistema solo in condizioni di sicurezza.

Evitare di concentrarsi sullo schermo o di azionare manualmente i comandi del sistema durante la guida.

Determinati comandi su schermo sono disabilitati durante la guida, tuttavia la maggior parte dei comandi vocali continua a funzionare. Accostare a lato della strada se si ha necessità di dedicare più tempo e attenzione all'osservazione dello schermo o di accedere a menu aggiuntivi.

La guida vocale potrebbe non prevedere chiusure e lavori in corso, deviazioni o disporre di dati mappa obsoleti.

Anche il sistema stesso può presentare dei limiti. Verificare le informazioni sul percorso osservando con attenzione strade, cartelli e segnaletica. Farsi guidare sempre dal buon senso e rispettare le norme stradali.

2 **[Limiti del sistema](#page-111-0)** P. [110](#page-111-0)

#### AVVISO

Pulire lo schermo con un panno morbido e umido. È possibile utilizzare un detergente delicato destinato all'uso sugli schermi di navigazione.

## <span id="page-2-0"></span>**Sommario**

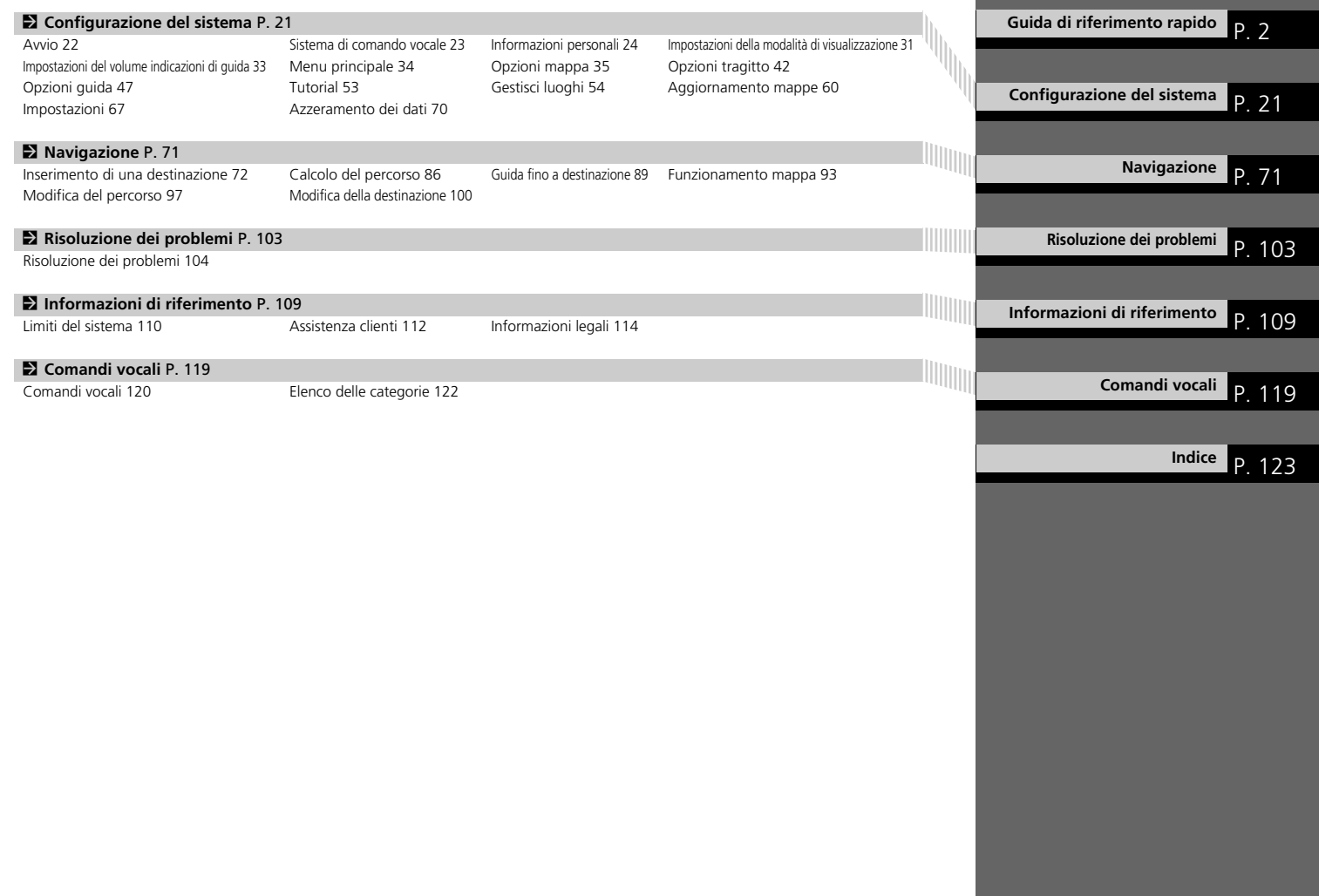

### <span id="page-3-0"></span>**Panoramica - Funzioni a colpo d'occhio**

**Navigazione** È possibile selezionare qualsiasi località/punto di riferimento come destinazione utilizzando il touchscreen. Il sistema di navigazione fornisce indicazioni del percorso descrittive passo a passo fino a destinazione.

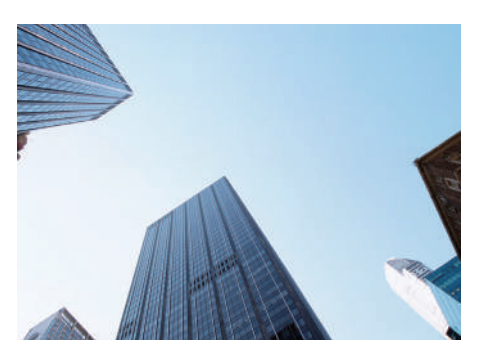

**Memorizzare la base** ([P24\)](#page-25-1) Per registrare *1* base.

**Memorizzare contatti** ([P27\)](#page-28-0)

Per memorizzare posizioni da utilizzare come destinazione.

**Inserire la destinazione** ([P72\)](#page-73-0)

Per selezionare la destinazione tramite diversi metodi.

**Selezionare il percorso** ([P87](#page-88-0))

Per impostare le preferenze di percorso e selezionare uno dei percorsi disponibili.

#### **Tracciare il percorso** ([P89\)](#page-90-1)

Per seguire il percorso in tempo reale con la guida vocale.

#### **Informazioni sul traffico\* (P[P95](#page-96-0))**

Per visualizzare ed evitare punti di congestione e incidenti.

\*: disponibile solo in alcune aree.

#### **Evitare determinate aree (P<sub>155</sub>)**

Per impostare le vie e le aree oggetto di deviazione.

#### Aggiungere soste **(P[P98\)](#page-99-0)**

Per aggiungere soste lungo il percorso.

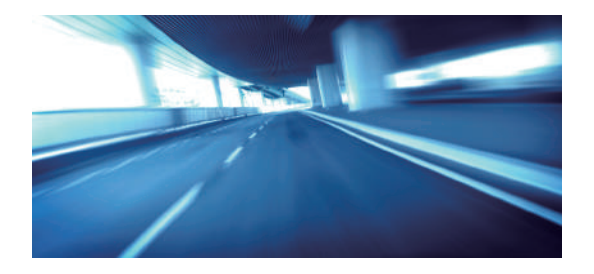

### **Schermata HOME**

Il sistema visualizza varie funzioni dalla schermata HOME. Premere il pulsante (Home) in qualsiasi momento per tornare alla schermata HOME.

Versione con guida a destra

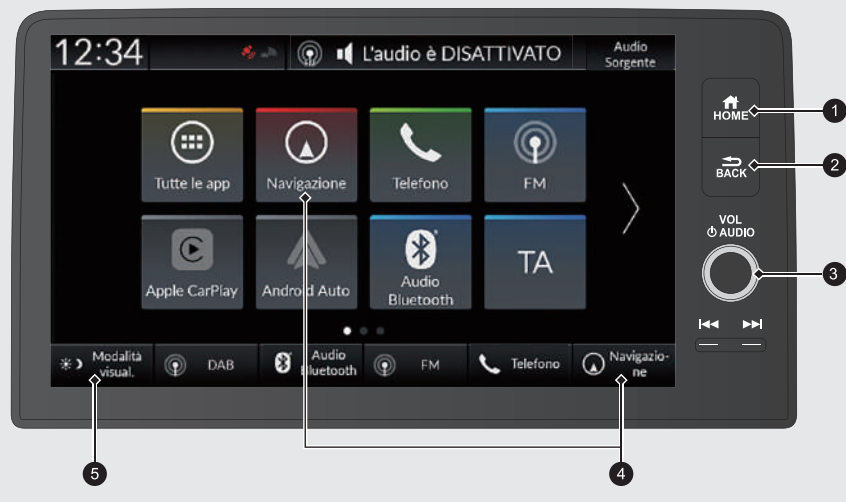

#### $\overline{\mathbf{1}}$  (Home)

Consente di visualizzare la schermata HOME.

### $\bigcirc$   $\bigcirc$  (Indietro)

Consente di tornare alla schermata precedente.

3 **VOL** (Volume)

Consente di aumentare o ridurre il volume audio.

#### 4 **Navigazione**

Consente di visualizzare l'ultima funzione di navigazione utilizzata.

All'avvio, viene visualizzata la schermata mappa.

**6** Modalità visual. ( $\overline{\ast}$  )

Consente di regolare la luminosità dello schermo o di spegnerlo.

#### Versione con guida a sinistra

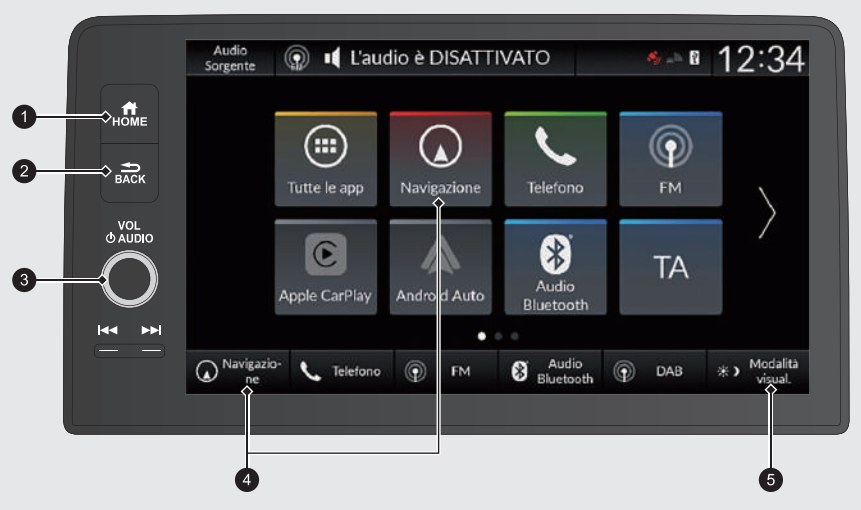

#### $\overline{\bigoplus}$  (Home)

Consente di visualizzare la schermata HOME.

#### $\bigcirc$   $\overline{\bigcirc}$  (Indietro)

Consente di tornare alla schermata precedente.

#### 3 **VOL** (Volume)

Consente di aumentare o ridurre il volume audio.

#### 4 **Navigazione**

Consente di visualizzare l'ultima funzione di navigazione utilizzata. All'avvio, viene visualizzata la schermata mappa.

**6** Modalità visual. ( $\ast$  )

Consente di regolare la luminosità dello schermo o di spegnerlo.

### **Funzionamento del touchscreen**

È possibile utilizzare il sistema usando il dito sul touchscreen.

Il touchscreen può essere utilizzato se si indossano guanti sottili, tuttavia la risposta del sistema potrebbe risultare più difficoltosa.

### **Tocco**

Toccare leggermente lo schermo con il dito per selezionare un'opzione sullo schermo.

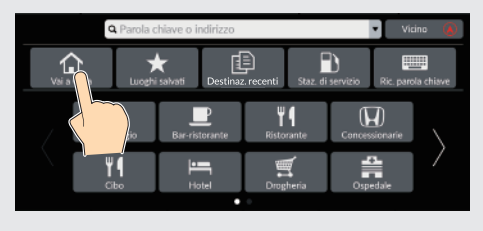

### **Tocco lungo**

Toccare lo schermo e far scorrere il dito sulla mappa, quindi rilasciare lo schermo.

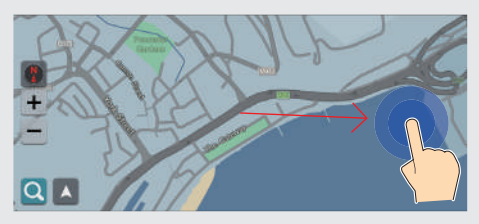

### **Scorrimento rapido**

Passare leggermente il dito da lato a lato o dall'alto in basso per scorrere una lista o una mappa.

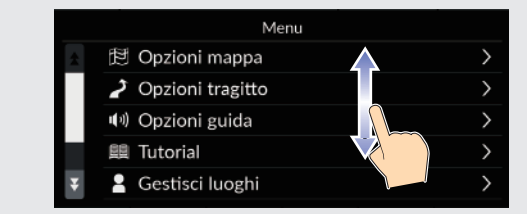

È possibile modificare le impostazioni di sensibilità del touchscreen. 2 **Consultare il manuale utente.**

### **Gesto rapido**

Eseguire un gesto rapido con il dito per scorrere la mappa in base al movimento del dito.

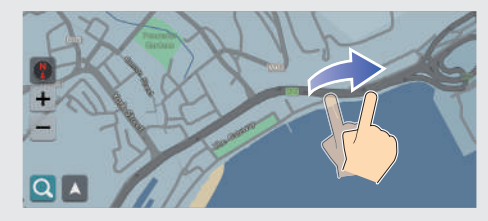

### **Scorrimento**

Spostare il dito lentamente sullo schermo per scorrere la mappa.

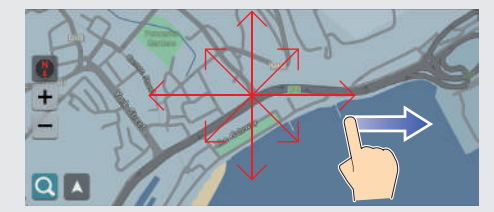

### **Zoom avanti/indietro**

Aprire o chiudere le dita sullo schermo per eseguire lo zoom avanti o indietro della mappa.

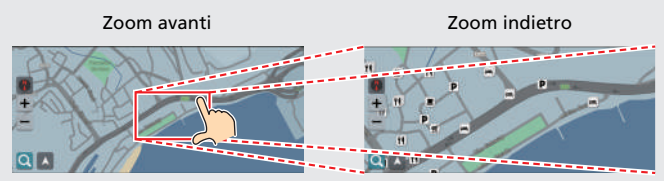

In alternativa, è possibile toccare lo schermo due volte con un dito per eseguire lo zoom avanti o una volta con due dita per eseguire lo zoom indietro.

Zoom avanti Zoom indietro

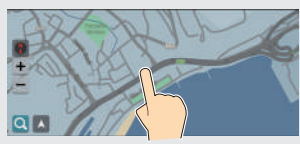

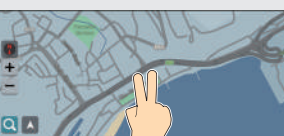

### **Come inserire le informazioni**

È possibile inserire informazioni (ad es., nomi di città, vie, numeri e simboli) quando richiesto sulla schermata di inserimento.

#### **Uso dei comandi vocali**

Quando nel presente manuale viene riportata l'icona  $\mathbb{K}$ , significa che sono disponibili comandi vocali per quella funzione.

Il sistema riconosce determinati comandi. Comandi vocali di navigazione disponibili **C**-P120

il sistema di comando vocale riconosce le seguenti lingue: inglese, tedesco, francese, spagnolo e italiano.

**•** Premere il pulsante microfono  $\sqrt{K}$  e pronunciare la lettera, il numero o il simbolo (ad es., pronunciare  $\sqrt[n]{2}$  "1").

#### **Schermate delle liste:**

- **•** Pronunciare il numero della voce della lista (ad es.  $\sqrt[n]{\mathbf{r}}$  "Tre" per selezionare la voce 3).
- **•** Pronunciare  $\sqrt[n]{2}$  "*Indietro*" per ritornare alla schermata precedente.
- **•** Pronunciare  $\sqrt[n]{2}$  "Annulla" per terminare la funzione di comando vocale.
- **•** Pronunciare  $\sqrt{K}$  "Successivo" per la pagina successiva.
- **•** Pronunciare  $\sqrt{\frac{a_1^2}{c_1^2}}$  "*Precedente*" per la pagina precedente.

#### **Mediante il touchscreen**

Selezionare un carattere o un'icona sulla schermata per selezionarla.

- $\bullet$  Selezionare  $\sqrt{\times}$  per rimuovere l'ultimo carattere inserito.
- Selezionare  $\hat{\Phi}$  per visualizzare i caratteri in maiuscolo/minuscolo.
- $\bullet$  Selezionare per inserire uno spazio.
- Selezionare  $H +$  per visualizzare altri tipi di caratteri.
- $\bullet$  Selezionare  $\left(\begin{matrix} \dots \end{matrix}\right)$  per cambiare la lingua della tastiera.
- $\bullet$  Selezionare  $\leftarrow$  per inserire il carattere.

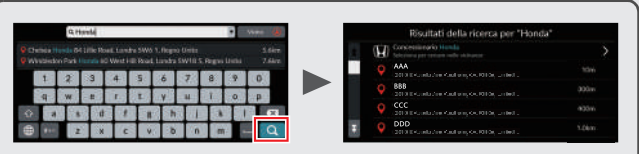

Sulle schermate di ricerca inserimento, vengono visualizzati i termini di ricerca suggeriti. Selezionare **Q** per visualizzare una lista delle voci possibili.

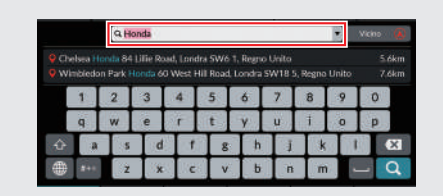

È possibile rimuovere tutti i caratteri immessi tenendo premuta la barra di ricerca e selezionando  $\mathbf{\times}$ .

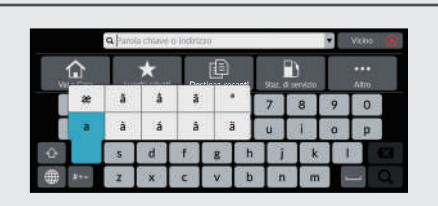

È possibile selezionare altri caratteri o simboli tenendo premuto un tasto.

### **Legenda della schermata mappa**

Il colore della mappa varia a seconda del Tema mappa selezionato.

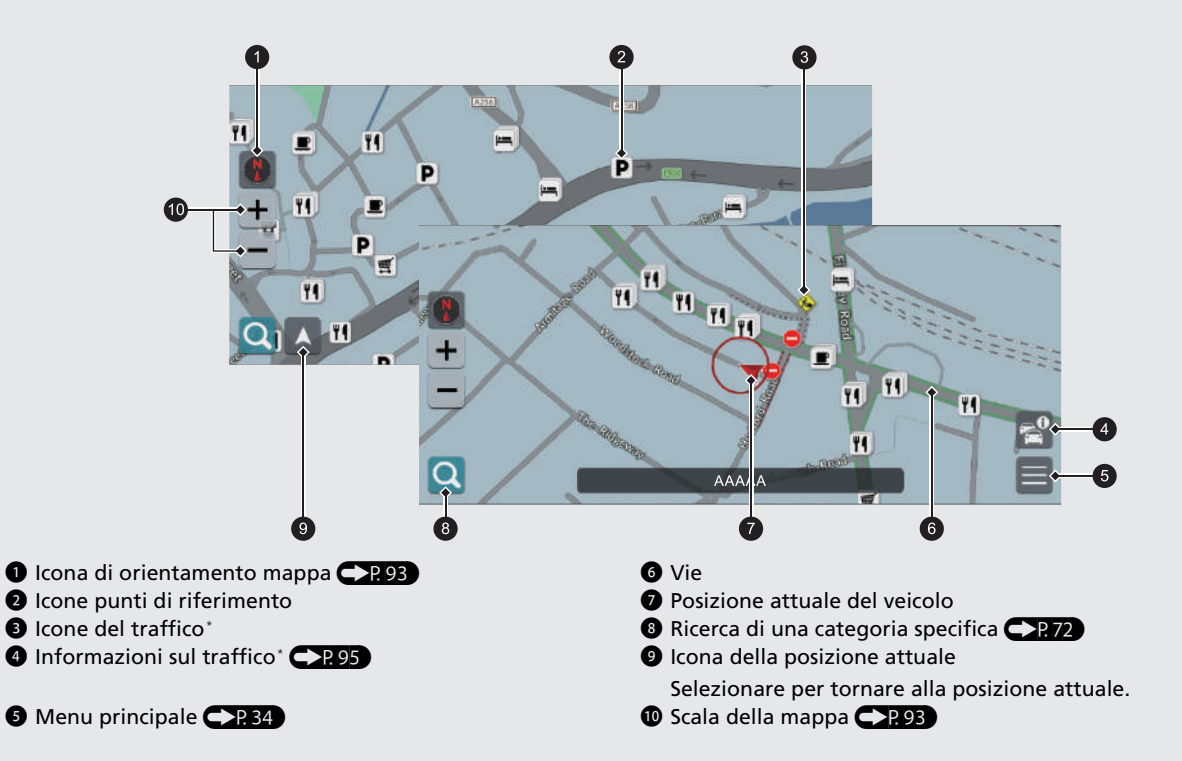

#### **Modalità giorno o notte** ([P38](#page-39-0))

La schermata passa automaticamente alla modalità Giorno o Notte.

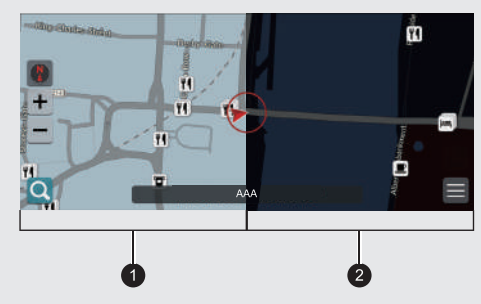

 $\bullet$  Modalità Giorno 2 Modalità Notte

### **Durante la guida vocale**

Durante la guida vocale, le informazioni sul percorso vengono visualizzate sulla schermata mappa.

È possibile vedere le informazioni dettagliate sulla schermata delle informazioni di svolta.

#### **Schermata mappa**

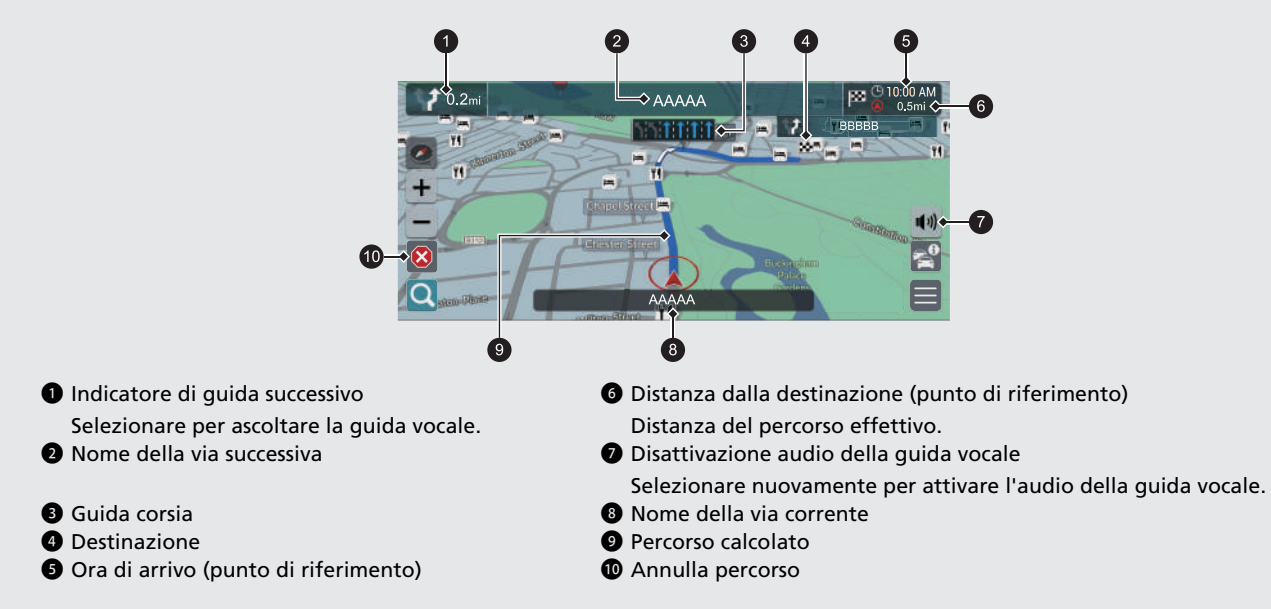

#### **Informazioni opzionali CP[90](#page-91-0),[91](#page-92-0)**

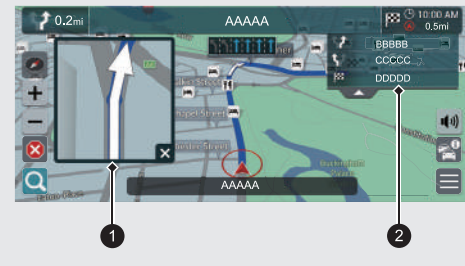

1 Dettaglio di svolta successiva

2 Istruzioni di svolta successiva

#### **Indicazioni di svolta progressive**

Il punto di guida successivo viene visualizzato sull'interfaccia informazioni del conducente.

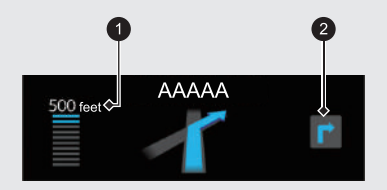

1 Distanza rimanente

2 Prossima manovra di guida in avvicinamento.

### **Navigazione - Indirizzo di casa e tragitto per casa**

La funzione "Casa" calcola automaticamente il percorso verso il proprio indirizzo di casa da qualsiasi posizione, selezionando semplicemente **Vai a Casa**.

È possibile memorizzare una base.  $CP24$ 

La sequenza delle azioni potrebbe variare a seconda dei dati mappa caricati sul sistema.

#### <span id="page-14-0"></span>**Memorizzazione della base**

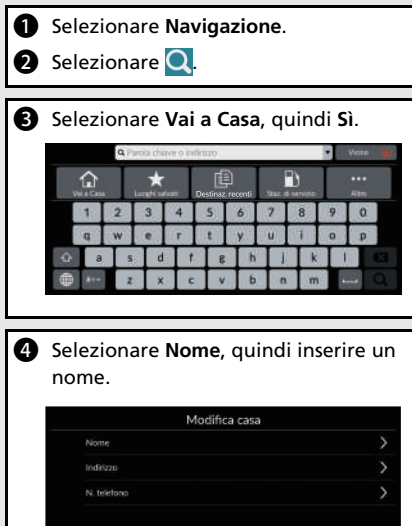

Annulla

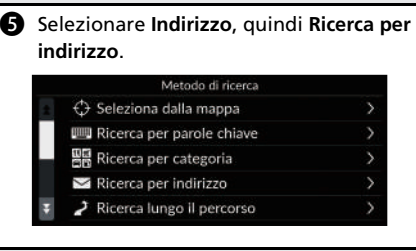

- **6** Inserire l'indirizzo di casa.
- g Selezionare **Salva** quando viene visualizzata la posizione desiderata.

**6** Selezionare N. telefono, quindi inserire un numero di telefono.

**O** Selezionare Salva.

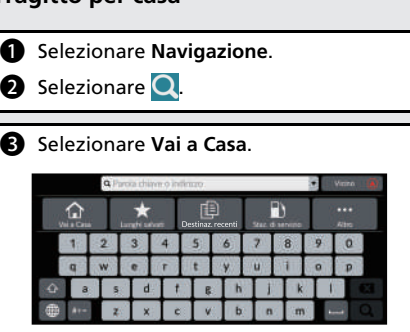

**Tragitto per casa**

### **Navigazione - Inserimento di una destinazione**

Inserire la destinazione desiderata utilizzando uno dei diversi metodi, quindi seguire la guida vocale sulla mappa fino a destinazione.

La sequenza delle azioni potrebbe variare a seconda dei dati mappa caricati sul sistema.

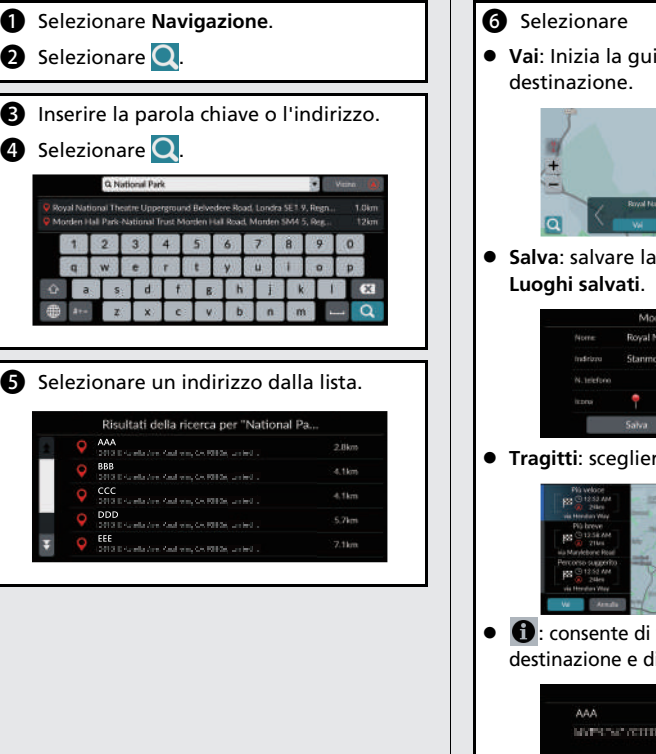

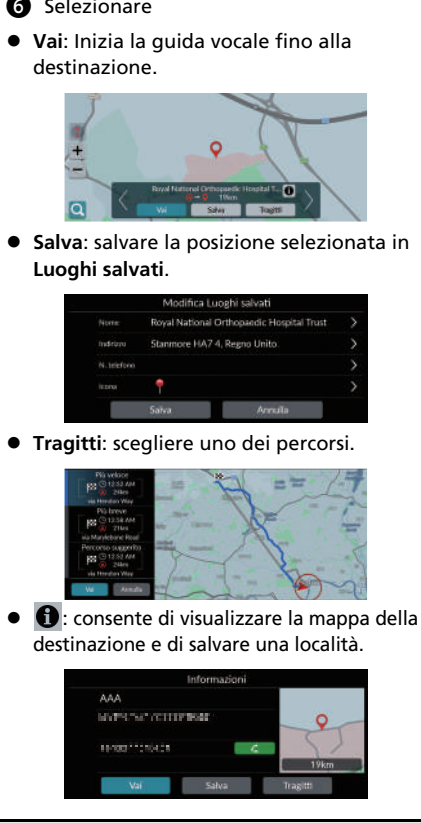

### **Navigazione - Modifica del percorso o della destinazione**

È possibile variare il percorso aggiungendo soste o modificando la destinazione durante la guida vocale.

#### **Aggiunta di un punto intermedio ("sosta")**

È possibile aggiungere soste lungo il proprio percorso.  $\mathbb{R}$ 98

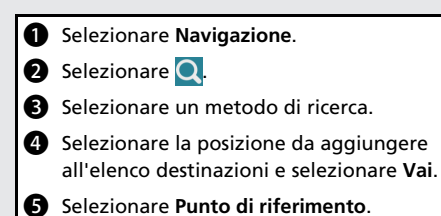

- 
- **6** Se necessario, modificare l'ordine delle destinazioni e selezionare **Salva**.

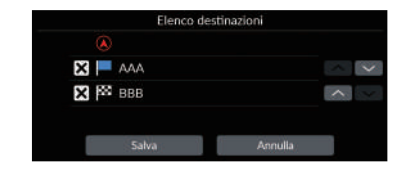

#### **Modifica della destinazione**

Sono disponibili diversi metodi per specificare una nuova destinazione durante la guida vocale.

 Selezionare un'icona sulla mappa  $\leftrightarrow$ P. [100\)](#page-101-1)

Selezionare l'icona di una località/un punto di riferimento o una nuova area sulla mappa.

 Inserimento di una nuova destinazione  $P<sub>101</sub>$ Selezionare **Q** quindi inserire una nuova destinazione.

#### **Annullamento del percorso**

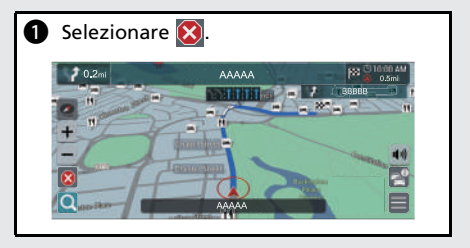

### **Funzionamento dei comandi vocali**

il sistema di comando vocale riconosce le seguenti lingue: inglese, tedesco, francese, spagnolo e italiano.

#### **Schermata Portale vocale**

**a** Premere e rilasciare il pulsante microfono  $\sqrt{\frac{1}{2}}$ .

> Il sistema richiede di pronunciare un comando vocale. Premere e rilasciare nuovamente il pulsante microfono per escludere questa richiesta.

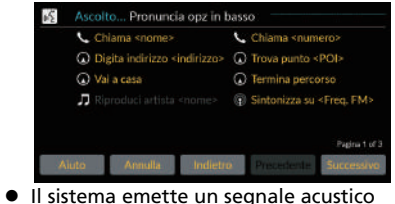

- quando è pronto per un comando.
- **Premere il pulsante**  $\sum_{\text{Back}}$  **(Indietro) o** pronunciare "*Annulla*" per annullare.
- **2** Pronunciare  $\sqrt[n]{2}$  "*Navigazione*." Viene visualizzata la schermata Comando vocale. Successivamente, seguire la richiesta vocale e pronunciare un comando

vocale.

- In modalità di comando vocale, il volume del sistema audio viene disattivato.
- È possibile utilizzare altri comandi vocali nella schermata Portale vocale.
- Leggere con attenzione le note di utilizzo relative al comando vocale.

[Sistema di comando vocale](#page-24-0) **CER23** 

 Il sistema riconosce determinati comandi. Comandi di navigazione disponibili  $P<sub>P</sub>120$ 

#### **Schermata Comando vocale**

- **D** Dopo aver pronunciato  $\sqrt[k]{2}$ "*Navigazione*" dalla schermata Portale vocale, viene visualizzata la schermata seguente.
- **a** Ascoltare le indicazioni vocali, quindi pronunciare un comando vocale.

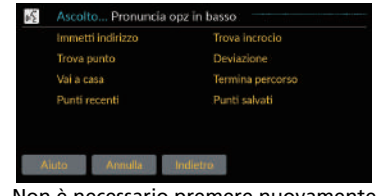

- Non è necessario premere nuovamente il pulsante microfono  $\sqrt{\frac{a}{n}}$  nella schermata Comando vocale.
- $\bullet$  I comandi vocali disponibili vengono evidenziati sulla schermata.

### **Risoluzione dei problemi Ulteriori informazioni** ([P103\)](#page-104-0)

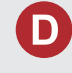

Perché l'icona di posizione del veicolo sulla mappa resta leggermente indietro rispetto alla posizione effettiva, specialmente agli incroci?

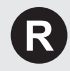

Questa condizione è assolutamente normale. Il sistema di navigazione non "conosce" l'ampiezza degli incroci. Notevoli differenze nella posizione del veicolo possono indicare una perdita temporanea del segnale GPS.

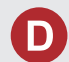

Perché la visualizzazione dell'"Orario di arrivo" talvolta aumenta anche se ci si avvicina alla destinazione?

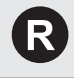

L'"Orario di arrivo" è basato sul limite di velocità di ciascuna strada. L'"Orario di arrivo" viene calcolato anche in base alle condizioni del traffico.

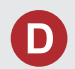

Perché l'orologio si sposta spesso in avanti e indietro di un'ora?

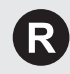

L'impostazione dell'orologio viene aggiornata automaticamente sulla base della localizzazione GPS. Se si sta guidando in prossimità di una zona di cambio del fuso orario, l'aggiornamento automatico è probabilmente il motivo.

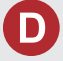

Come si regola il volume della guida vocale del sistema di navigazione?

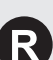

● Regolare il volume con la relativa manopola durante la guida vocale.

● Premere il pulsante (Home). Selezionare **Impostazioni generali** > **Sistema** > **Volumi sistema**. Alzare il livello del volume della **Guida sistema di navigazione** se necessario.

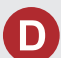

Come specificare una destinazione se una città o una via inserita non viene trovata?

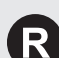

Provare a selezionare la destinazione direttamente dalla mappa.

### **Modalità d'uso del manuale**

Nella presente sezione vengono descritti i diversi metodi disponibili per reperire agevolmente le informazioni contenute nel manuale.

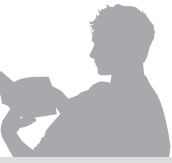

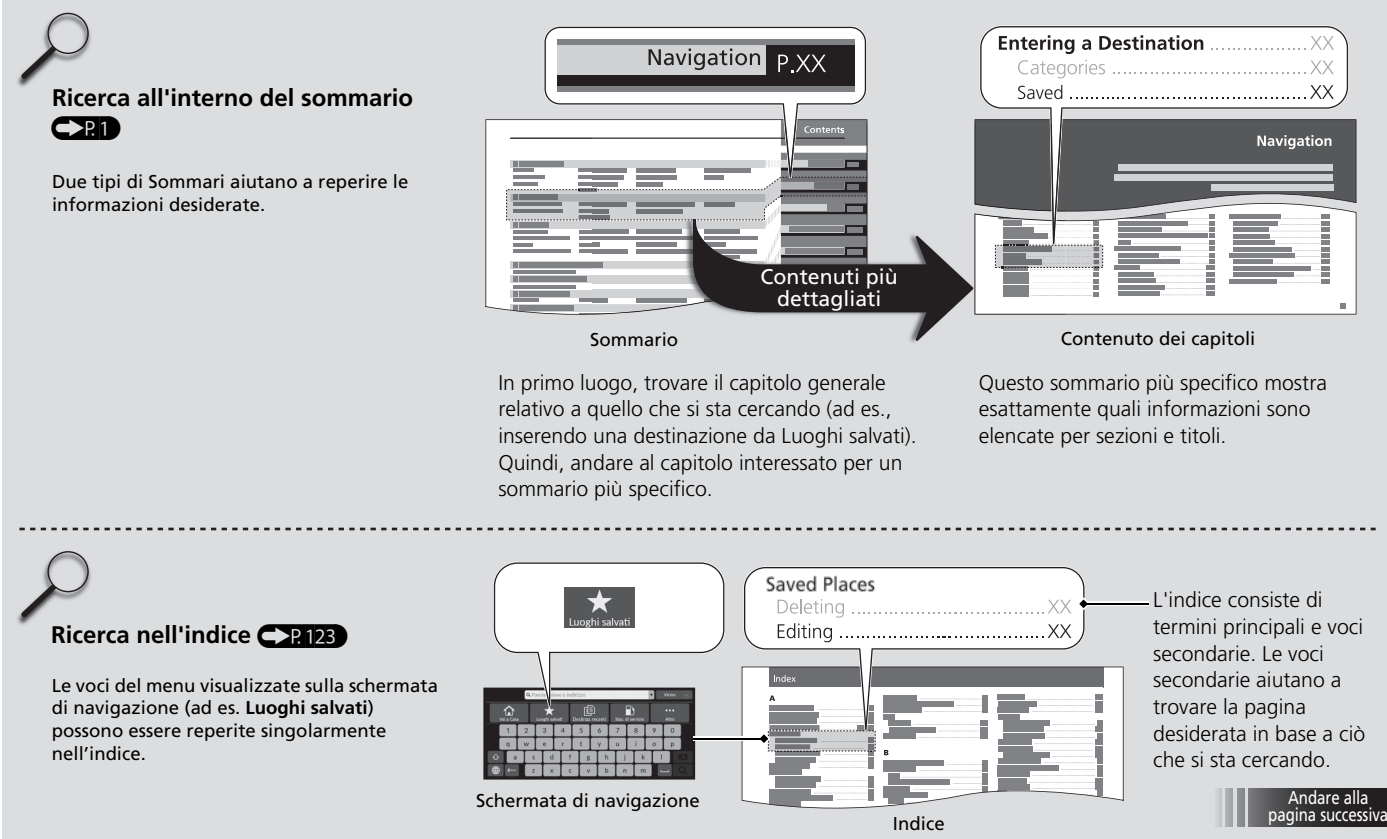

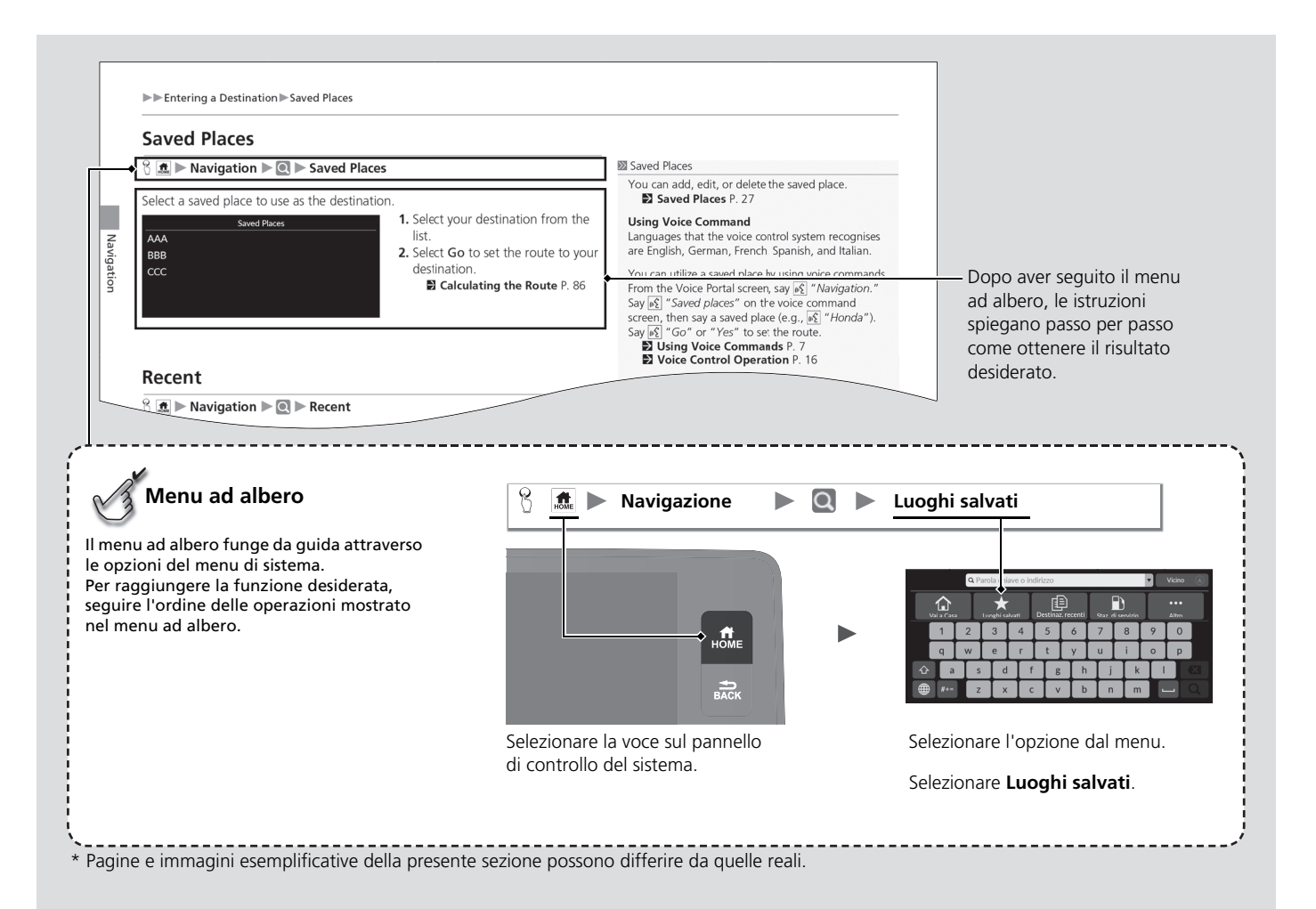

## <span id="page-22-0"></span>**Configurazione del sistema**

La presente sezione descrive la procedura di avvio e le funzioni di navigazione e configurazione.

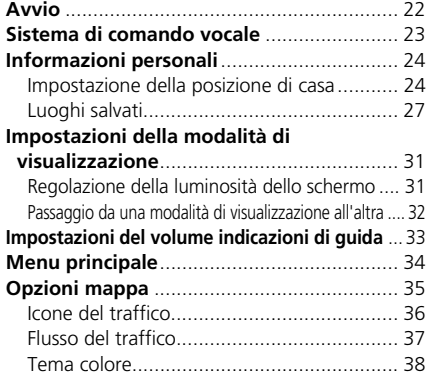

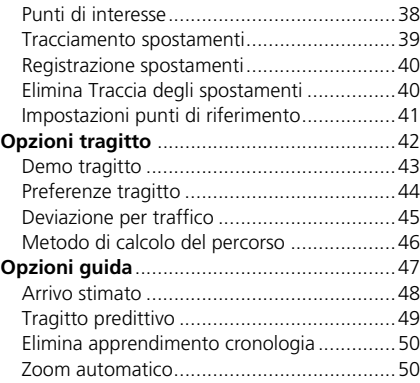

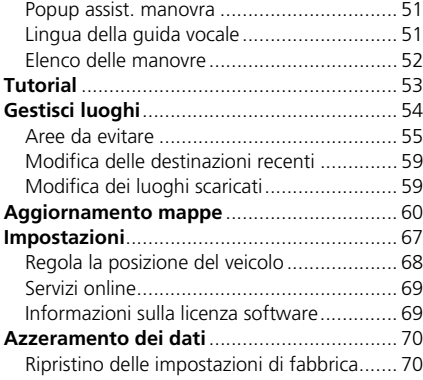

### <span id="page-23-1"></span><span id="page-23-0"></span>Avvio

Il sistema di navigazione si avvia automaticamente quando si imposta la modalità di alimentazione su ACCESSORI oppure ACCENSIONE. All'avvio, viene visualizzata la seguente schermata di conferma.

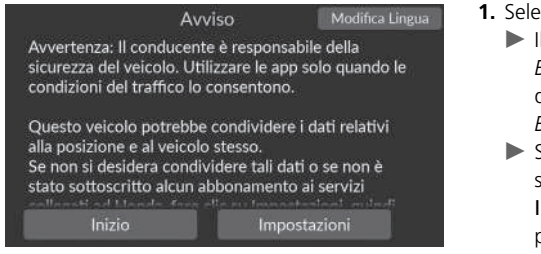

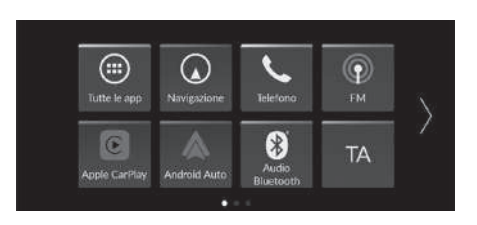

- **1.** Selezionare Inizio.
	- $\blacktriangleright$  Il messaggio di connessione *Bluetooth*® viene visualizzato se si disconnette un dispositivo *Bluetooth*® dalla schermata HOME.
	- $\blacktriangleright$  Se non si seleziona Inizio, il sistema selezionerà automaticamente Inizio dopo un determinato periodo di tempo.
	- $\blacktriangleright$  Il sistema avvierà automaticamente l'ultima funzione utilizzata.

#### **2.** Selezionare Navigazione.

- $\blacktriangleright$  Viene visualizzata la schermata della mappa o la schermata del tutorial di navigazione. Se viene visualizzata la schermata del tutorial di navigazione, selezionare Esci.
- $\triangleright$  Quando si desidera visualizzare la schermata principale di navigazione, premere il pulsante  $\sum_{\text{Bock}}$  (Indietro).

#### ■ Limitazioni per il funzionamento manuale

Alcune funzioni manuali sono disabilitate o non operative durante il movimento del veicolo. Non è possibile selezionare un'opzione disabilitata fino all'arresto del veicolo. I comandi vocali possono essere ancora utilizzati mentre il veicolo è in movimento.

#### $\sum$  [Avvio](#page-23-1)

Evitare di rimanere concentrati sullo schermo e guidare in sicurezza, rispettando le limitazioni effettive del traffico.

Quando si utilizza il sistema di navigazione, il sistema potrebbe chiudere le altre applicazioni.

Quando si seleziona Navigazione, il sistema visualizza l'ultima funzione di navigazione utilizzata. All'avvio, viene visualizzata la schermata mappa.

Il tutorial di navigazione viene visualizzato all'avvio iniziale. È possibile visualizzare il tutorial in qualsiasi momento dal menu principale.

**2** [Tutorial](#page-54-1) P. [53](#page-54-1)

<span id="page-24-1"></span><span id="page-24-0"></span>Il veicolo è dotato di un sistema di comando vocale che consente di gestire la maggior parte delle funzioni del sistema di navigazione senza mani.

Il sistema di comando vocale utilizza i pulsanti microfono  $\sqrt{\frac{1}{2}}$  e  $\sqrt{\frac{1}{2}}$  (Indietro) sul volante nonché un microfono posto vicino alle luci di lettura sul soffitto.

Per i dettagli del pulsante microfono  $\sqrt{a}$ , del pulsante  $\equiv$  (Indietro) e della posizione del microfono, consultare il Manuale utente.

### <span id="page-24-2"></span>**Riconoscimento vocale**

Come ottenere un riconoscimento vocale ottimale quando si utilizza il sistema di comando vocale della navigazione:

• Verificare che sia visualizzata la schermata corretta per il comando vocale in uso. Il sistema riconosce determinati comandi.

Comandi di navigazione disponibili:

#### 2 **[Comandi di navigazione](#page-121-1)** P. [120](#page-121-1)

- Chiudere i finestrini.
- Regolare le bocchette per la ventilazione del cruscotto e laterali in modo che l'aria non sia convogliata sul microfono del soffitto.
- Pronunciare le parole chiaramente e con tono naturale senza fare pause tra una parola e l'altra.
- Se possibile, ridurre qualsiasi rumore di fondo. Il sistema può interpretare il comando erroneamente se parla più di una persona contemporaneamente.

#### [Sistema di comando vocale](#page-24-1)

il sistema di comando vocale riconosce le seguenti lingue: inglese, tedesco, francese, spagnolo e italiano.

Quando si preme il pulsante microfono  $\sqrt[n]{\ }$ , il sistema richiede di pronunciare un comando vocale. Premere e rilasciare nuovamente il pulsante microfono  $\frac{1}{2}$  per escludere questa richiesta e pronunciare un comando.

#### $\gg$  [Riconoscimento vocale](#page-24-2)

Il sistema di comando vocale può essere utilizzato esclusivamente dal sedile lato conducente poiché l'unità microfono rimuove le interferenze dal lato passeggero.

### <span id="page-25-3"></span><span id="page-25-2"></span><span id="page-25-1"></span><span id="page-25-0"></span>**Impostazione della posizione di casa**

### 8 **A**  $\triangleright$  Navigazione  $\triangleright$  **Q**

Utilizzare il menu delle informazioni personali per impostare la posizione di casa.

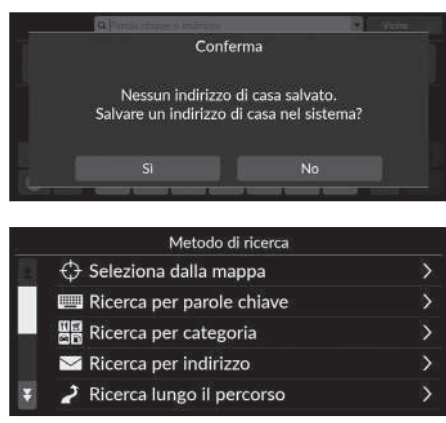

**1.** Selezionare Vai a Casa, quindi Sì.

- **2.** Selezionare Indirizzo , quindi scegliere un'opzione.
	- $\blacktriangleright$  Selezionare Seleziona dalla mappa per impostare la posizione di casa.
	- $\blacktriangleright$  Se si seleziona un'opzione diversa da Seleziona dalla mappa, passare ai punti 3 e 4.
- **3.** Selezionare la posizione di casa.
- **4.** Selezionare Salva, quindi selezionare Salva.

#### $\gg$  [Informazioni personali](#page-25-2)

È possibile sovrascrivere la posizione di casa. Selezionare Gestisci luoghi, quindi selezionare Casa. 2 **[Gestisci luoghi](#page-55-1)** P. [54](#page-55-1)

Modifica casa: Nome: inserire il nome preferito. N. telefono: inserire il numero di telefono preferito. Sono disponibili le seguenti opzioni:

- Seleziona dalla mappa: consente di impostare la posizione corrente come posizione di casa.
- Ricerca per parole chiave: consente di impostare la posizione di casa inserendo una parola chiave o l'indirizzo.
- Ricerca per categoria: consente di impostare la posizione di casa inserendo una categoria.
- Ricerca per indirizzo: consente di impostare la posizione di casa inserendo l'indirizzo. **2** [Memorizzazione della base](#page-14-0) P [13](#page-14-0)
- Ricerca lungo il percorso: consente di impostare la posizione di casa lungo il percorso.
- Luoghi salvati: consente di impostare la posizione di casa selezionando un luogo memorizzato nella lista Luoghi salvati.
- Ricerca per numero di telefono: consente di impostare la posizione di casa tramite il numero di telefono.
- Ricerca per coordinate: consente di impostare la posizione di casa inserendo le coordinate.
- Destinaz. recenti: consente di impostare la posizione di casa da una posizione trovata di recente.
- Luoghi scaricati\*1: consente di impostare la posizione di casa tramite i luoghi scaricati.

\*1: questa funzione potrebbe non essere disponibile nel proprio paese o regione. Per ulteriori informazioni su questa funzione, rivolgersi a una concessionaria.

#### ■ Modifica della posizione di casa

#### $\frac{1}{2}$  **Maxigazione**  $\blacktriangleright$  **Gestisci luoghi**  $\blacktriangleright$  Casa

Consente di modificare la posizione di casa.

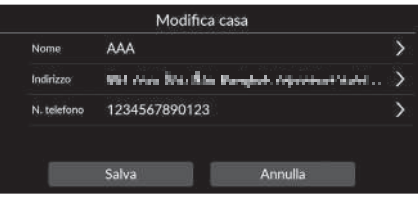

- **1.** Selezionare una voce da modificare.
- **2.** Selezionare Salva.

Sono disponibili le seguenti opzioni:

- Nome: consente di inserire un nuovo nome per la posizione.
- Indirizzo: consente di inserire un nuovo luogo.
- N. telefono: consente di inserire un nuovo numero di telefono.

### <span id="page-28-1"></span><span id="page-28-0"></span>**Luoghi salvati**

È possibile salvare le posizioni in modo da potervi accedere rapidamente e creare i relativi percorsi.

#### <span id="page-28-2"></span>■ [Salvataggio di un luogo salvato](#page-28-2) 1 Salvataggio di un luogo salvato

**R**  $\mathbf{A}$  > Navigazione

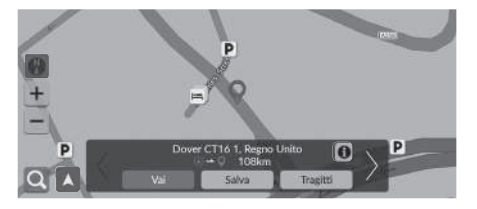

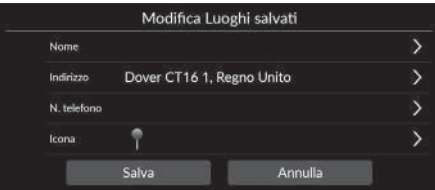

- **1.** Selezionare un metodo di ricerca.
	- $\blacktriangleright$  Trovare una posizione che si desidera salvare. 2 **[Inserimento di una destinazione](#page-73-0)**

P. [72](#page-73-0)

- **2.** Selezionare Salva.
- **3.** Selezionare Salva.
	- $\blacktriangleright$  Se necessario, inserire un nome e un numero di telefono.
	- $\blacktriangleright$  Se si desidera, selezionare l'icona di un PDI.

A seconda del luogo cercato, potrebbe essere già inserito il nome del luogo o il numero di telefono.

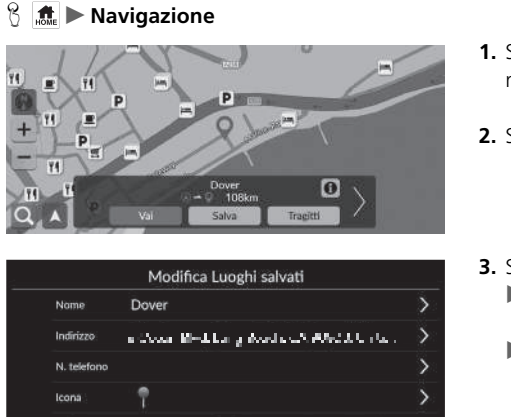

Annulla

Salva

**1.** Selezionare una destinazione dalla mappa.

2 **[Su mappa](#page-86-0)** P. [85](#page-86-0)

**2.** Selezionare Salva.

- **3.** Selezionare Salva.
	- $\blacktriangleright$  Se necessario, inserire un nome e un numero di telefono.
	- u Se si desidera, selezionare l'icona di un PDI.

#### <span id="page-29-0"></span>■ [Salvataggio manuale di una posizione salvata](#page-29-0) 1 Salvataggio manuale di una posizione salvata

A seconda del luogo cercato, potrebbe essere già inserito il nome del luogo o il numero di telefono.

<span id="page-30-0"></span>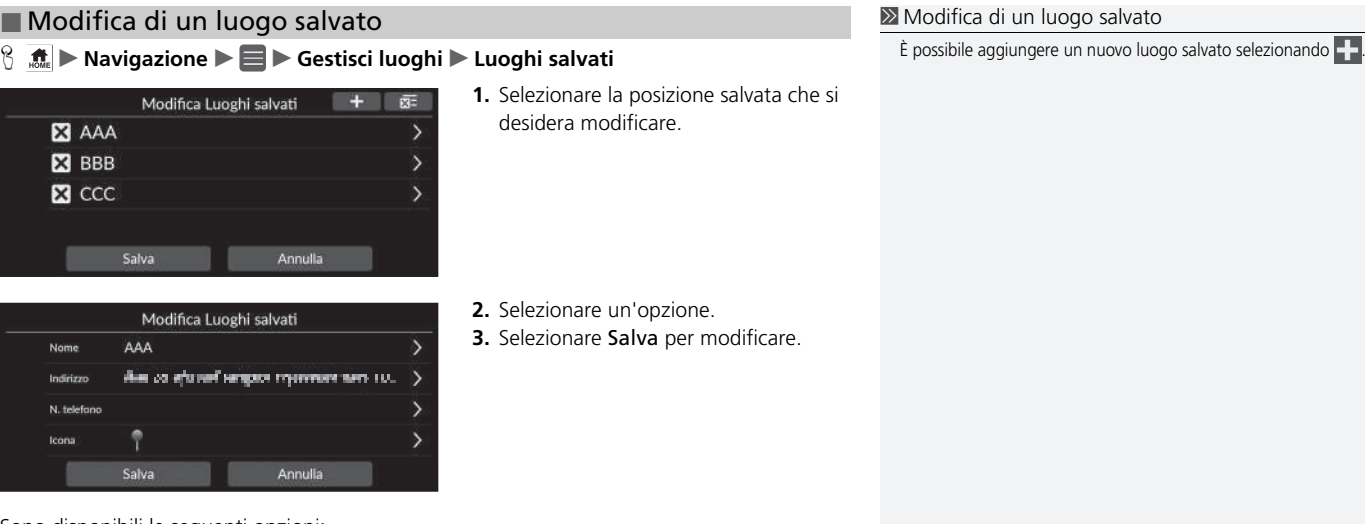

Sono disponibili le seguenti opzioni:

- Nome: consente di inserire un nuovo nome per la posizione.
- Indirizzo: consente di inserire un nuovo luogo.
- N. telefono: consente di inserire un numero di telefono.
- Icona: consente di selezionare un'icona preferita.

Configurazione del sistema

Configurazione del sistema

#### ■ Eliminazione di un luogo salvato

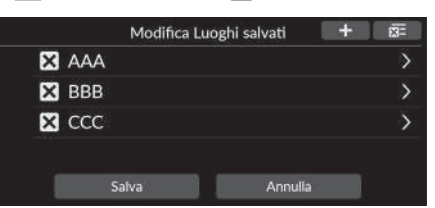

### **1.** Selezionare **X**.

- $\blacktriangleright$  La posizione selezionata scompare dall'elenco.
- **2.** Selezionare Salva.
	- Se si seleziona Annulla, la posizione scomparsa rimane nell'elenco.

#### ■ Eliminazione di tutti i luoghi salvati

 $\frac{1}{2}$  **Maxigazione**  $\blacktriangleright$  **E**  $\blacktriangleright$  Gestisci luoghi  $\blacktriangleright$  Luoghi salvati

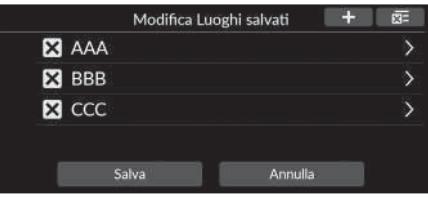

Selezionare XI, quindi selezionare Sì.

### <span id="page-32-2"></span><span id="page-32-1"></span><span id="page-32-0"></span>**Regolazione della luminosità dello schermo**

Per impostare la luminosità dello schermo separatamente per le modalità Giorno e Notte. Selezionare Modalità visual.  $\left( \frac{1}{2} \right)$  per scorrere tra le modalità di visualizzazione (Giorno - Notte - Off).

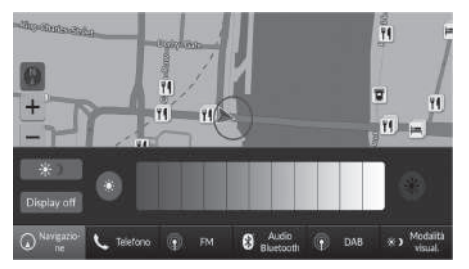

Selezionare Modalità visual. nella parte inferiore dello schermo.

- $\blacktriangleright$  La barra della luminosità viene visualizzata per alcuni secondi.
- Selezionare o o compete regolare la luminosità.
- $\blacktriangleright$  Selezionare Display off per spegnere lo schermo.

Per accendere lo schermo, premere il pulsante  $\frac{1}{\sqrt{2}}$  (Home) o  $\frac{1}{\sqrt{2}}$  (Indietro).

#### $\geq$  [Regolazione della luminosità dello schermo](#page-32-2)

È anche possibile regolare la luminosità del display tramite scorrimento sulla barra della luminosità.

È possibile modificare le impostazioni di sensibilità del touchscreen.

#### 2 **Consultare il manuale utente.**

È possibile modificare il colore della mappa. 2 **[Tema colore](#page-39-1)** P. [38](#page-39-1)

### <span id="page-33-0"></span>**Passaggio da una modalità di visualizzazione all'altra**

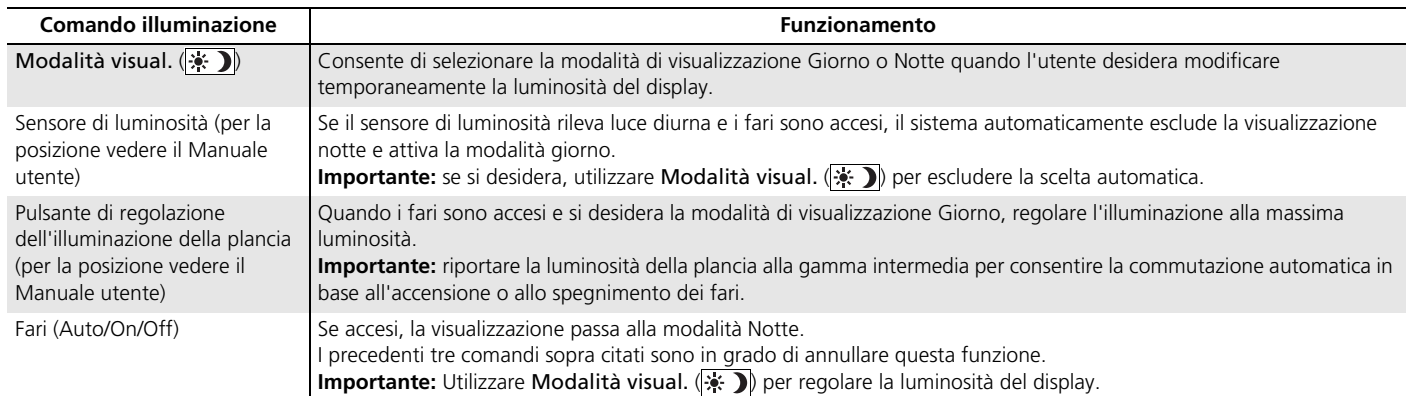

#### <span id="page-34-1"></span><span id="page-34-0"></span>**A**  $\frac{1}{2}$  **Impostazioni generali Sistema Volumi sistema**

Regolare il volume delle indicazioni di guida del sistema di navigazione.

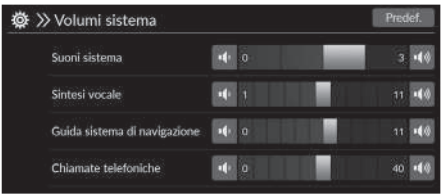

Selezionare o della Guida sistema di navigazione.

#### $\gg$  [Impostazioni del volume indicazioni di guida](#page-34-1)

È anche possibile regolare il volume tramite scorrimento sulla barra del volume.

Durante la guida vocale, è possibile regolare il volume delle indicazioni di guida con la manopola del volume.

### <span id="page-35-1"></span><span id="page-35-0"></span> $\frac{1}{2}$  **M**  $\mathbb{R}$  **Navigazione**  $\blacktriangleright$   $\blacksquare$

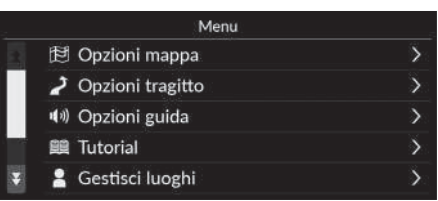

Selezionare un'opzione.

Sono disponibili le seguenti opzioni:

• Opzioni mappa: consente di impostare le informazioni da visualizzare sulla schermata della mappa.

#### 2 **[Opzioni mappa](#page-36-1)** P. [35](#page-36-1)

• Opzioni tragitto: consente di impostare le opzioni del tragitto.

2 **[Opzioni tragitto](#page-43-1)** P. [42](#page-43-1)

• Opzioni guida: consente di impostare la guida vocale preferita.

```
2 Opzioni guida P. 47
```
- Tutorial: consente di visualizzare il tutorial di navigazione. 2 **[Tutorial](#page-54-1)** P. [53](#page-54-1)
- Gestisci luoghi: Consente di modificare i luoghi memorizzati e le aree da evitare. 2 **[Gestisci luoghi](#page-55-1)** P. [54](#page-55-1)
- Aggiornamento mappe: consente di visualizzare le opzioni di aggiornamento delle mappe.
	- 2 **[Aggiornamento mappe](#page-61-1)** P. [60](#page-61-1)
- Impostazioni: consente di visualizzare altre impostazioni.
	- 2 **[Impostazioni](#page-68-1)** P. [67](#page-68-1)
	- 2 **[Azzeramento dei dati](#page-71-1)** P. [70](#page-71-1)
# **A**  $\uparrow$  Navigazione ▶ ■ ▶ Opzioni mappa

Consente di modificare le impostazioni della mappa.

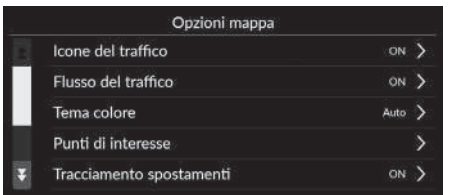

Selezionare un'opzione.

Sono disponibili le seguenti opzioni:

• Icone del traffico: Consente di impostare se visualizzare un'icona del traffico sulla mappa.

```
2 Icone del traffico P. 36
```
- Flusso del traffico: consente di impostare se visualizzare un flusso di traffico sulla mappa. 2 **[Flusso del traffico](#page-38-0)** P. [37](#page-38-0)
- Tema colore: Consente di modificare il colore della mappa.

```
2 Tema colore 38
```
• Punti di interesse: Consente di selezionare le icone PDI da visualizzare sulla mappa.

```
2 Punti di interesse P. 38
```
• Tracciamento spostamenti: consente di impostare se visualizzare la linea di tracciamento sulla mappa.

2 **[Tracciamento spostamenti](#page-40-0)** P. [39](#page-40-0)

• Registrazione spostamenti: Consente di impostare se registrare una linea di tracciamento su tutte le strade o solo fuoristrada.

2 **[Registrazione spostamenti](#page-41-0)** P. [40](#page-41-0)

• Elimina Traccia degli spostamenti: Consente di eliminare la linea di tracciamento sulla mappa.

2 **[Elimina Traccia degli spostamenti](#page-41-1)** P. [40](#page-41-1)

- Impostazioni punti di riferimento: Consente di selezionare se visualizzare i punti di riferimento 3D sulla mappa.
	- 2 **[Impostazioni punti di riferimento](#page-42-0)** P. [41](#page-42-0)

# <span id="page-37-0"></span>**Icone del traffico**

### $\frac{1}{2}$  **Maxigazione Della Dividioni mappa** Dicone del traffico

Consente di impostare se visualizzare un'icona del traffico sulla mappa.

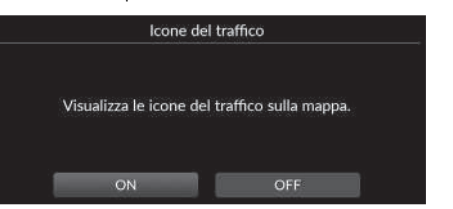

Selezionare un'opzione.

#### Sono disponibili le seguenti opzioni:

- ON (impostazioni di fabbrica): consente di visualizzare un'icona del traffico sulla mappa.
- OFF: consente di disattivare la funzione.

#### **X** [Icone del traffico](#page-37-0)

La funzione Traffico è disponibile solo in alcune aree.

# <span id="page-38-0"></span>**Flusso del traffico**

## $\frac{1}{2}$  **Navigazione D D Opzioni mappa** D **Flusso del traffico**

Consente di impostare se visualizzare un flusso di traffico sulla mappa.

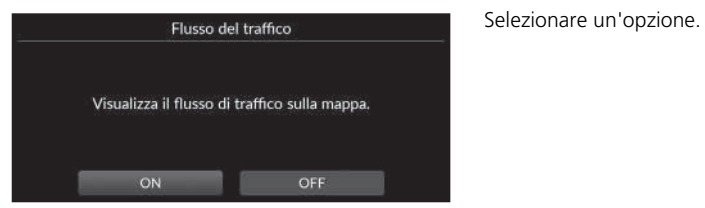

Sono disponibili le seguenti opzioni:

- ON (impostazioni di fabbrica): consente di visualizzare un flusso del traffico sulla mappa.
- OFF: consente di disattivare la funzione.

#### **Elusso del traffico**

La funzione Traffico è disponibile solo in alcune aree.

# <span id="page-39-0"></span>**Tema colore**

### **H**  $\frac{1}{2}$  **Maxigazione**  $\blacktriangleright$  **Dependical D** Tema colore

Consente di modificare il colore della mappa.

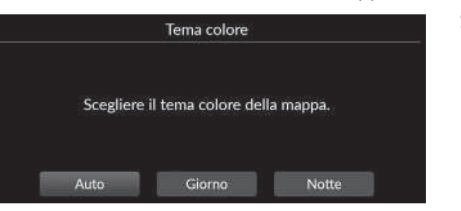

Selezionare un'opzione.

Sono disponibili le seguenti opzioni:

- Auto (impostazione di fabbrica): consente di impostare il colore della mappa in modo che cambi in base all'illuminazione.
- Giorno: consente di visualizzare la mappa con i colori del giorno.
- Notte: consente di visualizzare la mappa con i colori notturni.

# <span id="page-39-1"></span>**Punti di interesse**

#### $\frac{1}{2}$  Navigazione **▶ ■ ▶** Opzioni mappa ▶ Punti di interesse

Consente di selezionare le icone PDI da visualizzare sulla mappa.

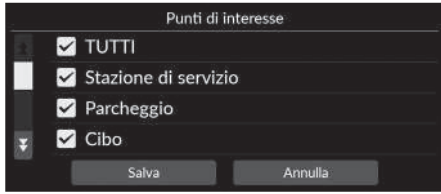

- **1.** Selezionare una o più opzioni.
- **2.** Selezionare Salva.

# <span id="page-40-0"></span>**Tracciamento spostamenti**

### **A**  $\frac{1}{2}$  in Navigazione **Dependients** Opzioni mappa **Dep** Tracciamento spostamenti

Il sistema di navigazione può essere impostato in modo da visualizzare le linee di tracciamento ("punti fuori mappa") sulla schermata della mappa.

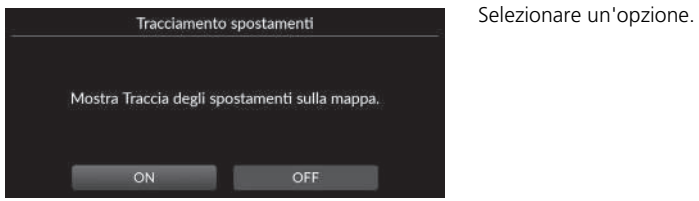

- ON (impostazioni di fabbrica): il sistema visualizza la linea di tracciamento.
- OFF: consente di disattivare la funzione.

# <span id="page-41-0"></span>**Registrazione spostamenti**

### $\frac{1}{2}$  **Navigazione** ▶ ■ ▶ Opzioni mappa ▶ Registrazione spostamenti

Consente di impostare se registrare una linea di tracciamento su tutte le strade o solo fuoristrada.

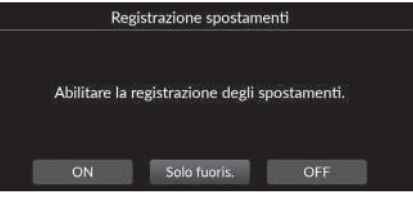

Selezionare un'opzione.

Sono disponibili le seguenti opzioni:

- ON: il sistema registra la linea di tracciamento su tutte le strade.
- Solo fuoris. (impostazione di fabbrica): il sistema registra la linea di tracciamento solo fuoristrada.
- OFF: consente di disattivare la funzione.

# <span id="page-41-1"></span>**Elimina Traccia degli spostamenti**

 $\frac{1}{2}$  **Navigazione**  $\triangleright$  **E**  $\triangleright$  Opzioni mappa  $\triangleright$  Elimina Traccia degli spostamenti

Consente di eliminare la linea di tracciamento sulla mappa.

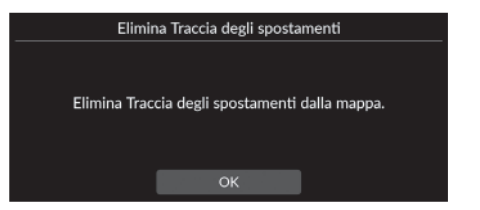

Selezionare OK.

#### $\geq$  [Registrazione spostamenti](#page-41-0)

È possibile visualizzare i punti fuori mappa (linee di tracciamento) sulla schermata.

2 **[Visualizzazione dei percorsi in linea retta](#page-93-0)** P. [92](#page-93-0)

# <span id="page-42-0"></span>**Impostazioni punti di riferimento**

#### H u **Navigazione** u u **Opzioni mappa** u **Impostazioni punti di riferimento**

Consente di selezionare se visualizzare i punti di riferimento 3D sulla mappa.

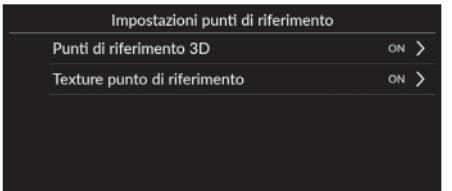

Selezionare un'opzione.

- Punti di riferimento 3D:
	- ON (impostazioni di fabbrica): consente di visualizzare i punti di riferimento 3D sulla mappa.
	- OFF: consente di disattivare la funzione.
- Texture punto di riferimento:
	- ON (impostazioni di fabbrica): consente di visualizzare la texture punto di riferimento sulla mappa.
	- OFF: consente di disattivare la funzione.

### H u **Navigazione** u u **Opzioni tragitto**

Consente di modificare le impostazioni del percorso e di visualizzare i dettagli del percorso attuale.

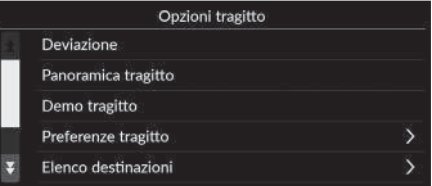

Sono disponibili le seguenti opzioni:

• Deviazione: consente di calcolare una deviazione.

2 **[Deviazione](#page-98-0)** P. [97](#page-98-0)

• Panoramica tragitto: consente di visualizzare la panoramica del tragitto.

```
2 Panoramica tragitto P. 91
```
- Demo tragitto: Consente di visualizzare la dimostrazione della guida vocale corrente. 2 **[Demo tragitto](#page-44-0)** P. [43](#page-44-0)
- Preferenze tragitto: consente di utilizzare o meno le strade visualizzate sul percorso.

```
2 Preferenze tragitto P. 44
```
• Elenco destinazioni: consente di visualizzare informazioni dettagliate sulla destinazione e sui punti di riferimento correnti.

2 **[Modifica di un percorso](#page-100-0)** P. [99](#page-100-0)

- Deviazione per traffico: consente impostare se utilizzare percorsi alternativi ottimizzati. 2 **[Deviazione per traffico](#page-46-0)** P. [45](#page-46-0)
- Metodo di calcolo del percorso: Consente di impostare il metodo di calcolo del percorso. 2 **[Metodo di calcolo del percorso](#page-47-0)** P. [46](#page-47-0)

# <span id="page-44-0"></span>**Demo tragitto**

### **H**  $\frac{1}{2}$  **Maxigazione Demo tragitto u Demo tragitto** (durante il tragitto)

Consente di visualizzare la dimostrazione della guida vocale corrente.

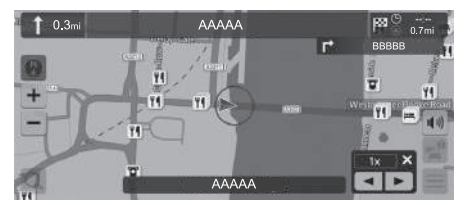

# <span id="page-45-0"></span>**Preferenze tragitto**

#### $\frac{1}{2}$  Navigazione **▶ ■ ▶** Opzioni tragitto ▶ Preferenze tragitto

Consente di utilizzare o meno le strade visualizzate sul percorso.

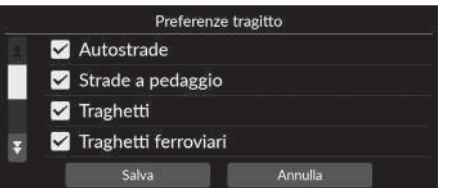

- **1.** Selezionare una o più opzioni.
	- $\blacktriangleright$  Le voci selezionate sono abilitate mentre quelle non selezionate sono disabilitate.
- **2.** Selezionare Salva.

- Autostrade: consente di impostare se utilizzare o meno le autostrade.
- Strade a pedaggio: consente di impostare se utilizzare o meno le strade a pedaggio.
- Traghetti: consente di impostare se utilizzare o meno i traghetti.
- Traghetti ferroviari: consente di impostare se utilizzare o meno i traghetti ferroviari.
- Strade non asfaltate: consente di impostare la guida su strade non asfaltate.
- Tunnel: consente di impostare se passare o meno attraverso i tunnel.
- Zone a traffico limitato: consente di impostare se guidare nelle zone a traffico limitato.
- Bolli: consente di impostare l'utilizzo o meno delle strade con bolli.

# <span id="page-46-0"></span>**Deviazione per traffico**

### $\frac{1}{2}$  ► Navigazione ► ■ ► Opzioni tragitto ► Deviazione per traffico

Consente di impostare la funzione di ricalcolo automatico del tragitto.

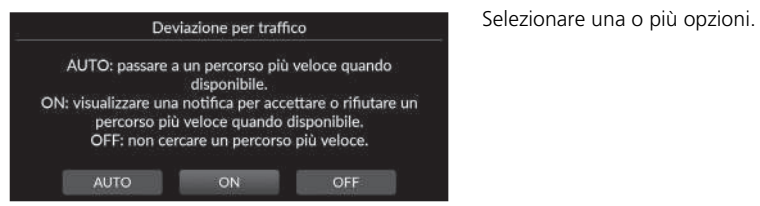

Sono disponibili le seguenti opzioni:

- AUTO: consente di impostare la funzione di ricalcolo automatico del tragitto.
- ON (impostazioni di fabbrica): consente di impostare la funzione di ricalcolo automatico del tragitto con una notifica a comparsa.
- OFF: consente di disattivare la funzione.

#### $\gg$  [Deviazione per traffico](#page-46-0)

La Deviazione per traffico consente di calcolare un percorso più veloce in base alle informazioni sul traffico continuamente aggiornate.

La funzione Traffico è disponibile solo in alcune aree.

# <span id="page-47-0"></span>**Metodo di calcolo del percorso**

### $\frac{1}{2}$  **M** if  $\frac{1}{2}$  **N** Navigazione **D**  $\blacksquare$  **D** Opzioni tragitto **D** Metodo di calcolo del percorso

Consente di impostare il metodo di calcolo del percorso.

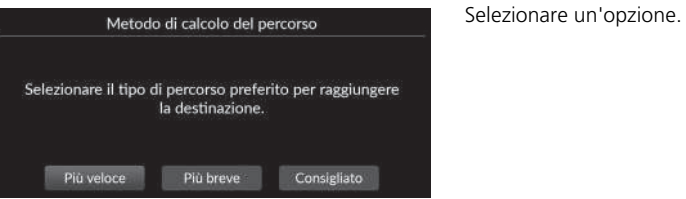

- Più veloce (impostazione di fabbrica): calcola i percorsi più rapidi in termini di tempo ma che possono essere più lunghi in termini di distanza.
- Più breve: calcola i percorsi più brevi in termini di distanza ma che possono essere più lunghi in termini di tempo.
- Consigliato: calcola i percorsi suggeriti dal sistema di navigazione.

# **H**  $\left|\frac{1}{2}\right|$  Navigazione ▶ ■ ▶ Opzioni guida

Consente di modificare le impostazioni di guida vocale.

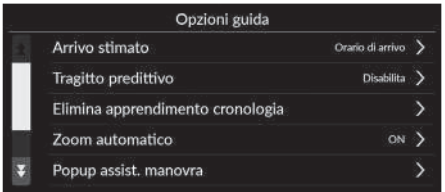

Selezionare un'opzione.

Sono disponibili le seguenti opzioni:

• Arrivo stimato: Consente di impostare il formato dell'ora di arrivo stimato a una destinazione che viene visualizzata sulla schermata di guida.

2 **[Arrivo stimato](#page-49-0)** P. [48](#page-49-0)

- Tragitto predittivo: consente di impostare se utilizzare la funzione del tragitto predittivo. 2 **[Tragitto predittivo](#page-50-0)** P. [49](#page-50-0)
- Elimina apprendimento cronologia: Consente di eliminare la cronologia degli itinerari appresa.

#### 2 **[Elimina apprendimento cronologia](#page-51-0)** P. [50](#page-51-0)

• Zoom automatico: Consente di impostare la mappa per eseguire lo zoom automaticamente in base alla distanza del punto di guida successivo.

**2 [Zoom automatico](#page-51-1)** P. [50](#page-51-1)

• Popup assist. manovra: consente di impostare se visualizzare la finestra a comparsa ingrandita mano a mano che si avvicina l'incrocio.

2 **[Popup assist. manovra](#page-52-0)** P. [51](#page-52-0)

- Lingua della guida vocale: consente di impostare la lingua delle indicazioni vocali. 2 **[Lingua della guida vocale](#page-52-1)** P. [51](#page-52-1)
- Elenco delle manovre: consente di impostare se visualizzare le istruzioni svolta per svolta sulla mappa.

2 **[Elenco delle manovre](#page-53-0)** P. [52](#page-53-0)

# <span id="page-49-0"></span>**Arrivo stimato**

### $\frac{1}{2}$  **Maxigazione**  $\triangleright$  **E**  $\triangleright$  Opzioni guida  $\triangleright$  Arrivo stimato

Consente di impostare il formato dell'ora di arrivo stimato a una destinazione che viene visualizzata sulla schermata di guida.

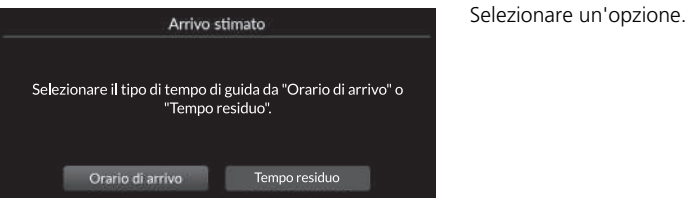

- Orario di arrivo (impostazioni di fabbrica): consente di visualizzare l'ora di arrivo stimato a una destinazione.
- Tempo residuo: consente di visualizzare il tempo rimanente per raggiungere una destinazione.

# <span id="page-50-0"></span>**Tragitto predittivo**

### $\frac{1}{2}$  **Maxigazione** ▶ **□ ▶ Opzioni guida** ▶ Tragitto predittivo

Consente di impostare se utilizzare la funzione del tragitto predittivo.

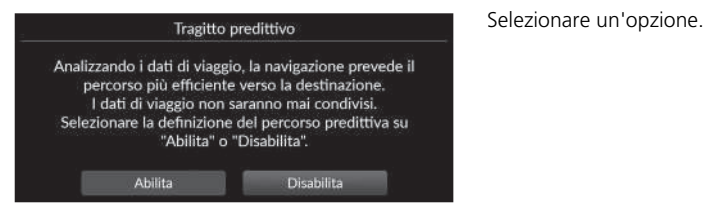

- Abilita: consente di impostare la funzione del tragitto predittivo.
- Disabilita (impostazione di fabbrica): consente di disattivare la funzione.

# <span id="page-51-0"></span>**Elimina apprendimento cronologia**

 $\frac{1}{2}$  **Navigazione ▶ ■ ▶ Opzioni guida** ▶ Elimina apprendimento cronologia

Consente di eliminare la cronologia degli itinerari appresa.

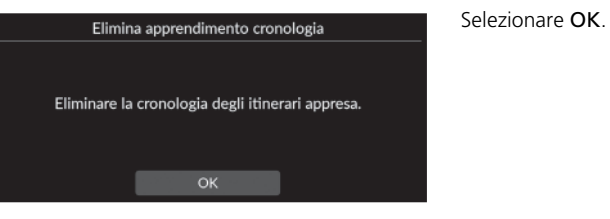

# <span id="page-51-1"></span>**Zoom automatico**

### $\frac{1}{2}$  **Navigazione**  $\triangleright$  **Dependity Dependity** under the **Navigazion E Dependity Dependity Dependity Dependity Dependity Dept**

Consente di impostare la mappa per eseguire lo zoom automaticamente in base alla distanza del punto di guida successivo.

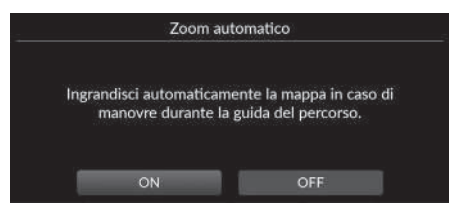

Selezionare un'opzione.

- ON (impostazioni di fabbrica): consente di impostare la mappa per eseguire automaticamente l'ingrandimento in base alla distanza del punto di guida successivo.
- OFF: consente di disattivare la funzione.

# <span id="page-52-0"></span>**Popup assist. manovra**

### $\frac{1}{2}$  Navigazione **▶ ■ ▶** Opzioni guida ▶ Popup assist. manovra

Consente di impostare se visualizzare la finestra a comparsa svolta per svolta in prossimità dell'incrocio.

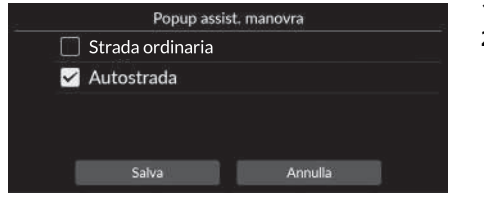

- **1.** Selezionare una o più opzioni.
- **2.** Selezionare Salva.

Sono disponibili le seguenti opzioni:

- Strada ordinaria: consente di impostare se visualizzare la finestra a comparsa svolta per svolta sulla strada ordinaria.
- Autostrada: consente di impostare se visualizzare la finestra a comparsa svolta per svolta sull'autostrada.

# <span id="page-52-1"></span>**Lingua della guida vocale**

#### $\frac{1}{2}$  **Navigazione** ▶ **□** ▶ Opzioni guida ▶ Lingua della guida vocale

consente di impostare la lingua delle indicazioni vocali.

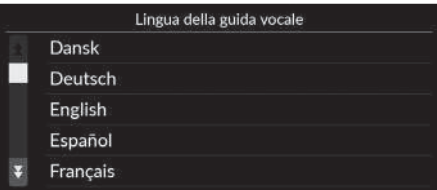

Selezionare un'opzione.

# <span id="page-53-0"></span>**Elenco delle manovre**

### **H**  $\frac{1}{2}$  **M** is Navigazione **D**  $\blacksquare$  **D** Opzioni guida **D** Elenco delle manovre

Consente di impostare le istruzioni svolta per svolta.

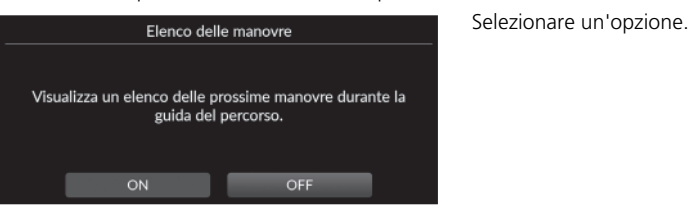

- ON: consente di impostare la visualizzazione delle istruzioni svolta per svolta sulla mappa.
- OFF (impostazione di fabbrica): consente di disattivare la funzione.

# **Tutorial**

## $\frac{1}{2}$  **M** is Navigazione **D**  $\blacksquare$  **P** Tutorial

Fare clic su una funzione presente in elenco per informazioni su come utilizzarla.

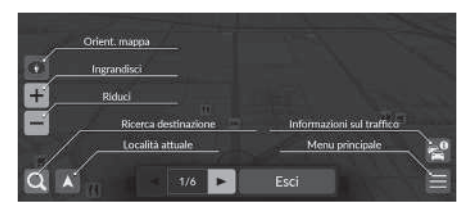

Selezionare  $\Box$  oppure per passare alla pagina precedente o successiva.

Selezionare Esci per uscire da un tutorial.

### **H**  $\frac{1}{2}$  **Maxigazione**  $\blacktriangleright$  **Gestisci luoghi**

Consente di modificare i luoghi memorizzati e le aree da evitare.

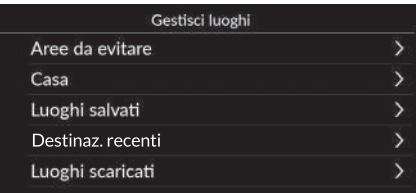

Selezionare un'opzione.

Sono disponibili le seguenti opzioni:

- Aree da evitare: consente di evitare strade o aree specifiche. 2 **[Aree da evitare](#page-56-0)** P. [55](#page-56-0)
- Casa: consente di modificare la posizione di casa.
	- 2 **[Modifica della posizione di casa](#page-27-0)** P. [26](#page-27-0)
- Luoghi salvati: consente di modificare i luoghi salvati.
	- 2 **[Modifica di un luogo salvato](#page-30-0)** P. [29](#page-30-0)
	- 2 **[Eliminazione di un luogo salvato](#page-31-0)** P. [30](#page-31-0)
	- 2 **[Eliminazione di tutti i luoghi salvati](#page-31-1)** P. [30](#page-31-1)
- Destinaz. recenti: consente di modificare le destinazioni recenti.
	- 2 **[Modifica delle destinazioni recenti](#page-60-0)** P. [59](#page-60-0)
- Luoghi scaricati\*1: consente di modificare i luoghi scaricati.
	- 2 **[Modifica dei luoghi scaricati](#page-60-1)** P. [59](#page-60-1)

\*1: questa funzione potrebbe non essere disponibile nel proprio paese o regione. Per ulteriori informazioni su questa funzione, rivolgersi a una concessionaria.

# <span id="page-56-0"></span>**Aree da evitare**

Consente di evitare aree e tratti di strada specifici. È possibile attivare e disattivare gli elementi da evitare personalizzati secondo necessità.

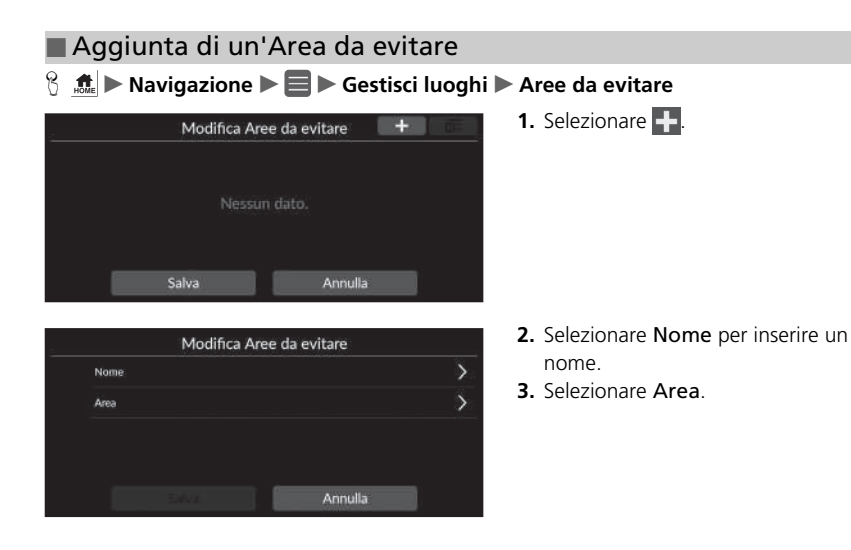

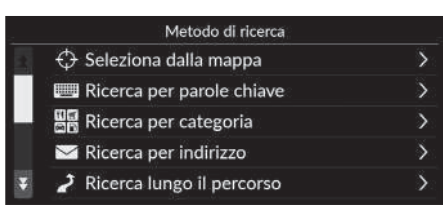

- Scorrere fino all'area da evitare.<br>Quindi premere Avanti. Avanti
- Trascinare diagonalmente per disegnare un rettangolo.<br>Quindi premere Evita. Evita

**4.** Selezionare una voce per cercare la posizione desiderata.

**5.** Selezionare Avanti .

- **6.** Trascinare la mappa per aggiungere una posizione da evitare desiderata, quindi selezionare Evita .
- **7.** Selezionare Salva .

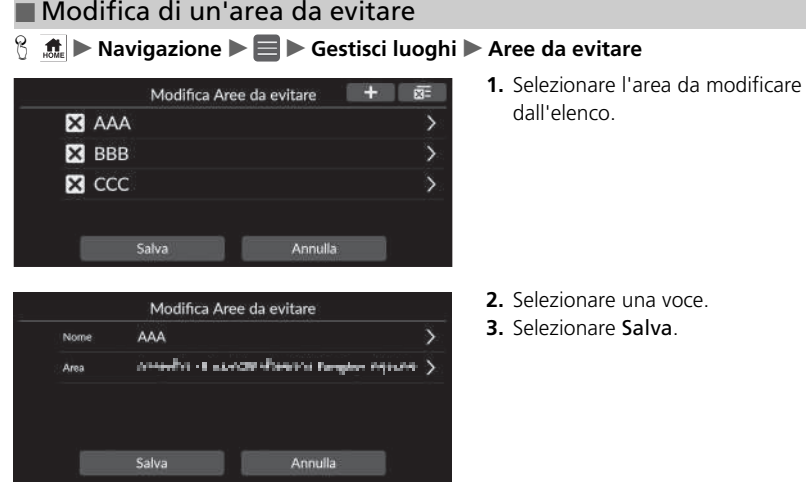

Sono disponibili le seguenti voci:

- Nome: consente di inserire un nuovo nome.
- Area: consente di cercare una nuova area.

Configurazione del sistema

Configurazione del sistema

# Modifica Aree da evitare **E3** AAA  $3$  BBB  $\boxtimes$  CCC Salva Annulla

## <span id="page-59-0"></span>■ [Eliminazione delle aree da evitare](#page-59-0) 1 Eliminazione delle aree da evitare 1 Eliminazione delle aree da evitare

### **Here**  $\left\{\right\}$  **Maxigazione**  $\blacktriangleright$  **E**  $\blacktriangleright$  Gestisci luoghi  $\blacktriangleright$  Aree da evitare

 $+$  1 扉

- 1. Selezionare **X**.
	- $\blacktriangleright$  L'area selezionata scompare dall'elenco.
- **2.** Selezionare Salva.
	- $\blacktriangleright$  Se si seleziona Annulla, l'area scomparsa rimane nell'elenco.

Per eliminare tutte le aree da evitare memorizzate, selezionare  $\times$ , quindi selezionare Sì.

# <span id="page-60-0"></span>**Modifica delle destinazioni recenti**

### $\frac{1}{2}$  Navigazione ▶ ■ ▶ Gestisci luoghi ▶ Destinaz. recenti

Consente di modificare le destinazioni recenti.

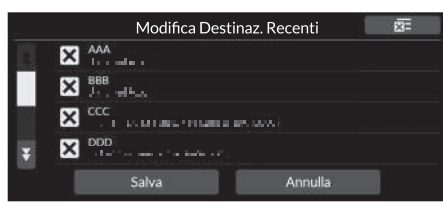

- 1. Selezionare **X**.
	- $\blacktriangleright$  La destinazione selezionata scompare dall'elenco.
- **2.** Selezionare Salva.
	- $\blacktriangleright$  Se si seleziona Annulla, la destinazione scomparsa rimane nell'elenco.

# <span id="page-60-1"></span>**Modifica dei luoghi scaricati**

### $\frac{1}{2}$  **Maxigazione DE** Destisci luoghi DLuoghi scaricati

Consente di modificare i luoghi scaricati.

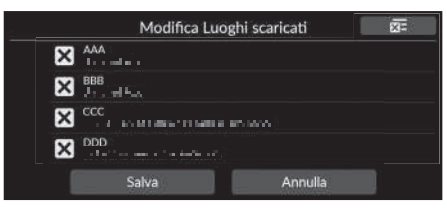

- **1.** Selezionare **X**.
	- $\blacktriangleright$  La destinazione selezionata scompare dall'elenco.
- **2.** Selezionare Salva.
	- $\blacktriangleright$  Se si seleziona Annulla, il luogo scomparso rimane nell'elenco.

#### 1 [Modifica delle destinazioni recenti](#page-60-0)

Per eliminare tutte le destinazioni recenti, selezionare quindi selezionare Sì.

#### > [Modifica dei luoghi scaricati](#page-60-1)

questa funzione potrebbe non essere disponibile nel proprio paese o regione. Per ulteriori informazioni su questa funzione, rivolgersi a una concessionaria.

Per eliminare tutti i luoghi scaricati, selezionare **x** , quindi selezionare Sì.

### <span id="page-61-0"></span>**H**  $\uparrow$  Navigazione ▶ ■ ▶ Aggiornamento mappe

- Quando si acquista un veicolo, controllare la relativa Versione del database e aggiornare i dati delle mappe, se necessario.
- Consente di aggiornare i dati delle mappe di navigazione tramite Wi-Fi o unità flash USB.

#### Aggiornamento mappe Aggiornamento regione di partenza (Wi-Fi) >

Selezionare aggiornamento regione (Wi-Fi) Aggiornamento mappe completo (USB) Esporta collegamento DL (USB) Versione del database

Selezionare un'opzione.

#### • Aggiornamento regione di partenza (Wi-Fi) 2 **[Aggiornamento regione di partenza \(Wi-Fi\)](#page-63-0)** P. [62](#page-63-0)

• Selezionare aggiornamento regione (Wi-Fi)

2 **[Selezionare aggiornamento regione \(Wi-Fi\)](#page-64-0)** P. [63](#page-64-0)

- Aggiornamento mappe completo (USB) 2 **[Aggiornamento mappe completo \(USB\)](#page-67-0)** P. [66](#page-67-0)
- Esporta collegamento DL (USB)
	- 2 **[Esporta collegamento DL \(USB\)](#page-66-0)** P. [65](#page-66-0)
- Versione del database: visualizza la versione del database della mappa.

#### >> [Aggiornamento mappe](#page-61-0)

Per utilizzare questa funzione, collegare il sistema di navigazione a Internet tramite un dispositivo Wi-Fi. **2 [Servizi online](#page-70-0)** P. [69](#page-70-0)

#### Versione del database

queste informazioni saranno necessarie al momento dell'ordine di un aggiornamento mappe.

2 **[Come ottenere un aggiornamento della](#page-113-0)  [navigazione](#page-113-0)** P. [112](#page-113-0)

Per aggiornamenti di grandi dimensioni, inserire l'accensione dell'auto per evitare che la batteria si scarichi.

I dati delle mappe disponibili verranno aggiornati almeno una volta all'anno fino a 14 anni dalla data di produzione del veicolo.

È possibile aggiornare gratuitamente i dati delle mappe se sono trascorsi meno di 8 anni dalla data di produzione. Se sono trascorsi da 8 a 14 anni, verrà addebitato un costo. Rivolgersi al proprio concessionario Honda in caso di domande sulla data di produzione.

L'Aggiornamento mappe completo tramite USB potrebbe richiedere fino a un'ora.

Non disinserire l'accensione durante l'aggiornamento delle mappe. Potrebbero verificarsi dei problemi.

Aggiornare la Mappa completa tramite USB almeno una volta ogni due anni.

In caso contrario, le informazioni sulla funzione di riconoscimento vocale*Trova località* <*POI*>" non saranno aggiornate, causando problemi.

2 **[Sistema di comando vocale](#page-24-0)** P. [23](#page-24-0)

# <span id="page-62-0"></span>**Come eseguire l'aggiornamento tramite Wi-Fi**

La mappa della regione di partenza e la mappa della regione desiderata possono essere aggiornate tramite Wi-Fi.

Per ulteriori informazioni sulle impostazioni Wi-Fi, consultare il Manuale utente.

2 **Consultare il manuale utente.**

#### 1 [Come eseguire l'aggiornamento tramite Wi-Fi](#page-62-0)

È possibile aggiornare la mappa per una regione alla volta tramite Wi-Fi.

Se si desidera aggiornare la mappa per tutte le regioni contemporaneamente, eseguire l'aggiornamento tramite USB.

#### 2 **[Come eseguire l'aggiornamento con un'unità](#page-65-0)  [flash USB](#page-65-0)** P. [64](#page-65-0)

A causa dell'enorme quantità di traffico dati, gli aggiornamenti delle mappe devono essere sempre eseguiti tramite l'hotspot Wi-Fi. Non eseguirli tramite telefono cellulare.

### <span id="page-63-0"></span>■ [Aggiornamento regione di partenza \(Wi-Fi\)](#page-63-0) 2 Aggiornamento regione di partenza (Wi-Fi)

 $\frac{1}{2}$  **Maximazione** ▶ ■ ▶ Aggiornamento mappe ▶ Aggiornamento regione di **partenza (Wi-Fi)**

Consente di installare e aggiornare la mappa della regione di partenza tramite una connessione Wi-Fi.

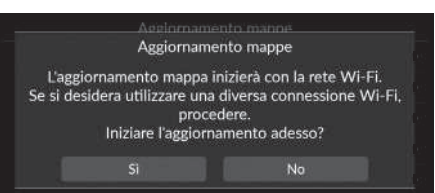

- **1.** Selezionare Sì.
- **2.** Selezionare la mappa della regione di partenza che si desidera aggiornare.
- **3.** Selezionare Sì.
- **4.** Selezionare Sì.
	- $\blacktriangleright$  Se si seleziona Sì, tenere presente che la navigazione non può essere utilizzata durante un aggiornamento delle mappe.
	- $\blacktriangleright$  Se si seleziona No, l'aggiornamento della regione di partenza verrà sospeso e verrà visualizzata una schermata che informa dell'avvenuta modifica. Quando si seleziona OK, viene visualizzata la mappa.
- **5.** Selezionare OK.
	- $\triangleright$  Quando si seleziona OK, la mappa si ricarica automaticamente.

L'area circostante l'abitazione e le destinazioni cercate nelle vicinanze viene registrata come regione di partenza.

#### <span id="page-64-0"></span>Selezionare aggiornamento regione (Wi-Fi)

#### H u **Navigazione** u u **Aggiornamento mappe** u **Selezionare aggiornamento regione (Wi-Fi)**

Consente di installare e aggiornare la mappa della regione desiderata tramite una connessione Wi-Fi.

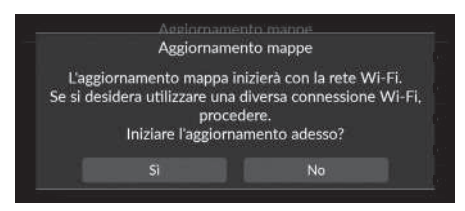

- **1.** Selezionare Sì.
- **2.** Selezionare la mappa della regione che si desidera aggiornare.
- **3.** Selezionare Sì.
- **4.** Selezionare Sì.
	- $\blacktriangleright$  Se si seleziona Sì, tenere presente che la navigazione non può essere utilizzata durante un aggiornamento delle mappe.
	- Se si seleziona No, l'aggiornamento della regione desiderata verrà sospeso e verrà visualizzata una schermata che informa dell'avvenuta modifica. Quando si seleziona OK, viene visualizzata la mappa.
- **5.** Selezionare OK.
	- $\triangleright$  Quando si seleziona OK, la mappa si ricarica automaticamente.

# <span id="page-65-0"></span>**Come eseguire l'aggiornamento con un'unità flash USB**

Utilizzando un'unità flash USB, è possibile usare un collegamento di download per aggiornare le informazioni della mappa completa.

**2** [Come eseguire l'aggiornamento con un'unità flash USB](#page-65-0)

È possibile aggiornare la mappa per tutte le regioni contemporaneamente utilizzando un'unità flash USB. Se si desidera aggiornare la mappa per una regione alla volta, effettuare l'aggiornamento tramite Wi-Fi.

2 **[Come eseguire l'aggiornamento tramite Wi-Fi](#page-62-0)** P. [61](#page-62-0)

Utilizzare un'unità flash USB in formato FAT32 con almeno 64 GB di spazio di archiviazione.

### <span id="page-66-0"></span>■ Esporta collegamento DL (USB)

#### H u **Navigazione** u u **Aggiornamento mappe** u **Esporta collegamento DL (USB)**

Consente di esportare il file di collegamento per il sito del portale di download sull'unità flash USB.

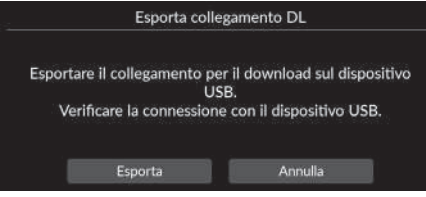

- **1.** Collegare un'unità flash USB alla porta USB.
- **2.** Selezionare Esporta.
- **3.** Selezionare OK.
	- $\triangleright$  Quando si seleziona **OK**, la mappa si ricarica automaticamente.
- **4.** Rimuovere l'unità flash USB dalla porta USB.
- **5.** Collegare l'unità flash USB al computer, quindi scaricare i file di aggiornamento.

### <span id="page-67-0"></span>■ [Aggiornamento mappe completo \(USB\)](#page-67-0) 1 Aggiornamento mappe completo (USB)

 $\frac{1}{2}$  **Maxigazione**  $\blacktriangleright$  **E**  $\blacktriangleright$  Aggiornamento mappe  $\blacktriangleright$  Aggiornamento mappe **completo (USB)**

Consente di installare e aggiornare la mappa completa con un'unità flash USB.

Aggiornamento mappe completo L'aggiornamento mappe viene eseguito tramite USB. Controllo database mappa... Attendere.  $\circ$ 

- **1.** Collegare un'unità flash USB alla porta USB.
- **2.** Selezionare Avvia l'aggiornamento.
- **3.** Selezionare OK.
	- $\triangleright$  Quando si seleziona OK, la mappa si ricarica automaticamente.
- **4.** Rimuovere l'unità flash USB dalla porta USB.

Non scollegare l'unità flash USB fino a quando non si è certi che la mappa sia stata installata completamente, poiché ciò potrebbe danneggiare la memoria di sistema.

Prima di avviare un Aggiornamento mappe completo, assicurarsi di aver completato i passaggi descritti in Esporta collegamento DL per Aggiornamento mappa completo. 2 **[Esporta collegamento DL \(USB\)](#page-66-0)** P. [65](#page-66-0)

# **H**  $\parallel$  **In** Navigazione **▶ ■ ▶ Impostazioni**

Consente di regolare la posizione corrente del veicolo, ripristinare tutte le impostazioni e visualizzare altre informazioni.

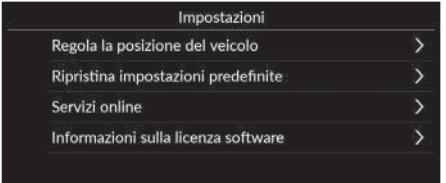

Selezionare un'opzione.

Sono disponibili le seguenti opzioni:

• Regola la posizione del veicolo: consente di regolare manualmente la posizione corrente del veicolo.

2 **[Regola la posizione del veicolo](#page-69-0)** P. [68](#page-69-0)

• Ripristina impostazioni predefinite: consente di ripristinare tutte le impostazioni di fabbrica.

2 **[Azzeramento dei dati](#page-71-0)** P. [70](#page-71-0)

• Servizi online: consente di visualizzare i servizi online.

**2** [Servizi online](#page-70-0) P. [69](#page-70-0)

• Informazioni sulla licenza software: consente di visualizzare le informazioni sulla licenza open source.

2 **[Informazioni sulla licenza software](#page-70-1)** P. [69](#page-70-1)

# <span id="page-69-0"></span>**Regola la posizione del veicolo**

#### $\frac{1}{2}$  **II**  $\uparrow$  Navigazione  $\uparrow$  **III**  $\uparrow$  Impostazioni  $\uparrow$  Regola la posizione del veicolo

Se la posizione sembra errata, regolare manualmente la posizione corrente del veicolo come visualizzata sulla schermata della mappa. Assicurarsi che il veicolo sia in posizione di parcheggio.

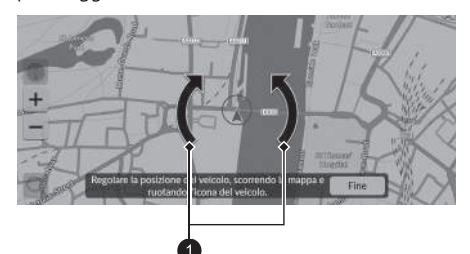

**O** Icone freccial

- **1.** Scorrere la mappa per posizionare la punta della freccia nella posizione corretta.
- **2.** Selezionare le icone freccia per posizionare la punta della freccia nella direzione corretta verso cui il veicolo è rivolto.
- **3.** Selezionare Fine.

#### $\gg$  [Regola la posizione del veicolo](#page-69-0)

Potrebbe verificarsi un errore di posizione apparente laddove ci siano edifici, gallerie e altri oggetti che bloccano o riflettono i segnali GPS, costringendo il sistema a utilizzare la "dead reckoning" (navigazione stimata) per determinare la posizione e la direzione correnti.

Si sconsiglia di utilizzare questa funzione per regolare la posizione del veicolo. Quando il sistema riacquisisce un segnale GPS, posiziona automaticamente il veicolo nella posizione corretta.

Se è necessario regolare continuamente la posizione del veicolo, potrebbero esserci problemi di ricezione GPS o errori nel database.

2 **[Limiti del sistema](#page-111-0)** P. [110](#page-111-0)

# <span id="page-70-0"></span>**Servizi online**

### **H**  $\uparrow$  Navigazione  $\triangleright$  **I**  $\uparrow$  Impostazioni  $\triangleright$  Servizi online

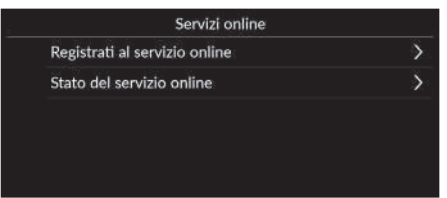

Selezionare un'opzione.

Sono disponibili le seguenti opzioni:

- Registrati al servizio online: consente di registrarsi al servizio online.
- Stato del servizio online: consente di visualizzare lo stato del servizio online.

# <span id="page-70-1"></span>**Informazioni sulla licenza software**

 $\frac{1}{10}$  **Navigazione ▶ ■ ▶ Impostazioni ▶ Informazioni sulla licenza software** 

Consente di visualizzare le informazioni sulla licenza open source.

#### Informazioni sulla licenza software

Il software installato in questa applicazione contiene software open source. Per i dettagli sul software open source, visitare il seguente sito Web. http://hondaopensource6.com/oss/ww/index.html

#### [Servizi online](#page-70-0)

Per utilizzare questa funzione, collegare il sistema di navigazione a Internet tramite un dispositivo Wi-Fi.

Eseguire la registrazione ai servizi online per ottenere i seguenti servizi:

- Informazioni sul traffico disponibili tramite i Servizi online 2 **[Informazioni sul traffico\\*](#page-96-0)** P. [95](#page-96-0)
- Aggiornamento dei dati delle mappe tramite Wi-Fi 2 **[Aggiornamento mappe](#page-61-0)** P. [60](#page-61-0)
- Ricerca di strutture per numero di telefono **2 [Altro](#page-85-0)** P. [84](#page-85-0)

Per l'uso dei Servizi online o per il controllo di tutte le funzioni, consultare la concessionaria.

# <span id="page-71-1"></span><span id="page-71-0"></span>**Ripristino delle impostazioni di fabbrica**

#### $\frac{1}{2}$  **Navigazione**  $\blacktriangleright$  **Impostazioni**  $\blacktriangleright$  Ripristina impostazioni predefinite

È possibile ripristinare tutte le impostazioni sui valori di fabbrica.

#### Ripristina impostazioni predefinite Ripristinare tutti i contenuti e le impostazioni ai valori predefiniti. Premendo OK verranno ripristinati tutti i dati sulla gestione dei luoghi, sul percorso corrente e di altro tipo. OK Annulla

- **1.** Selezionare OK.
	- viene visualizzato un messaggio di conferma sullo schermo.
- **2.** Selezionare OK.

#### $\gg$  [Ripristino delle impostazioni di fabbrica](#page-71-1)

Quando si desidera ripristinare le opzioni seguenti, consultare i riferimenti indicati di seguito:

- Luoghi salvati 2 **[Luoghi salvati](#page-28-0)** P. [27](#page-28-0)
- Destinaz. recenti 2 **[Destinaz. recenti](#page-83-0)** P. [82](#page-83-0)
- Luoghi scaricati**\*1** 2 **[Modifica dei luoghi scaricati](#page-60-1)** P. [59](#page-60-1)
- Tracciamento spostamenti 2 **[Visualizzazione dei percorsi in linea retta](#page-93-0)** P. [92](#page-93-0)

Quando si consegna il veicolo a terzi, azzerare tutte le impostazioni per ritornare alle impostazioni predefinite e cancellare tutti i dati personali.

\*1: questa funzione potrebbe non essere disponibile nel proprio paese o regione. Per ulteriori informazioni su questa funzione, rivolgersi a una concessionaria.
# **Navigazione**

La presente sezione descrive come inserire una destinazione, selezionare un percorso e seguire il tragitto fino alla destinazione. Descrive, inoltre, come modificare il tragitto o la

destinazione.

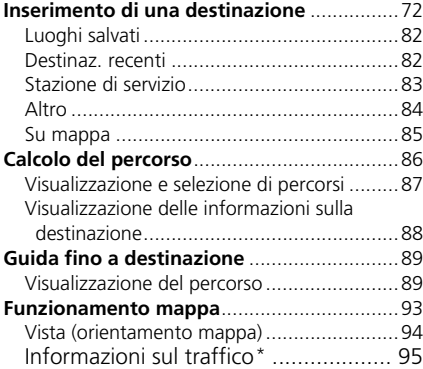

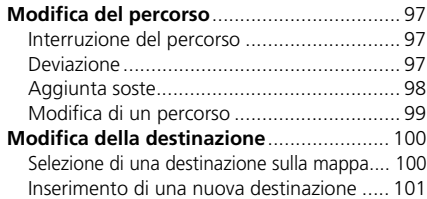

### <span id="page-73-0"></span>**A**  $\uparrow$  Navigazione  $\uparrow$  Q

Questa sezione descrive come inserire una destinazione per la guida vocale.

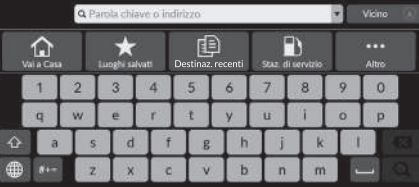

Selezionare un'opzione.

Sono disponibili le seguenti opzioni:

• Parola chiave o indirizzo: consente di impostare una destinazione inserendo una categoria, un nome, un indirizzo, un incrocio (via 1/via 2), il nome della città o il nome dello stato.

#### 2 **[Uso della barra di ricerca](#page-74-0)** P. [73](#page-74-0)

- Vicino/Percorso/Mappa: consente di impostare un metodo di ricerca per parola chiave.
- Vai a Casa: consente di impostare come destinazione la base.

#### 2 **[Tragitto per casa](#page-14-0)** P. [13](#page-14-0)

• Luoghi salvati: consente di impostare una destinazione selezionando una località memorizzata nella lista dei luoghi salvati.

#### 2 **[Luoghi salvati](#page-83-0)** P. [82](#page-83-0)

• Destinaz. recenti: consente di impostare una destinazione selezionando una destinazione precedente.

#### 2 **[Destinaz. recenti](#page-83-1)** P. [82](#page-83-1)

- Staz. di servizio: consente di impostare una destinazione per stazione di servizio. 2 **[Stazione di servizio](#page-84-0)** P. [83](#page-84-0)
- Altro: consente di impostare una destinazione selezionando una categoria. 2 **[Altro](#page-85-0)** P. [84](#page-85-0)

#### 1 [Inserimento di una destinazione](#page-73-0)

Il sistema audio può fornire soltanto una guida vocale da un sistema di navigazione alla volta. Quando si imposta una destinazione su un sistema, qualsiasi guida vocale attiva con l'altro sistema viene cancellata e il sistema attualmente in uso fornirà le indicazioni per raggiungere la destinazione desiderata.

Se si preme il pulsante (Home) sul volante, si seleziona Navigazione sull'interfaccia informazioni del conducente e quindi si ruota la manopola di selezione sinistra, è possibile visualizzare le voci seguenti. Ruotare e premere la manopola di selezione sinistra per selezionare le voci.

- (Vai a Casa)
- (Posizioni salvate)
- (Destinazione recente)
- Durante il percorso, è disponibile la voce seguente:
- **(Annulla percorso)**

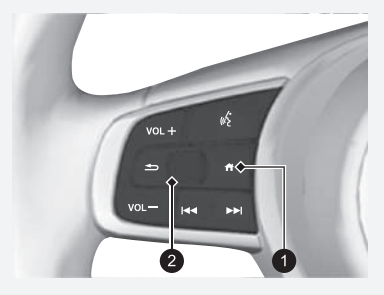

**1** Pulsante (Home) 2 Manopola di selezione sinistra

### <span id="page-74-0"></span>**Il [Uso della barra di ricerca](#page-74-0)** 1 Uso della barra di ricerca 1 Uso della barra di ricerca

### $\frac{1}{2}$  Mavigazione  $\blacktriangleright$  **Q**

È possibile utilizzare la barra di ricerca per cercare le località immettendo una categoria, un nome, un indirizzo, un incrocio (via 1/via 2), il nome della città o il nome dello stato.

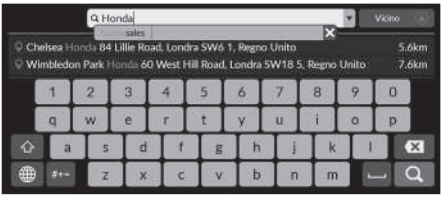

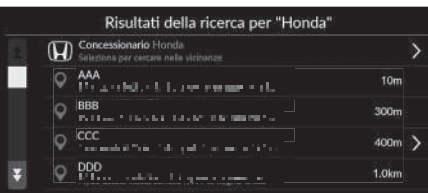

- **1.** Inserire un termine di ricerca.
	- $\blacktriangleright$  Sotto la barra di ricerca vengono visualizzate le località più vicine corrispondenti alla parola cercata.
	- $\blacktriangleright$  I termini di ricerca suggeriti vengono visualizzati sotto la barra di ricerca durante la digitazione.
- **2.** Selezionare **Q** o la località più vicina visualizzata sotto la barra di ricerca.
	- $\blacktriangleright$  Se si seleziona la località più vicina, procedere al punto 4.
- **3.** Selezionare la destinazione dalla lista.
- **4.** Selezionare Vai per impostare il percorso per la destinazione.
	- 2 **[Calcolo del percorso](#page-87-0)** P. [86](#page-87-0)

il sistema di comando vocale riconosce le seguenti lingue: inglese, tedesco, francese, spagnolo e italiano.

#### **Uso del comando vocale**

È possibile pronunciare i nomi di località note e famose. Dalla schermata Portale vocale, pronunciare (<sup>6</sup>/<sub>8</sub><sup>+</sup> "*Navigazione*." Pronunciare  $\sqrt{3}$  "*Trova un punto*," quindi pronunciare il nome di una località (ad es., "*Honda*"). Pronunciare il numero di riga della schermata (ad es., "*1*"). Pronunciare "*Vai*" oppure "*Sì*" per impostare il percorso.

2 **[Uso dei comandi vocali](#page-8-0)** P. [7](#page-8-0)

2 **[Funzionamento dei comandi vocali](#page-17-0)** P. [16](#page-17-0)

- Per cercare un tipo di attività, immettere un nome di categoria, ad esempio "stazione di servizio".
- Per la ricerca di un'attività tramite nome, immettere tutto o parte del nome.
- Per cercare un indirizzo nelle vicinanze, inserire il numero civico o la via.
- Per cercare un indirizzo in un altra città, immettere il numero civico, la via, la città e lo stato.
- Per cercare una città, immettere la città e lo stato.

Se si desidera eliminare la cronologia delle ricerche, selezionare Ripristina impostazioni predefinite.

2 **[Ripristino delle impostazioni di fabbrica](#page-71-0)** P. [70](#page-71-0)

### <span id="page-75-0"></span>■ Modifica dell'area di ricerca 1 [Modifica dell'area di ricerca](#page-75-0)

#### H u **Navigazione** u u **Vicino**/**Percorso**/**Mappa**

Per impostazione predefinita, il dispositivo individua le posizioni più vicine alla posizione corrente. È possibile trovare una località vicina a un'altra città o posizione.

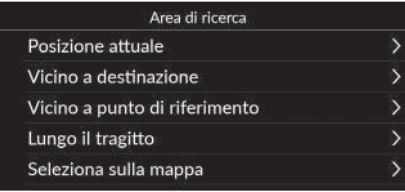

Selezionare un'opzione.

Sono disponibili le seguenti opzioni:

- Posizione attuale: esegue la ricerca in prossimità della posizione corrente.
- Vicino a destinazione: esegue la ricerca in prossimità della destinazione corrente.
- Vicino a punto di riferimento: esegue la ricerca vicino al proprio punto di riferimento, alla destinazione corrente o alla posizione attuale.
- Lungo il tragitto: esegue la ricerca lungo il percorso corrente.
- Seleziona sulla mappa: esegue la ricerca intorno alla posizione selezionata sulla mappa.

Quando il percorso è attivo, è possibile impostare Vicino a destinazione, Vicino a punto di riferimento e Lungo il tragitto.

### <span id="page-76-0"></span>■ [Ricerca di una posizione tramite indirizzo](#page-76-0) 1 Ricerca di una posizione tramite indirizzo

### $\frac{1}{2}$  Navigazione ▶ **Q** ▶ Altro ▶ ▶ Indirizzo

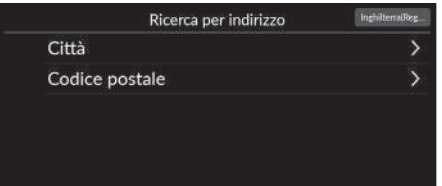

Selezionare un'opzione.

Sono disponibili le seguenti opzioni:

• Città: selezionare la città di destinazione.

2 **[Selezione di una città](#page-78-0)** P. [77](#page-78-0)

- Codice postale: immettere il codice postale per selezionare la città.
	- 2 **[Selezione di una città in base al codice postale](#page-79-0)** P. [78](#page-79-0)

il sistema di comando vocale riconosce le seguenti lingue: inglese, tedesco, francese, spagnolo e italiano.

#### **Uso del comando vocale**

È possibile pronunciare immediatamente l'intero indirizzo tramite comandi vocali.

Dalla schermata Portale vocale, pronunciare  $\frac{1}{2}$ "*Navigazione*."

Pronunciare "*Inserisci indirizzo*" nella schermata dei comandi vocali, quindi pronunciare l'intero indirizzo. (ad es., "*1-2-3-4 Main Street, London*").

Pronunciare "*Cambia Paese*" se si desidera modificare il paese.

Il sistema interpreta l'indirizzo.

Pronunciare "*Sì*" o il numero di riga di una schermata se viene visualizzato l'elenco destinazioni (ad es., "*1*"). Pronunciare  $\sqrt[n]{2}$  "*Vai*" oppure "*Sì*" per impostare il percorso.

- 2 **[Uso dei comandi vocali](#page-8-0)** P. [7](#page-8-0)
- 2 **[Funzionamento dei comandi vocali](#page-17-0)** P. [16](#page-17-0)

La ricerca del codice postale potrebbe non essere disponibile a seconda del paese.

### <span id="page-77-0"></span>■ [Selezione dello stato o della provincia](#page-77-0) 1 Selezione dello stato o della provincia

 $\frac{1}{2}$  **M**  $\frac{1}{2}$  **Navigazione**  $\rightarrow$  **Q**  $\rightarrow$  Altro  $\rightarrow$   $\rightarrow$  Indirizzo

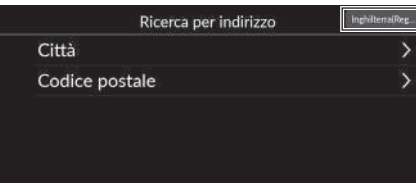

**1.** Selezionare l'icona del nome della posizione nella schermata in alto a destra.

È possibile cercare altri paesi selezionando Selez. paese.

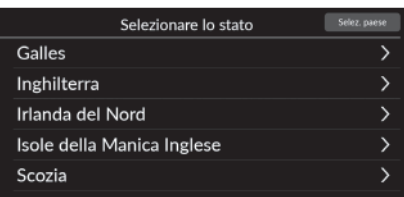

**2.** Selezionare uno stato o una provincia.

### <span id="page-78-0"></span>**[Selezione di una città](#page-78-0)** 1 Selezione di una città

### $\left\{\frac{1}{2}, \frac{1}{200}\right\}$  Navigazione ▶ **Q** ▶ Altro ▶ ▶ Indirizzo ▶ Città

Viene visualizzato il nome della città in cui ci si trova attualmente.

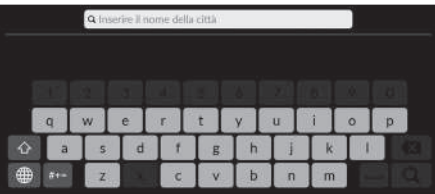

- Q Inserire il nome della strada
- Q Inserire Il numero civico Б

**1.** Inserire il nome di una città diversa, quindi selezionare **Q**.

**2.** Inserire il nome della via di destinazione e selezionare  $Q$ .

- **3.** Inserire un numero civico, quindi selezionare Q.
- **4.** Impostare il percorso per la destinazione.
	- 2 **[Calcolo del percorso](#page-87-0)** P. [86](#page-87-0)

il sistema di comando vocale riconosce le seguenti lingue: inglese, tedesco, francese, spagnolo e italiano.

#### **Uso del comando vocale**

È possibile trovare una città utilizzando i comandi vocali. Dalla schermata Portale vocale, pronunciare  $\sqrt{N}$  "Navigazione." Pronunciare  $\sqrt{3}$  "*Inserisci indirizzo*" nella schermata dei comandi vocali, quindi pronunciare il nome di una città. (ad es., "*Londra*").

Pronunciare un numero di riga di una schermata (ad es.,  $\sqrt{2}$ " 1"). Pronunciare "*Vai*" oppure "*Sì*" per impostare il percorso.

- **2** [Uso dei comandi vocali](#page-8-0) P. [7](#page-8-0)
- 2 **[Funzionamento dei comandi vocali](#page-17-0)** P. [16](#page-17-0)

Se la città non è presente nell'elenco, potrebbe far parte di un'area metropolitana più grande. Provare prima a inserire la via.

### <span id="page-79-0"></span>■ [Selezione di una città in base al codice postale](#page-79-0) 1 Selezione di una città in base al codice postale

### **H**  $\bullet$  Navigazione  $\bullet$  **Q**  $\bullet$  Altro  $\bullet$   $\bullet$  Indirizzo  $\bullet$  Codice postale

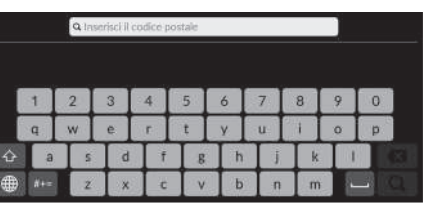

**1.** Inserire il codice postale della destinazione, quindi selezionare  $Q$ .

# Q Inserire Il nome della strada Ŧ

- Q Inserire Il numero civico h N b  $\mathbf{u}$  $m$
- **3.** Inserire un numero civico, quindi selezionare Q.
- **4.** Impostare il percorso per la destinazione.

**2.** Inserire il nome della via di destinazione e selezionare  $Q$ .

2 **[Calcolo del percorso](#page-87-0)** P. [86](#page-87-0)

Se la città non è presente nell'elenco, potrebbe far parte di un'area metropolitana più grande. Provare prima a inserire la via.

### ■ Ricerca di una posizione tramite coordinate

### **Here**  $\mathbb{R}$  is a Navigazione  $\triangleright$  **Q**  $\triangleright$  Altro  $\triangleright$   $\triangleright$  Coordinate

È possibile trovare una posizione utilizzando la latitudine e la longitudine. Questa funzione può risultare utile durante il geocaching.

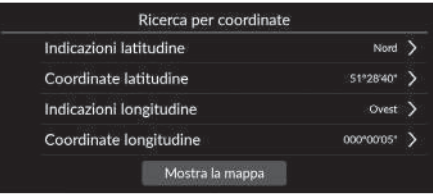

- **1.** Selezionare Indicazioni latitudine per impostare Nord o Sud.
- **2.** Selezionare Coordinate latitudine, quindi inserire una latitudine. Selezionare Q.
- **3.** Selezionare Indicazioni longitudine per impostare Est oppure Ovest.
- **4.** Selezionare Coordinate longitudine, quindi inserire una longitudine. Selezionare Q.
- **5.** Selezionare Mostra la mappa.
- **6.** Selezionare Vai per impostare il percorso per la destinazione.
	- 2 **[Calcolo del percorso](#page-87-0)** P. [86](#page-87-0)

### ■ Modifica dei tasti di scelta rapida

**H**  $\leftarrow$  **Navigazione**  $\rightarrow$  **Q**  $\rightarrow$  Altro

#### ■ Schermata di personalizzazione

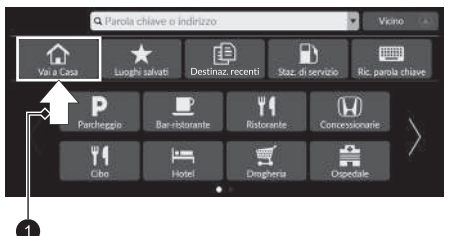

Tenere selezionato lo spazio vuoto o l'icona di scelta rapida.

 $\blacktriangleright$  Sullo schermo viene visualizzata la schermata di personalizzazione.

#### **1** Tenere selezionato.

• Per aggiungere l'icona di scelta rapida

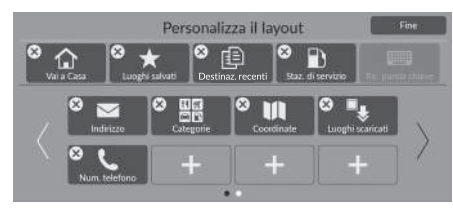

- **1.** Scorrere verso sinistra per passare alla pagina successiva.
- **2.** Selezionare ...
- **3.** Selezionare Metodo di ricerca o Categoria del luogo.
- **4.** Selezionare una voce.
- **5.** Selezionare Fine.

• Per rimuovere l'icona di scelta rapida

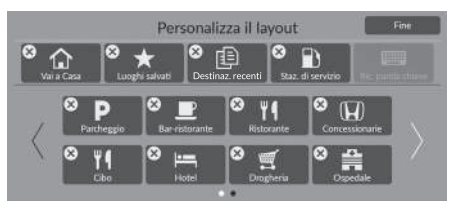

• Per spostare l'icona di scelta rapida

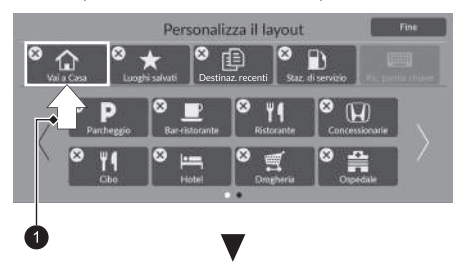

- 
- **1.** Tenere selezionata un'icona. **2.** Trascinare l'icona nel punto

desiderato.

**1.** Selezionare  $\chi$ . **2.** Selezionare Fine.

**3.** Selezionare Fine.

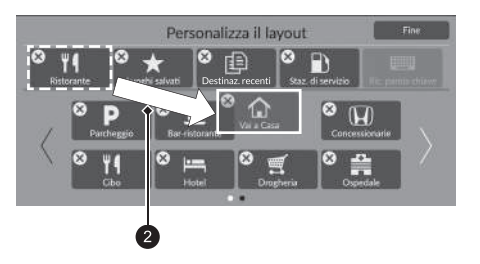

**1** Tenere selezionato.

**2** Trascinare la selezione.

### <span id="page-83-0"></span>**Luoghi salvati**

#### **H**  $\left|\frac{1}{2}\right|$  Navigazione  $\blacktriangleright$  Q  $\blacktriangleright$  Luoghi salvati

Selezionare un luogo salvato da utilizzare come destinazione.

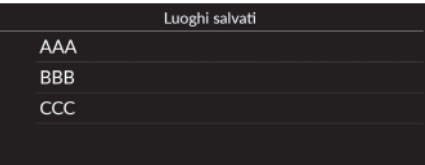

- **1.** Selezionare la destinazione dalla lista.
- **2.** Selezionare Vai per impostare il percorso per la destinazione.
	- 2 **[Calcolo del percorso](#page-87-0)** P. [86](#page-87-0)

## <span id="page-83-1"></span>**Destinaz. recenti**

#### **A**  $\parallel$  **M**  $\parallel$  **Navigazione**  $\parallel$  **Destinaz.** recenti

Selezionare un indirizzo dalla lista delle 20 destinazioni più recenti da utilizzare come destinazione. La lista viene visualizzata con le destinazioni più recenti in alto.

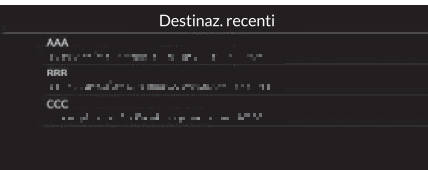

- **1.** Selezionare la destinazione dalla lista.
- **2.** Selezionare Vai per impostare il percorso per la destinazione.
	- 2 **[Calcolo del percorso](#page-87-0)** P. [86](#page-87-0)

#### >> [Luoghi salvati](#page-83-0)

È possibile aggiungere, modificare o eliminare il luogo salvato. 2 **[Luoghi salvati](#page-28-0)** P. [27](#page-28-0)

#### **Uso del comando vocale**

il sistema di comando vocale riconosce le seguenti lingue: inglese, tedesco, francese, spagnolo e italiano.

È possibile utilizzare un luogo salvato tramite i comandi vocali. Dalla schermata Portale vocale, pronunciare "*Navigazione*." Pronunciare "*Luoghi salvati*" sulla schermata dei comandi vocali, quindi pronunciare un luogo salvato (ad es., "*Honda*").

Pronunciare  $\sqrt[n]{2}$  "*Vai*" oppure "*Sì*" per impostare il percorso.

**2** [Uso dei comandi vocali](#page-8-0) P. [7](#page-8-0)

2 **[Funzionamento dei comandi vocali](#page-17-0)** P. [16](#page-17-0)

#### $\sum$  [Destinaz. recenti](#page-83-1)

È possibile eliminare la destinazione recente.

2 **[Modifica delle destinazioni recenti](#page-60-0)** P. [59](#page-60-0)

#### **Uso del comando vocale**

il sistema di comando vocale riconosce le seguenti lingue: inglese, tedesco, francese, spagnolo e italiano.

È possibile utilizzare una destinazione recente tramite i comandi vocali.

Dalla schermata Portale vocale, pronunciare  $\sqrt[k]{2}$ 

#### "*Navigazione*."

Pronunciare "*Punti recenti*" sulla schermata dei comandi vocali, quindi pronunciare un numero di riga di una schermata (ad es.,  $\sqrt{2}$  *"1"*).

Pronunciare  $\sqrt[n]{\mathbf{a}^*}$  " $\sqrt{\mathbf{a}^*}$  oppure "*S*i" per impostare il percorso.

- 2 **[Uso dei comandi vocali](#page-8-0)** P. [7](#page-8-0)
- 2 **[Funzionamento dei comandi vocali](#page-17-0)** P. [16](#page-17-0)

## <span id="page-84-0"></span>**Stazione di servizio**

### **H**  $\left|\frac{1}{2}\right|$  Navigazione  $\triangleright$  Q  $\triangleright$  Stazione di servizio

Consente di impostare una stazione di servizio come destinazione.

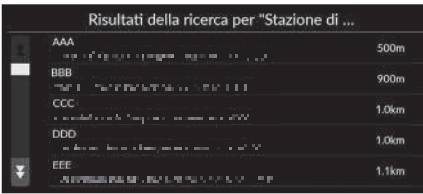

- **1.** Selezionare la destinazione dalla lista.
- **2.** Selezionare Vai per impostare il percorso per la destinazione.
	- 2 **[Calcolo del percorso](#page-87-0)** P. [86](#page-87-0)

## <span id="page-85-0"></span>**Altro**

Selezionare la categoria di un luogo (ad es., ristoranti, stazioni di servizio, negozi) memorizzato nel database mappa per cercare la destinazione.

#### ■ Individuazione di una posizione per categoria  $\mathcal{B}$  **M**  $\blacksquare$  **Navigazione** ▶ **○** ▶ Altro Vicino Π ≏ Valadia Categoria principale **Y** Cibo carburante/Auto  $\overline{\mathbb{M}}$  Shopping Il Viaggio  $\widehat{\omega}$  Tempo libero e intrattenimento Risultati della ricerca per "Parco/Ricre... lista. AAA AAA<br>Tarantara kale oo dhaqaan iyo marta 1977-1976 400m oos<br>Internet van dienste verwys 1005 800m

ccc CCC<br>La partite de la situación de la marcada de la alta d  $1.1km$ **DDD**  $1.9km$ and the first side communication in ing<br>Salah sahiji déngan kacamatan Salah S  $1.9km$ 

- **1.** Selezionare una categoria.
	- $\blacktriangleright$  Se si seleziona un'opzione diversa da Categorie, passare al punto 3.

**2.** Selezionare una sottocategoria.

- **3.** Selezionare il nome di una località dalla
- **4.** Selezionare Vai per impostare il percorso per la destinazione.

2 **[Calcolo del percorso](#page-87-0)** P. [86](#page-87-0)

#### $\gg$  [Altro](#page-85-0)

Questa opzione è comoda se non si conosce il nome esatto di un luogo.

#### **Uso del comando vocale**

il sistema di comando vocale riconosce le seguenti lingue: inglese, tedesco, francese, spagnolo e italiano.

È possibile trovare un luogo in base al nome utilizzando i comandi vocali.

Dalla schermata Portale vocale, pronunciare "*Navigazione*." Pronunciare "*Trova un punto*" sulla schermata dei comandi vocali, quindi pronunciare una categoria (ad es., "*Ristorante*").

Pronunciare una sottocategoria se viene visualizzata la schermata delle sottocategorie.

Pronunciare un numero di riga di una schermata (ad es., "*1*"). Pronunciare "*Vai*" oppure "*Sì*" per impostare il percorso.

- 2 **[Uso dei comandi vocali](#page-8-0)** P. [7](#page-8-0)
- 2 **[Funzionamento dei comandi vocali](#page-17-0)** P. [16](#page-17-0)

Luoghi scaricati\*1

#### Numero di telefono

Per utilizzare questa funzione, è necessario attivare i servizi online.

Per utilizzare questa funzione, collegare il sistema di navigazione a Internet tramite un dispositivo Wi-Fi.

**2 [Servizi online](#page-70-0)** P. [69](#page-70-0)

\*1: questa funzione potrebbe non essere disponibile nel proprio paese o regione. Per ulteriori informazioni su questa funzione, rivolgersi a una concessionaria.

### <span id="page-86-2"></span><span id="page-86-0"></span>**Su mappa**

### $\frac{A}{2}$  **► Navigazione**

Scorrere la mappa per selezionare manualmente un'icona o una posizione come destinazione.

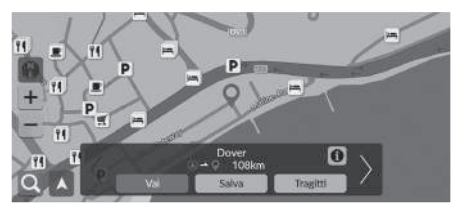

- **1.** Selezionare un punto sulla mappa, una via, un incrocio o un'icona di categoria.
	- La pressione dell'icona (Indietro) consente di tornare alla posizione attuale.
- **2.** Selezionare Vai per impostare il percorso per la destinazione.

2 **[Calcolo del percorso](#page-87-0)** P. [86](#page-87-0)

#### $\triangleright$  [Su mappa](#page-86-0)

È possibile personalizzare la mappa a proprio piacimento utilizzando  $+$ ,  $-$  o  $\odot$ 

#### 2 **[Funzionamento mappa](#page-94-0)** P. [93](#page-94-0)

Selezionare  $\blacktriangle$  per tornare alla posizione attuale.

Se si desidera visualizzare una categoria specifica di località, selezionare  $\Omega$ , quindi selezionare una icona di categoria.

### <span id="page-86-1"></span>■ [Selezione di un PDI](#page-86-1) 1 Selezione di un PDI 1 Selezione di un PDI 1 Selezione di un PDI

#### **B**  $\frac{A}{2}$  ► Navigazione

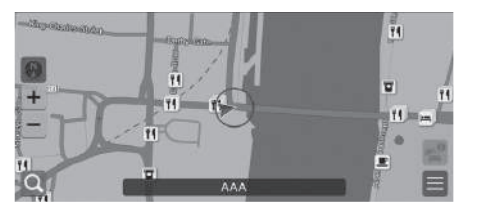

- **1.** Selezionare l'icona di un PDI.
	- $\blacktriangleright$  Viene visualizzata la schermata delle informazioni relative alla destinazione.
		- 2 **[Visualizzazione delle informazioni](#page-89-0)  [sulla destinazione](#page-89-0)** P. [88](#page-89-0)
- **2.** Selezionare Vai per impostare il percorso per la destinazione.
	- $\blacktriangleright$  Il sistema inizia a calcolare il percorso.
		- 2 **[Calcolo del percorso](#page-87-0)** P. [86](#page-87-0)

Quando i PDI sono troppo vicini sulla mappa, vengono visualizzati raggruppati ed è possibile selezionare il PDI più in alto nel gruppo. È possibile selezionare altri PDI con  $\langle \rangle$  <span id="page-87-0"></span>Questa sezione descrive come calcolare il percorso.

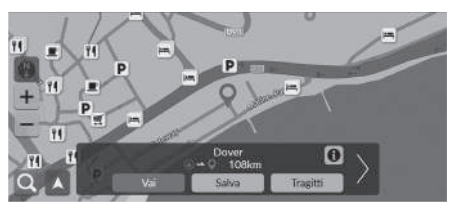

Selezionare Vai.

 $\blacktriangleright$  Il sistema calcola e visualizza il percorso tracciato sulla schermata della mappa.

Sono disponibili le seguenti opzioni:

- Salva: consente di salvare la posizione nell'elenco Luoghi salvati.
	- 2 **[Salvataggio di un luogo salvato](#page-28-1)** P. [27](#page-28-1)
	- 2 **[Luoghi salvati](#page-83-0)** P. [82](#page-83-0)
- Tragitti: consente di visualizzare diversi percorsi.
	- 2 **[Visualizzazione e selezione di percorsi](#page-88-0)** P. [87](#page-88-0)
- $\bigcirc$ : consente di visualizzare informazioni dettagliate sulla posizione. 2 **[Visualizzazione delle informazioni sulla destinazione](#page-89-0)** P. [88](#page-89-0)
- $\langle \rangle$ : consente di passare a un'altra destinazione.

### <span id="page-88-0"></span>**Visualizzazione e selezione di percorsi**

Visualizzare e selezionare diversi percorsi verso la destinazione prescelta.

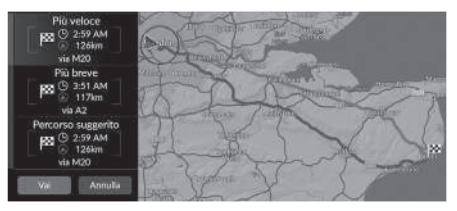

- **1.** Selezionare il percorso desiderato.
	- $\blacktriangleright$  Per ciascun percorso vengono visualizzati l'ora di arrivo prevista e la distanza da percorrere.
- **2.** Selezionare Vai.
	- $\blacktriangleright$  Il sistema calcola e visualizza il percorso tracciato sulla schermata della mappa.

## <span id="page-89-0"></span>**Visualizzazione delle informazioni sulla destinazione**

Se necessario, visualizzare le informazioni sulla posizione trovata prima di impostare il percorso. È possibile confermare il nome della destinazione, la mappa della destinazione e la distanza. Per alcuni luoghi, potrebbe essere disponibile anche il numero di telefono.

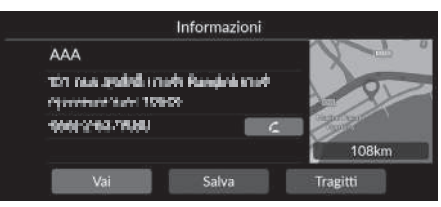

- **1.** Selezionare il nome di una posizione o l'icona di PDI sulla mappa.
- **2.** Selezionare **0**

Sono disponibili le seguenti opzioni:

•  $\sqrt{\phantom{a}}$ : consente di effettuare una chiamata al numero di telefono visualizzato. Per selezionare l'opzione, è necessario abbinare il telefono al sistema.

Per ulteriori informazioni sull'abbinamento, consultare il Manuale utente.

• Vai: consente di impostare il percorso per la destinazione.

2 **[Calcolo del percorso](#page-87-0)** P. [86](#page-87-0)

• Salva: consente di salvare la posizione nell'elenco Luoghi salvati.

2 **[Salvataggio di un luogo salvato](#page-28-1)** P. [27](#page-28-1)

2 **[Luoghi salvati](#page-83-0)** P. [82](#page-83-0)

• Tragitti: consente di visualizzare diversi percorsi.

2 **[Visualizzazione e selezione di percorsi](#page-88-0)** P. [87](#page-88-0)

## <span id="page-90-1"></span><span id="page-90-0"></span>**Visualizzazione del percorso**

In questa sezione viene descritto come seguire la guida vocale fino alla destinazione desiderata.

### ■ Schermata mappa

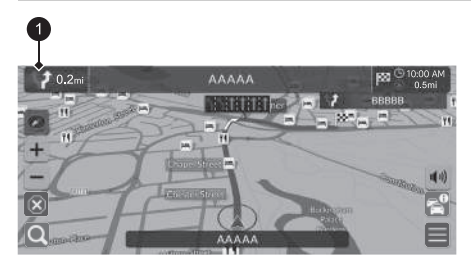

Dopo aver calcolato il percorso alla destinazione, il percorso viene visualizzato sulla schermata della mappa.

2 **[Durante la guida vocale](#page-12-0)** P. [11](#page-12-0) Durante la guida, il sistema traccia la posizione sulla mappa in tempo reale e fornisce le indicazioni mano a mano che ci si avvicina a ciascun punto di guida sul percorso.

#### 1 [Visualizzazione del percorso](#page-90-1)

Quando il telefono è collegato al sistema telefonico vivavoce (HFT), la schermata di navigazione passa alla schermata delle chiamate in entrata quando viene ricevuta una chiamata.

È possibile arrestare il veicolo durante il percorso (ad es., per riposarsi, fare rifornimento, ecc.) e quindi proseguire.

Francisco in prosarsi, fare rifornimento, ecc.) e quindi prosequire.<br>
Se il percorso non è stato completato, la navigazione<br>
inpende al riavvio del veicolo.<br>
che ci<br>
sul<br>
per la<br>
SEGUE<br> **SEGUE** Se il percorso non è stato completato, la navigazione riprende al riavvio del veicolo.

#### $\bullet$  Indicatore di quida successivo

Sono disponibili le seguenti opzioni:

- consente di selezionare l'indicatore di guida successivo per riprodurre la guida vocale per la manovra successiva.
- $\left| \psi \right|$ : consente di attivare e disattivare la guida vocale.

### <span id="page-91-0"></span>■ [Elenco svolte](#page-91-0) 1 Elenco svolte 1 Elenco svolte 1 Elenco svolte 1 Elenco svolte

La schermata di elenco svolte visualizza istruzioni svolta per svolta e la distanza tra le svolte.

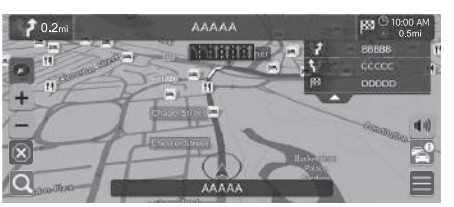

**1.** Impostare Elenco delle manovre su ON.

2 **[Elenco delle manovre](#page-53-0)** P. [52](#page-53-0) **2.** Selezionare sulla mappa.

#### **Indicazioni di svolta progressive**

Il punto di guida successivo viene visualizzato sull'interfaccia informazioni del conducente.

Le indicazioni di svolta progressive non possono essere visualizzate se non è possibile ricevere correttamente le informazioni.

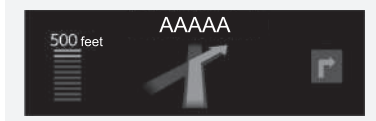

#### ■ Informazioni relative alla svolta 1 [Visualizzazione del percorso](#page-90-1)

La schermata con le informazioni sulle svolte visualizza la svolta sulla mappa e la distanza prima di effettuare una svolta. La schermata di assistenza corsia potrebbe visualizzare l'incrocio successivo.

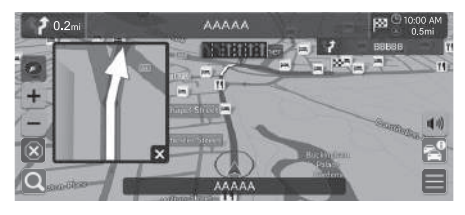

Attivare Strada ordinaria in Popup assist. manovra.

2 **[Popup assist. manovra](#page-52-0)** P. [51](#page-52-0)

#### **Schermata di visualizzazione incrocio**

La schermata di visualizzazione incrocio visualizza l'incrocio successivo e la corsia da mantenere.

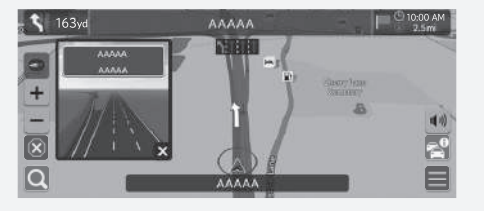

È inoltre possibile disattivare la schermata di visualizzazione incrocio.

#### ■ Panoramica tragitto <sup>2</sup> **[Popup assist. manovra](#page-52-0)** P. [51](#page-52-0)

**H**  $\frac{1}{2}$  **M Navigazione**  $\blacktriangleright$  **Dependical tragitto**  $\blacktriangleright$  **Panoramica tragitto** (durante il tragitto)

La schermata della panoramica del tragitto visualizza l'intero percorso e la posizione corrente del veicolo.

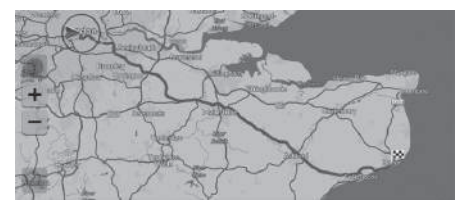

#### <span id="page-93-0"></span>■ [Visualizzazione dei percorsi in linea retta](#page-93-0) 1 Visualizzazione dei percorsi in linea retta

Se si imposta la visualizzazione dei punti fuori mappa in fuoristrada, viene visualizzata una serie di linee (punti fuori mappa) per tracciare gli spostamenti su un tracciato fuoristrada.

2 **[Tracciamento spostamenti](#page-40-0)** P. [39](#page-40-0)

È possibile eliminare i percorsi in linea retta.

- 2 **[Elimina Traccia degli spostamenti](#page-41-0)** P. [40](#page-41-0)
- 2 **[Ripristino delle impostazioni di fabbrica](#page-71-0)** P. [70](#page-71-0)

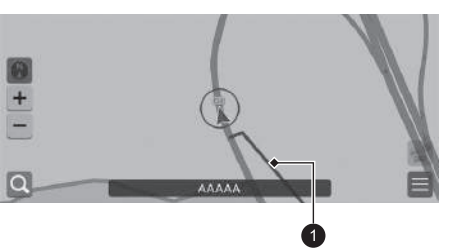

**1** Linea di tracciamento

<span id="page-94-0"></span>Personalizzare la mappa, impostare una destinazione e salvare una posizione dalla mappa.

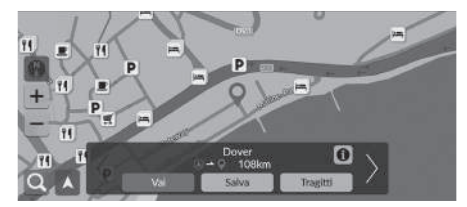

Sono disponibili le seguenti opzioni:

- $\bullet$   $\bullet$  : zoom avanti della mappa.
- $\bullet$   $\blacksquare$ : zoom indietro della mappa.
- A: consente di tornare alla posizione corrente.
- **(A)**: consente di selezionare l'orientamento della mappa.
	- 2 **[Vista \(orientamento mappa\)](#page-95-0)** P. [94](#page-95-0)
- **1.** Selezionare un punto sulla mappa.
- **2.** Selezionare un'opzione.
	- $\blacktriangleright$  Se si desidera impostare una destinazione o salvare una posizione sulla mappa, scorrere la mappa e selezionare la posizione desiderata.
		- 2 **[Luoghi salvati](#page-28-0)** P. [27](#page-28-0) 2 **[Su mappa](#page-86-0)** P. [85](#page-86-0)

### <span id="page-95-0"></span>**Vista (orientamento mappa)**

#### $\frac{1}{2}$  **M** Navigazione

Selezionare l'orientamento mappa.

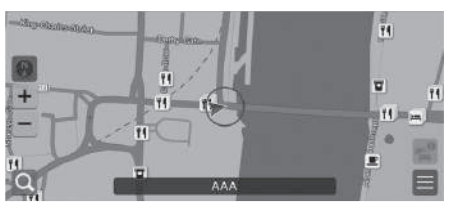

Selezionare un'opzione.

Sono disponibili le seguenti opzioni:

- **(Nord in alto**): visualizza la mappa con il Nord sempre rivolto in alto.
- (Direzione in alto): visualizza la mappa in modo che la direzione di marcia sia sempre rivolta verso l'alto.
- (Mappa 3D): visualizza la mappa con vista dall'alto.

#### $\sum$  [Vista \(orientamento mappa\)](#page-95-0)

La freccia rossa nel simbolo è sempre rivolta verso nord.

La mappa con vista dall'alto passa alla mappa con direzione in alto mentre si scorre la mappa.

La scala della mappa 3D è limitata. Se la schermata non passa alla mappa 3D, ingrandire la mappa.

## <span id="page-96-0"></span>**Informazioni sul traffico\***

Quando si imposta la funzione per il traffico, il sistema esamina le condizioni del traffico e ottimizza il percorso in base al minor tempo di percorrenza. Se, durante la navigazione, si verifica un grave ritardo dovuto al traffico, il sistema cerca il percorso più veloce. Se ne trova uno, il sistema lo indicherà all'utente che potrà scegliere e accettare il nuovo percorso. Il sistema potrebbe scegliere un percorso diretto verso i rallentamenti se non dovesse essere disponibile un percorso alternativo migliore. Il ritardo viene aggiunto automaticamente all'ora prevista di arrivo.

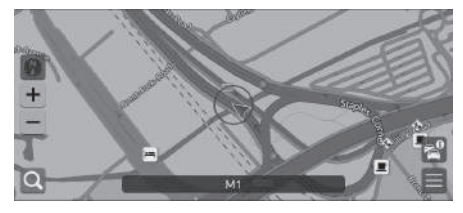

Selezionare  $\epsilon$ sulla schermata della mappa.

#### [Informazioni sul traffico\\*](#page-96-0)

A seconda del paese, è possibile utilizzare questa funzione anche collegando il sistema di navigazione a Internet tramite un dispositivo Wi-Fi.

#### **2 [Servizi online](#page-70-0)** P. [69](#page-70-0)

Nelle principali aree urbane sono disponibili informazioni sul traffico costantemente aggiornate.

È possibile modificare le impostazioni relative alle informazioni sul traffico.

2 **[Icone del traffico](#page-37-0)** P. [36](#page-37-0)

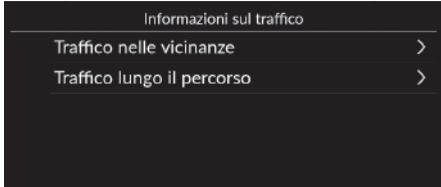

Sono disponibili le seguenti opzioni:

• Traffico nelle vicinanze: consente di visualizzare il flusso del traffico e i rallentamenti sulle strade vicine.

#### 2 **[Visualizzazione delle informazioni sul traffico sulle strade vicine](#page-97-0)** P. [96](#page-97-0)

• Traffico lungo il percorso: consente di visualizzare il flusso del traffico e i rallentamenti lungo il percorso.

2 **[Visualizzazione delle informazioni sul traffico lungo il percorso](#page-97-1)** P. [96](#page-97-1)

#### <span id="page-97-0"></span>■ Visualizzazione delle informazioni sul traffico sulle strade vicine

### **H**  $\frac{1}{2}$   $\triangleright$  Navigazione  $\triangleright$   $\frac{1}{2}$   $\triangleright$  Traffico nelle vicinanze

Consente di visualizzare il flusso del traffico e i rallentamenti sulle strade vicine.

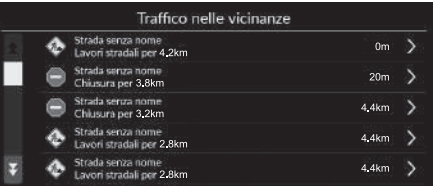

### <span id="page-97-1"></span>■ Visualizzazione delle informazioni sul traffico lungo il percorso

### H u **Navigazione** u u **Traffico lungo il percorso**

Consente di visualizzare il flusso del traffico e i rallentamenti lungo il percorso.

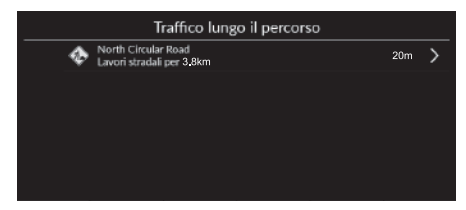

### <span id="page-98-1"></span><span id="page-98-0"></span>**Interruzione del percorso**

Selezionare  $\circledR$ . AAAAA BSG @10:00 AM  $20.2<sub>mi</sub>$  $267 - 7$  $+$ 

Interrompere la guida vocale e rimuovere la destinazione e tutte le soste.

## <span id="page-98-2"></span>**Deviazione**

**H**  $\mathbb{R}$  **M Navigazione**  $\blacktriangleright$  **E**  $\blacktriangleright$  **Opzioni tragitto**  $\blacktriangleright$  **Deviazione** (durante il tragitto)

Consente di calcolare un nuovo percorso per evitare un ostacolo. Il sistema crea un nuovo percorso, se possibile, e tenta di riportare il veicolo sul percorso originale il più rapidamente possibile.

#### $\geq$  [Interruzione del percorso](#page-98-1)

Il percorso può essere annullato anche da Elenco destinazioni.

2 **[Modifica di un percorso](#page-100-0)** P. [99](#page-100-0)

#### $\sum$  [Deviazione](#page-98-2)

Se il percorso corrente è la sola opzione ragionevole, il sistema potrebbe non calcolare una deviazione.

### <span id="page-99-0"></span>**Aggiunta soste**

Aggiungere punti di riferimento (soste) lungo il percorso verso la destinazione.

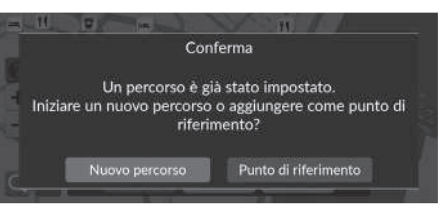

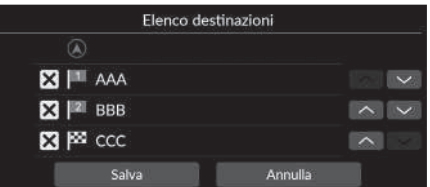

**1.** Durante il percorso, selezionare un metodo di ricerca per aggiungere una nuova destinazione o una sosta.

> 2 **[Inserimento di una destinazione](#page-73-0)** P. [72](#page-73-0)

- **2.** Selezionare una località. Selezionare Vai.
- **3.** Selezionare Punto di riferimento.
	- Selezionare Nuovo percorso per impostare una posizione come nuova destinazione.
		- 2 **[Inserimento di una nuova](#page-102-0)  [destinazione](#page-102-0)** P. [101](#page-102-0)
- 4. Selezionare **v**oppure **A**, quindi spostare la destinazione nella posizione desiderata.
- **5.** Selezionare Salva.
	- $\blacktriangleright$  Il percorso viene automaticamente ricalcolato e visualizzato sulla schermata della mappa.

#### >> [Aggiunta soste](#page-99-0)

Quando si aggiunge una sosta, il sistema potrebbe richiedere un po' di tempo per aggiornare l'ora di arrivo.

È inoltre possibile modificare l'ordine di un itinerario in Elenco destinazioni.

2 **[Modifica di un percorso](#page-100-0)** P. [99](#page-100-0)

## <span id="page-100-0"></span>**Modifica di un percorso**

#### $\frac{1}{2}$  **M** i Navigazione **D** i **E** Depzioni tragitto **D** Elenco destinazioni

È possibile modificare le destinazioni del percorso.

### ■ Riordino delle destinazioni

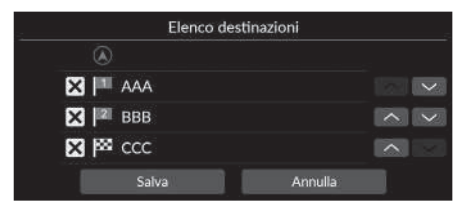

- 1. Selezionare **v**oppure **A**, quindi spostare la destinazione nella posizione desiderata.
- **2.** Selezionare Salva.
	- $\blacktriangleright$  Il percorso viene automaticamente ricalcolato e visualizzato sulla schermata della mappa.

### ■ Eliminazione di una destinazione

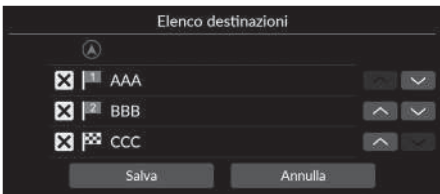

- 1. Selezionare X.
	- $\blacktriangleright$  La posizione selezionata scompare dall'elenco.
- **2.** Selezionare Salva per eliminare.
	- $\blacktriangleright$  Se si seleziona Annulla, la posizione eliminata rimane nell'elenco.

### <span id="page-101-1"></span><span id="page-101-0"></span>**Selezione di una destinazione sulla mappa**

Per selezionare una nuova destinazione durante il percorso scegliendo una posizione sulla mappa.

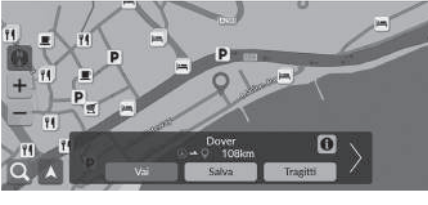

- **1.** Selezionare un punto sulla mappa, una via, un incrocio o un'icona di categoria.
- **2.** Selezionare Vai.

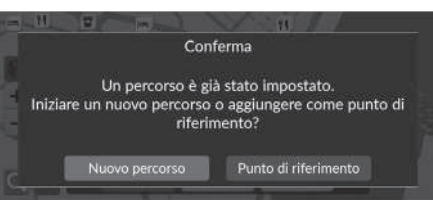

**3.** Selezionare un'opzione.

Sono disponibili le seguenti opzioni:

- Nuovo percorso: consente di impostare la posizione come nuova destinazione.
- Punto di riferimento: consente di impostare la posizione come primo punto di riferimento nella schermata Elenco destinazioni.

```
2 Aggiunta soste P. 98
```
### <span id="page-102-0"></span>**Inserimento di una nuova destinazione**

### **A**  $\mathbb{R}$  Mavigazione **D**

Inserire una nuova destinazione anche durante il percorso utilizzando la schermata del menu destinazione.

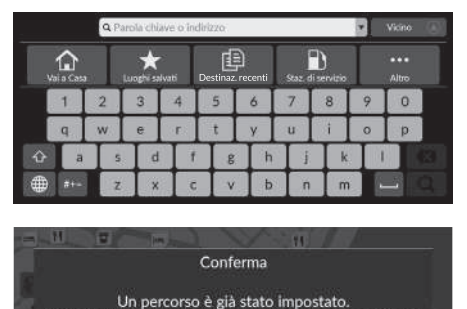

Iniziare un nuovo percorso o aggiungere come punto di riferimento?

**1.** Selezionare un metodo di ricerca per inserire una nuova destinazione.

2 **[Inserimento di una destinazione](#page-73-0)** P. [72](#page-73-0)

- **2.** Selezionare una località, quindi selezionare Vai.
- **3.** Selezionare un'opzione.

Sono disponibili le seguenti opzioni:

Nuovo percorso

• Nuovo percorso: consente di impostare la posizione come nuova destinazione.

Punto di riferimento

• Punto di riferimento: consente di impostare la posizione come primo punto di riferimento nella schermata Elenco destinazioni.

2 **[Aggiunta soste](#page-99-0)** P. [98](#page-99-0)

# **Risoluzione dei problemi**

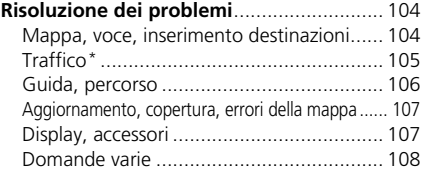

## <span id="page-105-1"></span><span id="page-105-0"></span>**Mappa, voce, inserimento destinazioni**

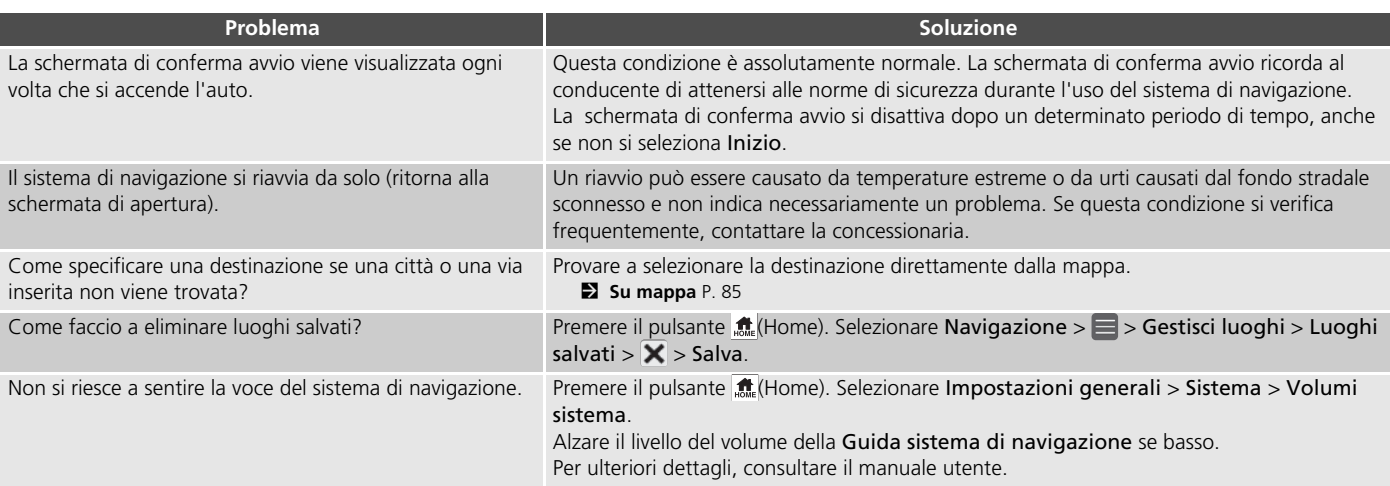

## <span id="page-106-0"></span>**Traffico\***

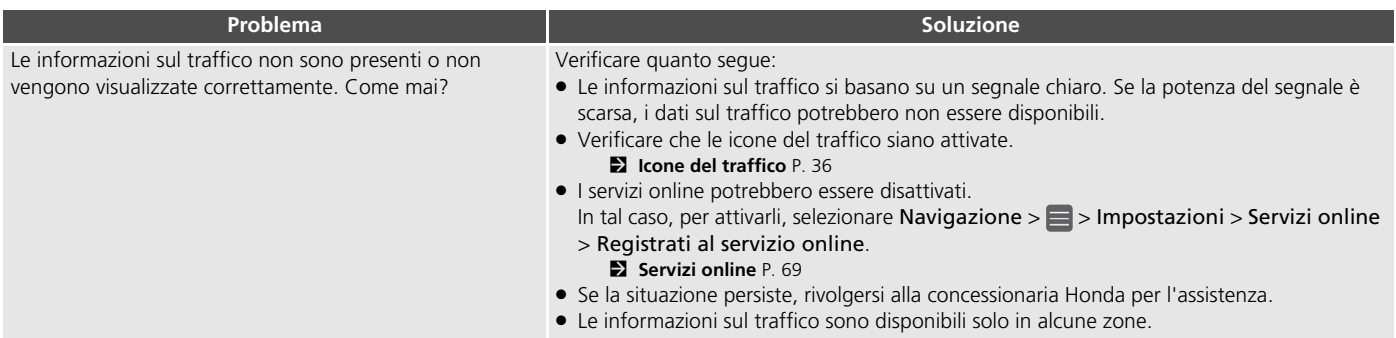

## <span id="page-107-0"></span>**Guida, percorso**

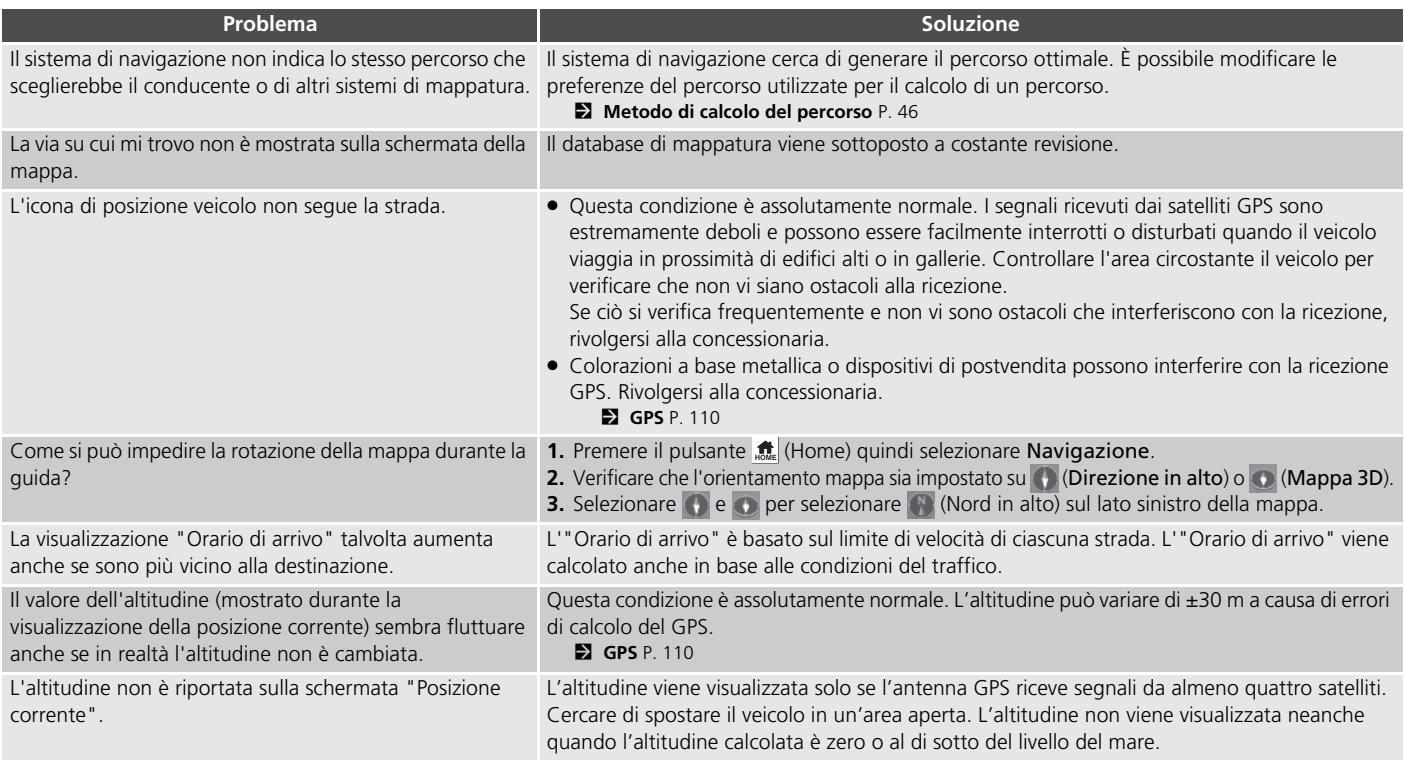
## **Aggiornamento, copertura, errori della mappa**

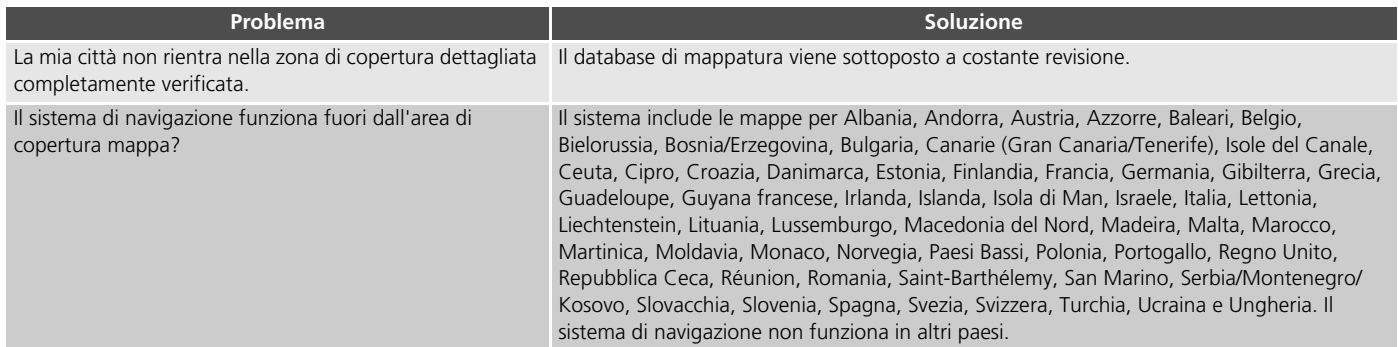

## **Display, accessori**

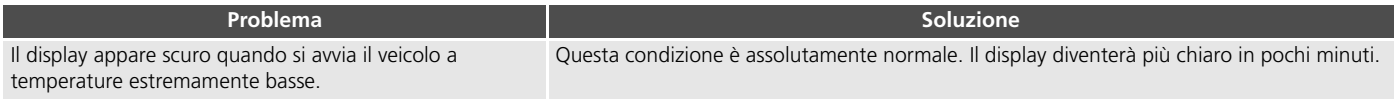

## **Domande varie**

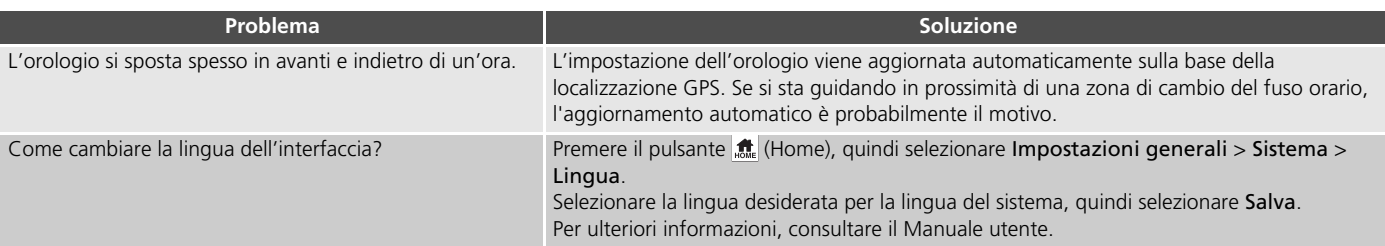

## **Informazioni di riferimento**

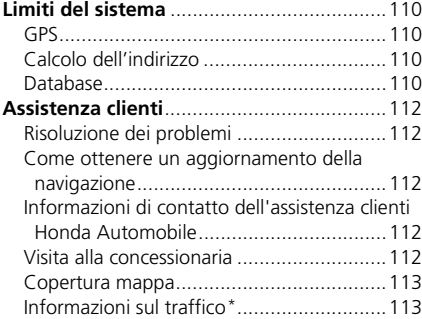

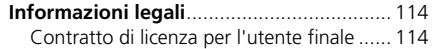

## <span id="page-111-1"></span><span id="page-111-0"></span>**GPS**

I segnali ricevuti dai satelliti GPS sono estremamente deboli (inferiori a un milionesimo della potenza di un'emittente radio FM locale) e richiedono una vista del cielo senza ostruzione. L'antenna del GPS è ubicata nel cruscotto. La ricezione del segnale può facilmente essere interrotta o disturbata da quanto segue:

- Dispositivi audio elettronici montati vicino all'unità di navigazione
- Alberi, edifici alti, autostrade, cavalcavia tunnel o cavi aerei per l'alimentazione elettrica

Il GPS è gestito dal Dipartimento della difesa USA. Per ragioni di sicurezza sono state integrate determinate imprecisioni nel GPS che il sistema di navigazione deve costantemente compensare. Ciò può provocare occasionalmente errori di posizionamento fino a diverse centinaia di metri.

## <span id="page-111-4"></span><span id="page-111-2"></span>**Calcolo dell'indirizzo**

L'icona della destinazione mostra solo la posizione approssimativa di un indirizzo di destinazione. Ciò si verifica se il numero degli indirizzi possibili è differente dal numero degli indirizzi effettivi di un isolato. Ad esempio, l'indirizzo 1425 su un isolato 1400 con 100 possibili indirizzi (perché è seguito dall'isolato 1500) verrà visualizzato dal sistema a un quarto di distanza dall'isolato. Se sono presenti solo 25 indirizzi effettivi nell'isolato, la posizione attuale dell'indirizzo 1425 sarà alla fine dell'isolato.

## <span id="page-111-3"></span>**Database**

Il database della mappa digitalizzata riporta condizioni che sono esistite in diversi momenti precedenti la produzione. Di conseguenza, il database potrebbe contenere dati o informazioni inaccurati o incompleti a causa del tempo trascorso, di lavori in corso, del variare delle condizioni o di altre cause.

Ad esempio, alcuni punti di riferimento o località potrebbero mancare quando si effettua una ricerca nel database perché il nome è stato scritto male, il luogo è stato classificato in modo improprio oppure il punto di riferimento o la località non sono ancora presenti nel database. Stesso dicasi anche per stazioni di polizia, ospedali, e altre istituzioni pubbliche. È consigliabile non affidarsi al sistema di navigazione se si necessita dell'aiuto delle forze dell'ordine o di servizi ospedalieri. Consultare sempre le fonti d'informazione locali.

Il database non include, analizza, elabora, considera o riporta nessuna delle seguenti categorie d'informazione:

- Il livello di qualità o la sicurezza dei dintorni
- La densità della popolazione
- Disponibilità o vicinanza delle forze dell'ordine
- Assistenza di emergenza, medica o di altro tipo
- Lavori e aree di costruzione o pericoli
- Chiusura di strade o corsie
- Normative legali (come per esempio limiti per tipo di veicolo, peso, carico, altezza e limiti di velocità)
- Pendenza o classificazione della strada
- Altezza, ampiezza di ponti nonché limiti di peso o di altro genere
- Sicurezza delle strutture per lo snellimento del traffico
- Eventi speciali
- Caratteristiche o condizioni del manto stradale

Sono stati profusi tutti gli sforzi possibili per verificare che il database sia accurato. L'esigenza di avere un database aggiornato va a discapito dell'accuratezza delle informazioni fornite.

2 **[Come ottenere un aggiornamento della](#page-113-2)  [navigazione](#page-113-2)** P. [112](#page-113-2)

Non ci assumiamo alcuna responsabilità per qualsivoglia incidente che possa risultare da un errore nel programma oppure derivante da condizioni modificate non menzionate in precedenza.

## <span id="page-113-1"></span><span id="page-113-0"></span>**Risoluzione dei problemi**

In caso di problemi specifici non facilmente risolvibili, consultare le seguenti sezioni di assistenza:

• Per problemi relativi al sistema di navigazione: 2 **[Risoluzione dei problemi](#page-105-0)** P. [104](#page-105-0)

Oppure, rivolgersi alla concessionaria.

• Per problemi relativi al traffico:

2 **[Traffico\\*](#page-106-0)** P. [105](#page-106-0)

• Per la segnalazione di un problema con il database o le località/i punti di riferimento: Visitare

*https://mapcreator.here.com/mapcreator* Per ulteriori dettagli, fare riferimento alla pagina Aiuto del sito Web.

## <span id="page-113-6"></span><span id="page-113-5"></span><span id="page-113-2"></span>**Come ottenere un aggiornamento della navigazione**

Honda aggiorna costantemente il sistema di navigazione.

Il software del sistema di navigazione viene aggiornato secondo necessità.

Contattare il proprio concessionario Honda per ulteriori informazioni riguardanti il programma di aggiornamento disponibile per il proprio veicolo.

## <span id="page-113-7"></span><span id="page-113-3"></span>**Informazioni di contatto dell'assistenza clienti Honda Automobile**

Rivolgersi alla concessionaria.

## <span id="page-113-4"></span>**Visita alla concessionaria**

In caso di questioni che non si riescano a risolvere mediante le risorse di assistenza disponibili si consiglia di rivolgersi alla concessionaria. Identificare il problema (ad es. si verifica un errore quando si inserisce un indirizzo specifico, quando si percorre una determinata strada oppure semplicemente a basse temperature) in modo che il tecnico dell'assistenza possa riferire tale problema alla fabbrica e possa essere trovata una soluzione adeguata. Cercare di mantenere la calma, poiché il consulente dell'assistenza potrebbe non aver mai riscontrato il problema specifico.

## <span id="page-114-2"></span><span id="page-114-0"></span>**Copertura mappa**

Il sistema fornisce le mappe per Albania, Andorra, Austria, Azzorre, Baleari, Belgio, Bielorussia, Bosnia/Erzegovina, Bulgaria, Canarie (Gran Canaria/Tenerife), Isole del Canale, Ceuta, Cipro, Croazia, Danimarca, Estonia, Finlandia, Francia, Germania, Gibilterra, Grecia, Guadeloupe, Guyana francese, Irlanda, Islanda, Isola di Man, Israele, Italia, Lettonia, Liechtenstein, Lituania, Lussemburgo, Macedonia del Nord, Madeira, Malta, Marocco, Martinica, Moldavia, Monaco, Norvegia, Paesi Bassi, Polonia, Portogallo, Regno Unito, Repubblica Ceca, Réunion, Romania, Saint-Barthélemy, San Marino, Serbia/ Montenegro/Kosovo, Slovacchia, Slovenia, Spagna, Svezia, Svizzera, Turchia, Ucraina e Ungheria.

Il sistema di navigazione non funziona in altri paesi.

## <span id="page-114-1"></span>**Informazioni sul traffico\***

Nelle principali aree urbane sono disponibili informazioni sul traffico costantemente aggiornate.

## <span id="page-115-1"></span><span id="page-115-0"></span>**Contratto di licenza per l'utente finale**

Il veicolo potrebbe contenere una soluzione di navigazione ("Soluzione di navigazione") come parte del relativo sistema audio/di connettività. Il software incorporato nella Soluzione di navigazione (il "Software") appartiene al fornitore della soluzione di navigazione o alle sue affiliate (collettivamente, "Fornitore della navigazione"). I dati della mappa incorporati nella Soluzione di navigazione o scaricati separatamente (i "Dati mappa") appartengono al Fornitore della navigazione o a HERE North America LLC e/o alle sue affiliate ("HERE") o a terzi e sono concessi in licenza al Fornitore della navigazione. Al Fornitore della navigazione appartengono e sono concessi in licenza da terzi anche informazioni, dati sul traffico, testo, immagini, grafici, foto, contenuti audio, video e di altre applicazioni e dati che possono essere incorporati nella Soluzione di navigazione o scaricati separatamente ("Altri contenuti"). I Dati mappa e gli Altri contenuti sono collettivamente indicati come "Contenuto". Il Software e il Contenuto (collettivamente i "Prodotti del fornitore della navigazione") sono tutelati dalle leggi e dai trattati internazionali sul copyright. I Prodotti del fornitore della navigazione vengono concessi in licenza, non venduti. La struttura, l'organizzazione e il codice del Software sono

<span id="page-115-2"></span>segreti commerciali di valore del Fornitore della navigazione e/o dei fornitori terzi. I Prodotti del fornitore della navigazione vengono forniti in conformità al presente Contratto di licenza e sono soggetti ai termini e alle condizioni concordati tra l'Utente finale ("Utente"), da una parte, e il Fornitore della navigazione e i relativi concessori di licenza e le società affiliate del Fornitore della navigazione e dei relativi concessori di licenza, dall'altra. I concessori di licenza del Fornitore della navigazione, ivi compresi concessori di licenza, fornitori di servizi, partner di canale, fornitori e società affiliate del Fornitore della navigazione e dei relativi concessori di licenza, sono beneficiari di terzi diretti e designati di questo Contratto, quindi autorizzati a far rispettare i propri diritti nei confronti dell'Utente, in caso di violazione del presente Contratto.

**IMPORTANTE:** LEGGERE ATTENTAMENTE L'INTERO CONTRATTO DI LICENZA PRIMA DI ACQUISTARE O UTILIZZARE LA SOLUZIONE DI NAVIGAZIONE O IL CONTENUTO. L'ACQUISTO, L'INSTALLAZIONE, LA COPIA O QUALSIASI ALTRO UTILIZZO DELLA SOLUZIONE DI NAVIGAZIONE O DEL CONTENUTO IMPLICA LA PRESA VISIONE DEL PRESENTE CONTRATTO DI LICENZA E L'ACCETTAZIONE DEI RELATIVI TERMINI E CONDIZIONI.

#### ■ Termini e condizioni della licenza

Il Fornitore della navigazione concede la licenza limitata e non esclusiva per l'utilizzo del Prodotto del fornitore della navigazione applicabile in conformità ai termini del presente Contratto. L'Utente accetta di utilizzare il Prodotto del fornitore della navigazione applicabile esclusivamente per l'uso personale, o, se applicabile, all'interno della propria azienda, ma non per agenzie di servizi, proprietà condivise, rivendita o per altri fini simili. L'Utente accetta di non riprodurre, archiviare, copiare, modificare, decompilare, disassemblare, decodificare o creare in altro modo prodotti basati su qualsiasi parte della Soluzione di navigazione e di non trasferirli o distribuirli con alcun mezzo e per qualsiasi scopo, salvo in conformità a quanto consentito dalle leggi inderogabili. Il Fornitore della navigazione si riserva inoltre il diritto di interrompere l'offerta del Contenuto fornito da eventuali fornitori terzi nel caso in cui questi ultimi interrompano la fornitura di tale contenuto o il contratto del Fornitore della navigazione con essi si concluda per qualsivoglia ragione.

**Limitazioni.** Salvo nei casi in cui l'Utente sia stato specificatamente autorizzato dal Fornitore della navigazione e fatto salvo quanto stabilito nei paragrafi precedenti, non è consentito l'uso dei Prodotti del fornitore della navigazione con prodotti, sistemi o applicazioni installati o altrimenti collegati o in comunicazione con i veicoli e in grado di eseguire la spedizione, la gestione di flotte o applicazioni simili in cui il Contenuto venga utilizzato da un centro di controllo per la spedizione di una flotta di veicoli. Inoltre, l'Utente non è autorizzato a noleggiare o concedere in leasing i Prodotti del fornitore della navigazione a qualsivoglia persona o terza parte.

L'Utente riconosce di essere pienamente responsabile della propria condotta e dei contenuti durante l'utilizzo del Software e di qualsiasi conseguenza ne derivi. L'Utente accetta di utilizzare il Software esclusivamente per scopi legali, consoni e conformi al presente Contratto e a qualsiasi politica o linea guida applicabile. A titolo esemplificativo, ma non esaustivo, durante l'utilizzo del Software l'Utente accetta di non:

• caricare, pubblicare, inviare tramite posta elettronica o trasmettere o in altro modo rendere disponibile contenuti che violino brevetti, marchi, copyright, segreti commerciali o altri diritti proprietari di qualsiasi parte, salvo che non sia il proprietario dei diritti o sia autorizzato dal proprietario a pubblicare tali Contenuti;

- utilizzare il Software o altri contenuti per qualsiasi scopo illegale o non autorizzato oppure
- trasmettere virus, worm, difetti, cavalli di Troia o altri elementi di natura distruttiva.

L'utente accetta di rispettare le leggi, le norme o i regolamenti locali o nel luogo in cui si trova il proprio server Web in relazione alla condotta online e ai contenuti accettabili, incluse le leggi che regolamentano l'esportazione dei dati nel proprio paese di residenza.

**Condizioni di non garanzia.** I Prodotti del fornitore della navigazione vengono forniti "così come sono" e l'Utente ne accetta l'utilizzo a proprio rischio. Il Fornitore della navigazione e i relativi concessori di licenza, ivi compresi concessori di licenza, fornitori di servizi, partner di canale, fornitori e società affiliate del Fornitore della navigazione e dei relativi concessori di licenza, non rilasciano alcun genere di garanzie, esplicite o implicite, di legge o di qualsiasi tipo, incluse in via esemplificativa, garanzie sul contenuto, sulla qualità, sull'accuratezza, sulla completezza, sull'efficienza, sull'affidabilità, sulla commerciabilità, sull'idoneità per uno scopo specifico, sull'utilità, sull'uso o sui risultati che è possibile ottenere dai prodotti del fornitore della navigazione o sul funzionamento ininterrotto e privo di errori del contenuto o del server. I Prodotti del fornitore della navigazione sono

intesi unicamente come ausili supplementari alla navigazione e non devono essere utilizzati per scopi che richiedano la misurazione precisa di direzione, distanza, posizione o topografia. IL FORNITORE DELLA NAVIGAZIONE NON FORNISCE ALCUNA GARANZIA SULL'ACCURATEZZA O SULLA COMPLETEZZA DEI DATI DELLA MAPPA O DI ALTRI CONTENUTI.

**Esclusione di garanzia.** IL FORNITORE DELLA NAVIGAZIONE E I RELATIVI CONCESSORI DI LICENZA, IVI COMPRESI CONCESSORI DI LICENZA, FORNITORI DI SERVIZI, PARTNER DI CANALE, FORNITORI E SOCIETÀ AFFILIATE DEL FORNITORE DELLA NAVIGAZIONE E DEI RELATIVI CONCESSORI DI LICENZA, DECLINANO QUALSIASI GARANZIA, ESPLICITA O IMPLICITA, RELATIVAMENTE A QUALITÀ, PRESTAZIONI, COMMERCIABILITÀ, IDONEITÀ PER UNO SCOPO SPECIFICO O NON VIOLAZIONE DEI PRODOTTI DEL FORNITORE DELLA NAVIGAZIONE. NESSUNA COMUNICAZIONE O INFORMAZIONE SCRITTA O ORALE FORNITA DAL FORNITORE DELLA NAVIGAZIONE O DAI SUOI FORNITORI E CONCESSORI DI LICENZA PUÒ ESSERE RITENUTA UNA GARANZIA E L'UTENTE NON È AUTORIZZATO A BASARSI SU TALE COMUNICAZIONE O INFORMAZIONE. LA PRESENTE ESCLUSIONE DI GARANZIA COSTITUISCE PARTE INTEGRANTE DEL CONTRATTO. Alcune giurisdizioni, territori e Paesi non riconoscono determinate esclusioni

della garanzia, pertanto la suddetta esclusione potrebbe non applicarsi al caso specifico.

**Esclusione di responsabilità.** IL FORNITORE DELLA NAVIGAZIONE E I RELATIVI CONCESSORI DI LICENZA, IVI COMPRESI CONCESSORI DI LICENZA, FORNITORI DI SERVIZI, PARTNER DI CANALE, FORNITORI E SOCIETÀ AFFILIATE DEL FORNITORE DELLA NAVIGAZIONE E DEI RELATIVI CONCESSORI DI LICENZA, NON SARANNO RESPONSABILI NEI CONFRONTI DELL'UTENTE: PER EVENTUALI RICHIESTE DI RISARCIMENTO, AZIONI O PRETESE, INDIPENDENTEMENTE DALLA NATURA DELLA CAUSA DELLA RICHIESTA DI RISARCIMENTO, AZIONE O PRETESA, DERIVANTI DALLA PERDITA O DA DANNI A PERSONE O COSE, DIRETTI O INDIRETTI, RISULTANTI DALL'USO O DAL POSSESSO DEI PRODOTTI DEL FORNITORE DELLA NAVIGAZIONE O PER QUALSIASI PERDITA DI PROFITTI, RICAVI, CONTRATTI O RISPARMI, O QUALSIASI ALTRO DANNO DIRETTO, INDIRETTO, INTRINSECO, SPECIALE O CONSEQUENZIALE, CAUSATO DALL'USO CORRETTO O DALL'INCAPACITÀ D'USO DEI PRODOTTI DEL FORNITORE DELLA NAVIGAZIONE, A MOTIVO DI DIFETTI NEL CONTENUTO O NELLE INFORMAZIONI, O PER LA VIOLAZIONE DEI PRESENTI TERMINI E CONDIZIONI, SIA PER AZIONI DERIVANTI DA CONTRATTO, ATTO ILLECITO O AI SENSI DELLA GARANZIA E IMPUTABILI A UN USO SCORRETTO, IMPROPRIO O ALL'INCAPACITÀ D'USO DEI

PRODOTTI DEL FORNITORE DELLA NAVIGAZIONE O A DIFETTI O ERRORI NELL'APPLICAZIONE, ANCHE NEL CASO IN CUI IL FORNITORE DELLA NAVIGAZIONE O I RELATIVI CONCESSORI DI LICENZA SIANO STATI A CONOSCENZA DELLA POSSIBILITÀ DI TALI DANNI. LA RESPONSABILITÀ TOTALE DEL FORNITORE DELLA NAVIGAZIONE E DEI RELATIVI CONCESSORI DI LICENZA PER QUANTO CONCERNE GLI OBBLIGHI PREVISTI DAL PRESENTE CONTRATTO DI LICENZA O IN ALTRO MODO CORRELATI ALL'APPLICAZIONE O AL CONTENUTO NON PUÒ SUPERARE L'IMPORTO DI 1,00 \$. Alcune giurisdizioni, territori e paesi non riconoscono determinate esclusioni di responsabilità o limitazioni ai danni, pertanto la suddetta esclusione potrebbe non applicarsi al caso specifico.

QUALSIASI CONTENUTO O MATERIALE SCARICATO O CARICATO O IN ALTRO MODO OTTENUTO TRAMITE IL SOFTWARE È A DISCREZIONE E A RISCHIO DELL'UTENTE. L'UTENTE È DA RITENERSI L'UNICO RESPONSABILE PER QUALSIASI DANNO AL DISPOSITIVO DI COMUNICAZIONE ELETTRONICO O PER QUALSIASI PERDITA DI DATI DERIVANTE DAL DOWNLOAD O DAL CARICAMENTO DI TALE CONTENUTO O MATERIALE O DALL'UTILIZZO DEL SOFTWARE.

#### **Esclusione di impegno; Cambio dei fornitori**

**di contenuti.** Qualsiasi riferimento a prodotti, servizi, processi, collegamenti ipertestuali di terze parti o ad altri Contenuti relativi a nomi commerciali, marchi, produttori, fornitori o altro non costituisce o implica necessariamente l'impegno, la garanzia o la raccomandazione da parte del Fornitore della navigazione o dei relativi concessori di licenza. Le informazioni su prodotti e servizi sono di esclusiva responsabilità di ogni singolo rivenditore. Il nome e il logo HERE, i marchi e i loghi HERE e HERE ON BOARD e gli altri marchi e nomi commerciali di proprietà di HERE North America LLC non possono essere utilizzati per finalità commerciali senza il previo consenso scritto di HERE. Il Fornitore della navigazione può cambiare i fornitori di contenuti durante il periodo di validità del presente Contratto e l'esperienza con il Contenuto fornito da un nuovo fornitore potrebbe non essere analoga a quella del Contenuto fornito dal precedente fornitore.

**Controllo delle esportazioni.** L'Utente accetta di non esportare alcuna parte del Contenuto o qualsiasi altro prodotto derivato in modo diretto salvo previa concessione di tutte le licenze e le approvazioni richieste, secondo le leggi, le norme e le disposizioni vigenti sull'esportazione.

**Conformità legale.** L'Utente dichiara e garantisce di (i) non risiedere in un Paese soggetto all'embargo del Governo degli Stati Uniti o designato dallo stesso governo come Paese "che supporta il terrorismo" e di (ii) non essere incluso in alcun elenco di persone interdette o soggette a restrizioni del Governo degli Stati Uniti.

**Indennità.** L'utente accetta di risarcire, difendere e tutelare il Fornitore della navigazione e i relativi concessori di licenza, ivi compresi concessori di licenza, fornitori di servizi, partner di canale, fornitori, cessionari, filiali, società affiliate e rispettivi funzionari, dirigenti, dipendenti, azionisti, agenti e rappresentanti del Fornitore della navigazione e dei relativi concessori di licenza, da qualsiasi responsabilità, perdita, lesione (anche lesioni mortali), pretesa, azione, costo, spesa o richiesta di qualsiasi tipo o natura, ivi compresi onorari, derivanti da o relativi all'uso o al possesso dei Prodotti del fornitore della navigazione.

**Dati mappa.** L'utilizzo dei Dati mappa è soggetto a determinate restrizioni e/o requisiti imposti da fornitori terzi e/o da autorità governative o normative e, nel caso di Dati HERE, come ulteriormente specificato in *https://legal.here.com/en-gb/terms/generalcontent-supplier-terms-and-notices*.

**Termine.** Il presente Contratto rimane valido (i) se applicabile fino alla scadenza o alla risoluzione dell'abbonamento (da parte dell'Utente o dal Fornitore della navigazione) o (ii) se il Fornitore della navigazione si riserva di risolverlo per qualsiasi ragione, ivi compreso il caso in cui il Fornitore della navigazione rilevi la violazione dei termini del presente Contratto. Inoltre, il Contratto verrà concluso immediatamente alla cessazione del contratto tra il Fornitore della navigazione e terzi da cui il Fornitore della navigazione (a) ottiene i servizi o la distribuzione necessari a supportare i Prodotti del fornitore della navigazione o (b) riceve in licenza il Contenuto. Alla risoluzione, l'Utente dovrà distruggere tutte le copie del contenuto. Le esclusioni di garanzia e responsabilità di cui sopra saranno in vigore anche dopo l'eventuale risoluzione del Contratto.

**Intero accordo.** I presenti termini e condizioni costituiscono l'intero accordo tra il Fornitore della navigazione e i relativi concessori di licenza, ivi compresi concessori di licenza, fornitori di servizi,

partner di canale, fornitori e società affiliate del Fornitore della navigazione e dei relativi concessori di licenza, e l'Utente, rispetto all'oggetto dello stesso, e sostituiscono nella loro interezza qualsiasi e ogni altro accordo scritto o verbale precedentemente esistente tra le parti in relazione a tale oggetto.

#### **Normativa applicabile.**

(a) Per i Dati di HERE dell'Unione Europea

I termini e le condizioni di cui sopra saranno disciplinati dalle leggi dei Paesi Bassi, fatta eccezione per (i) le disposizioni relative ai conflitti normativi o per (ii) la Convenzione delle Nazioni Unite sui Contratti per la Vendita Internazionale dei Prodotti, espressamente esclusa. L'Utente accetta di sottoporsi alla giurisdizione dei Paesi Bassi per le controversie, le richieste di risarcimento e le azioni legali in dipendenza di o in relazione ai Dati di HERE forniti.

(b) Per i Dati di HERE del Nord America e i Dati di HERE dei Paesi non appartenenti all'Unione Europea

I termini e le condizioni di cui sopra saranno disciplinati dalle leggi dell'Illinois, fatta eccezione per (i) le disposizioni relative ai conflitti normativi o per (ii) la Convenzione delle Nazioni Unite sui Contratti per la Vendita Internazionale dei Prodotti, espressamente esclusa. L'Utente accetta di sottoporsi alla giurisdizione dell'Illinois per le controversie, le richieste di risarcimento e le azioni legali in dipendenza di o in relazione ai Dati di HERE forniti.

(c) Per le controversie, richieste di risarcimento e azioni legali non correlate ai Dati di HERE

I termini e le condizioni di cui sopra saranno disciplinati dalle leggi del Giappone, fatta eccezione per (i) le disposizioni relative ai conflitti normativi o per (ii) la Convenzione delle Nazioni Unite sui Contratti per la Vendita Internazionale dei Prodotti, espressamente esclusa. L'Utente accetta di sottoporsi alla giurisdizione del Giappone per le controversie, le richieste di risarcimento e le azioni legali in dipendenza di o in relazione all'Applicazione o al Contenuto. Eventuali traduzioni dall'inglese del presente Contratto vengono fornite esclusivamente per motivi di praticità. Se il presente Contratto viene tradotto in una lingua diversa dall'inglese e si verifica un conflitto di termini tra la versione inglese e l'altra versione, prevarrà la versione inglese.

#### **Dati mappa degli utenti governativi.** Se

l'Utente finale è un'agenzia, un dipartimento o un altro ente del Governo degli Stati Uniti o finanziato integralmente o parzialmente dal Governo degli Stati Uniti, l'utilizzo, la duplicazione, la riproduzione, la distribuzione, la modifica, la divulgazione o il trasferimento dei Dati mappa è soggetto a limitazioni come stabilito nelle disposizioni DFARS 252.227-7014(a)(1) (GIU 1995) (definizione di software commerciale DOD), DFARS 27.7202-1 (normative DOD sul software commerciale), FAR 52.227-19 (GIU 1987) (clausola relativa al software commerciale per le agenzie civili), DFARS 252.227-7015 (NOV 1995) (dati tecnici

DOD: clausola relativa ad articoli commerciali); FAR 52.227-14 Alternates I, II e III (GIU 1987) (clausola relativa ai dati tecnici e al software non commerciale per agenzie civili) e/o FAR 12.211 e FAR 12.212 (acquisizioni di articoli commerciali), se applicabile. In caso di conflitto tra le disposizioni FAR e DFARS sopra indicate e il presente Contratto di licenza, prevarrà la disposizione che garantisce le maggiori limitazioni dei diritti del Governo. Il contraente/produttore è HERE North America LLC, 425 Ovest Randolph Street, Chicago, Illinois 60606 USA.

HERE è un marchio registrato negli Stati Uniti e in altri paesi. Tutti gli altri nomi di aziende e marchi citati o a cui si fa riferimento nel presente documento appartengono ai rispettivi proprietari. Tutti i diritti riservati.

# **Comandi vocali**

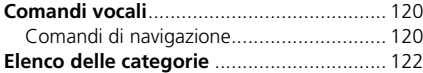

## <span id="page-121-1"></span><span id="page-121-0"></span>**Comandi di navigazione**

il sistema di comando vocale riconosce le seguenti lingue: inglese, tedesco, francese, spagnolo e italiano.

Il sistema accetta questi comandi.

#### ■ Comandi del Portale vocale

*Navigazione*

#### ■ Comandi di navigazione

*Trova un punto Trova incrocio Inserisci indirizzo Casa Luoghi salvati Punti recenti Deviazione Interrompi percorso Trova un punto* <*Nome categoria PDI*> <*nome area di ricerca*> *Trova un punto* <*Nome marchio PDI*> <*nome area di ricerca*> *Trova un punto* <*Nome PDI*> *Inserisci indirizzo* <*Indirizzo*>

<span id="page-121-2"></span>*Lungo il tragitto Vicino a destinazione Vicino alla posizione attuale Vai Cambia Paese* <*Nome città*> <*Indirizzo*> <*Via*> <*Paese*> *Avviare un nuovo percorso Aggiungere al percorso attuale Salta il prossimo turno 0,5 miglia* / *1 chilometro 2 miglia* / *3 chilometri 5 miglia* / *8 chilometri*

#### ■ Altri comandi

*Sì No Successivo Precedente Annulla Indietro Aiuto*

#### ■ Comandi numero di riga

*5*

#### ■ Comandi categoria

*Cibo Carburante/Auto Negozi Viaggio Tempo libero e intrattenimento Bancomat/banca Comunità Emergenza*

*Bar-ristorante Ristorante*

*Stazione di servizio Concessionario Honda Ricambi auto Riparazioni e manutenzione auto Autolavaggio e finitura Concessionari moto Altri concessionari auto Ricambi auto Libreria Abbigliamento Alimentari Grande magazzino Elettronica Drogheria Ristrutturazione Centro commerciale Forniture per ufficio Forniture per animali domestici Farmacia Negozio di scarpe Negozio di attrezzature sportive* **Example 18 and 18 and 18 and 18 and 18 and 18 and 18 and 18 and 18 and 18 and 18 and 18 and 18 and 18 and 18 and 18 and 18 and 18 and 18 and 18 and 18 and 18 and 18 and 18 and 18 and 18 and 18 and 18 and 18 and 18 and 18** 

*Aeroporto Terminal autobus Terminal traghetti* *Parcheggio Autonoleggio Area di sosta Attrazione turistica Informazioni turistiche Stazione ferroviaria Parco divertimenti Campo da golf Cinema Museo Vita notturna Parco/Ricreazione Galleria d'arte Attrazione turistica Complesso sportivo Zoo/Parco faunistico Bancomat Banca Municipio Centro comunitario Centro congressi Palazzo di giustizia Ufficio governativo Istruzione superiore Biblioteca*

*Ufficio postale Scuola*

*Ospedale Stazione di polizia*

<span id="page-123-1"></span><span id="page-123-0"></span>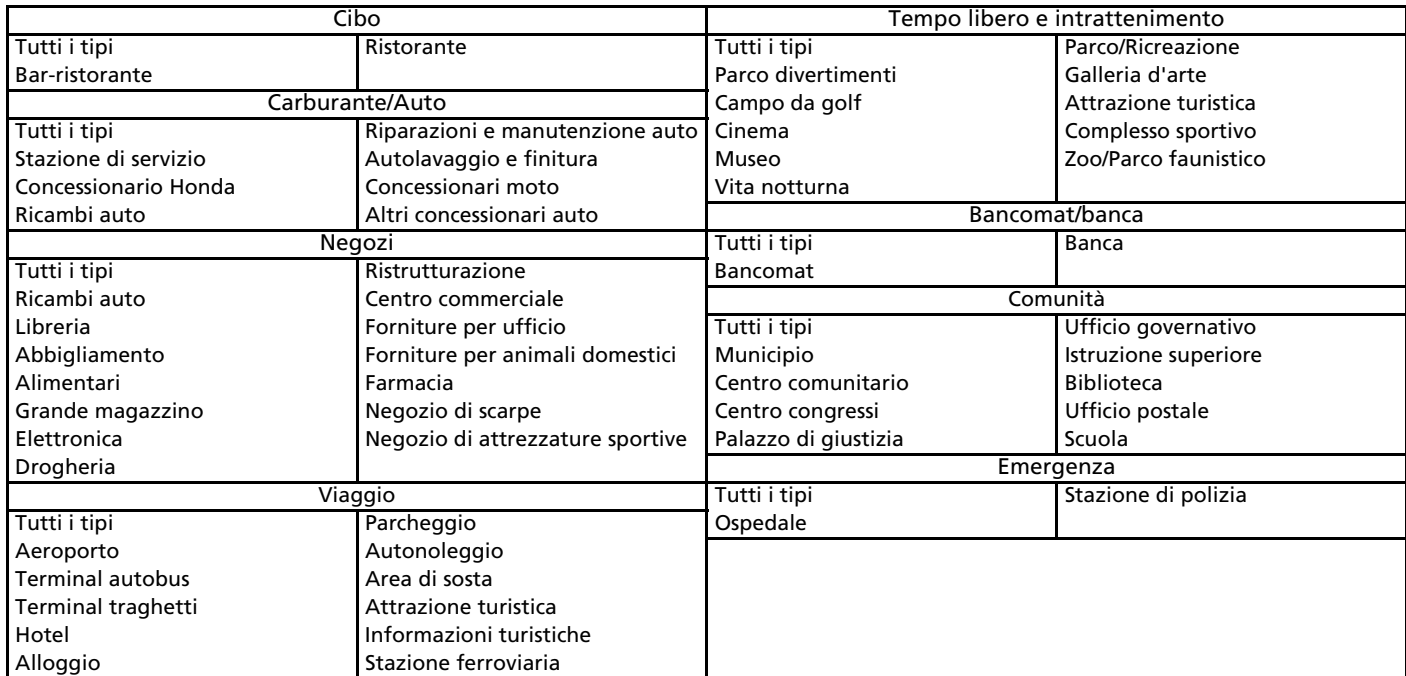

## Indice

## **Simboli**

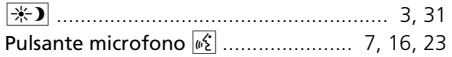

## **A**

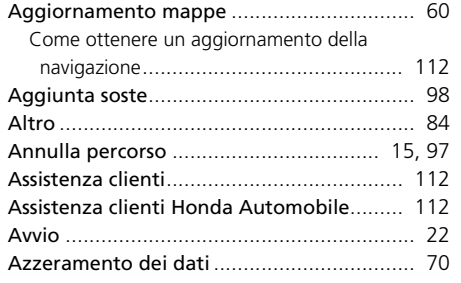

## **C**

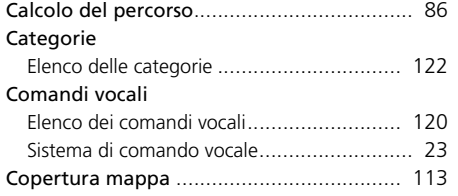

#### **D**

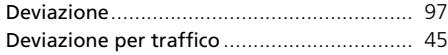

#### **F**

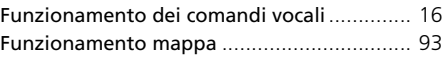

### **G**

**I**

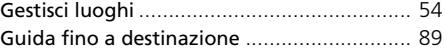

#### Impostazione

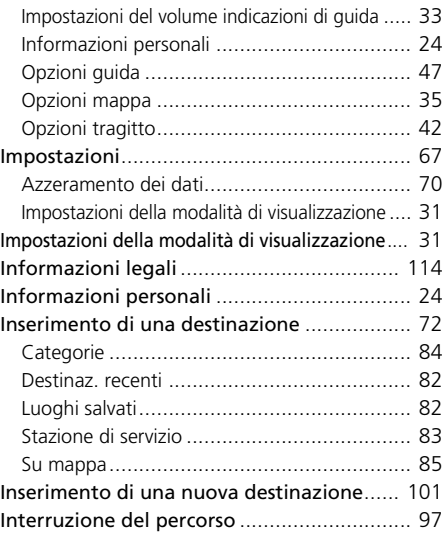

#### **L**

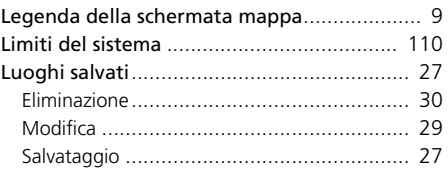

## **M**

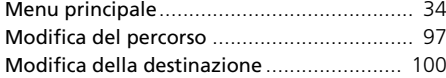

## **O**

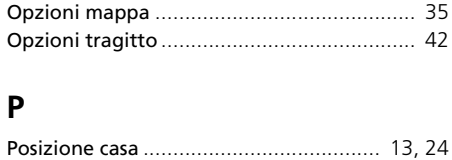

### **R**

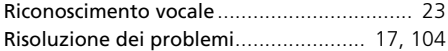

#### **S**

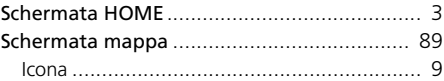

## **T**

#### Traffico

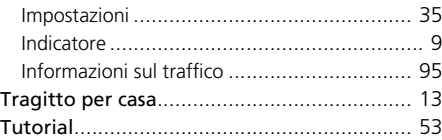